# IVSS for Extreme-C

## User's Manual

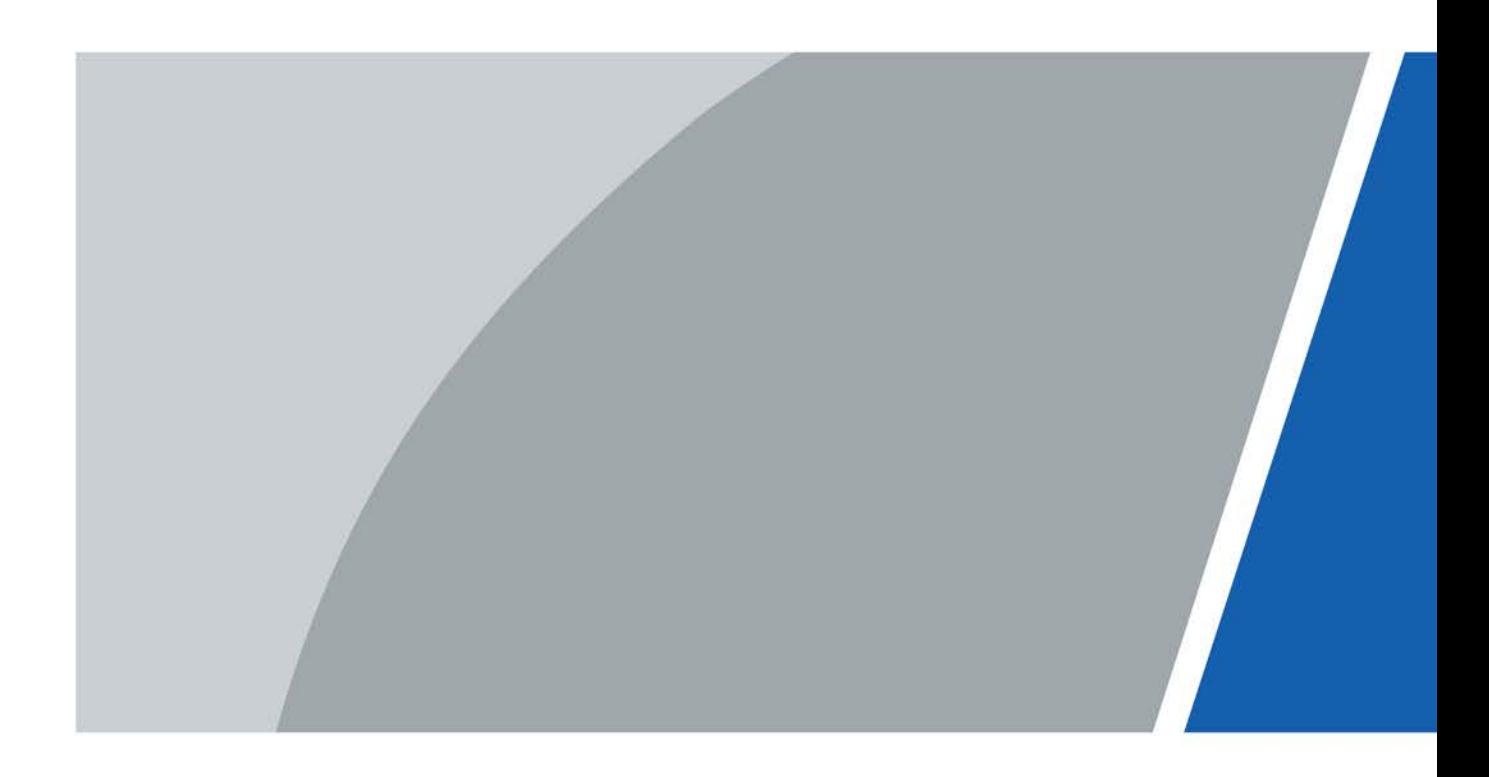

# Foreword

### <span id="page-1-0"></span>General

The user's manual (hereinafter referred to as "the manual") describes the structure, function and operation of the intelligent video surveillance server (hereinafter referred to as "the Device").

### Models

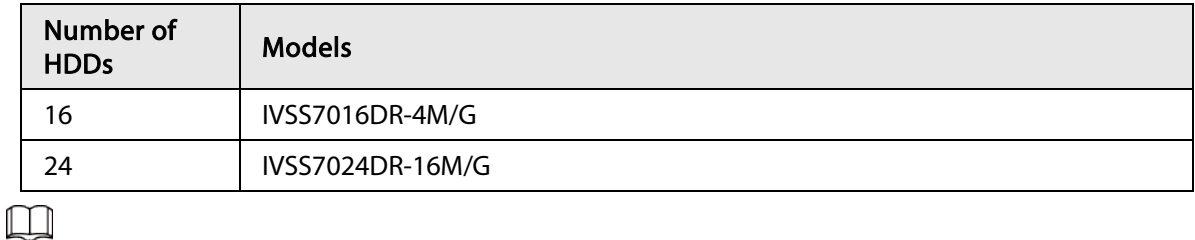

● In the model name, R indicates that the model has redundant power.

● In the model name, D indicates that the model has an LCD screen.

#### Safety Instruction

The following categorized signal words with defined meaning might appear in the manual.

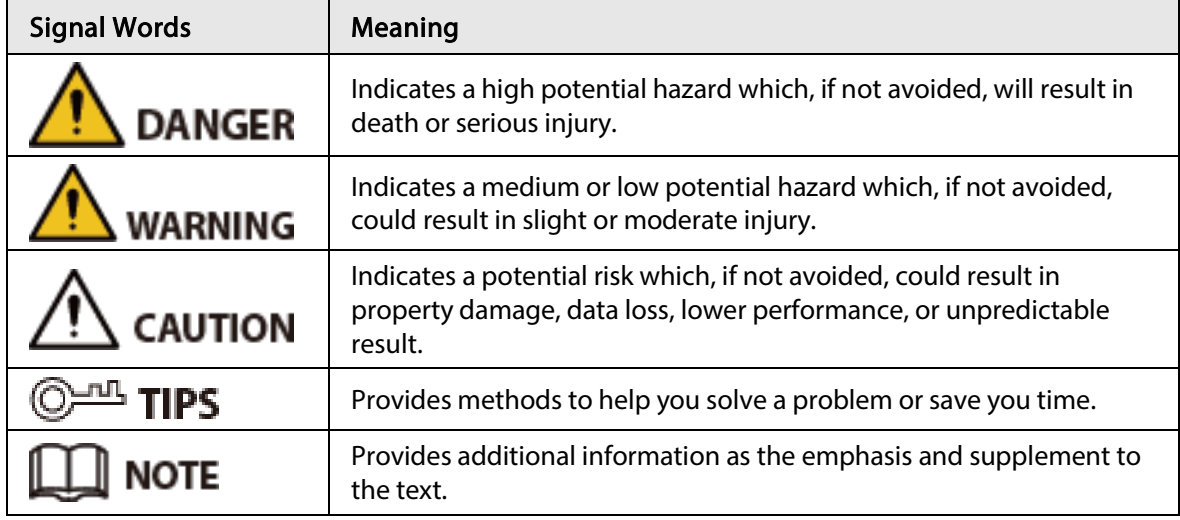

### Revision History

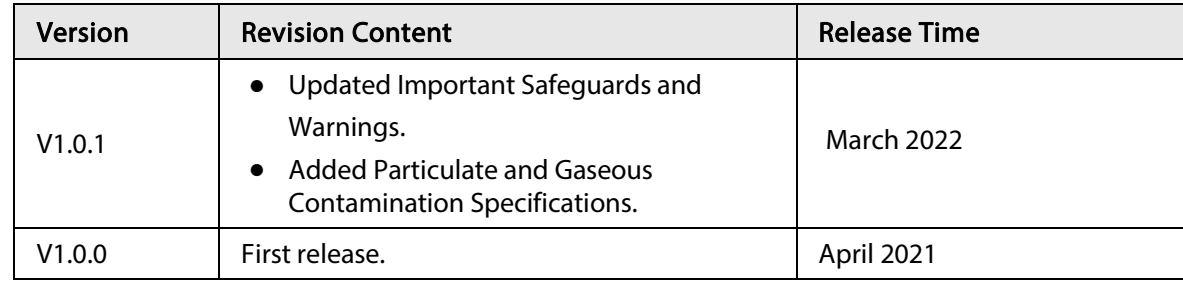

### About the Manual

- The manual is for reference only. If there is inconsistency between the manual and the actual product.
- We are not liable for any loss caused by the operations that do not comply with the manual.
- The manual would be updated according to the latest laws and regulations of related regions. For detailed information, see the paper manual, CD-ROM, QR code or our official website. If there is inconsistency between paper manual and the electronic version.
- All the designs and software are subject to change without prior written notice. The product updates might cause some differences between the actual product and the manual. Please contact the customer service for the latest program and supplementary documentation.
- There still might be deviation in technical data, functions and operations description, or errors in print. If there is any doubt or dispute, see our final explanation.
- Upgrade the reader software or try other mainstream reader software if the manual (in PDF format) cannot be opened.
- All trademarks, registered trademarks and the company names in the manual are the properties of their respective owners.
- Please visit our website, contact the supplier or customer service if there is any problem occurred when using the device.
- If there is any uncertainty or controversy, we reserve the right of final explanation.

# <span id="page-3-0"></span>Important Safeguards and Warnings

This section introduces content covering the proper handling of the Device, hazard prevention, and prevention of property damage. Read carefully before using the Device, comply with the guidelines when using it, and keep the manual safe for future reference.

### Operation Requirements

### WARNING

- This is a class A product. In a domestic environment this may cause radio interference in which case you may be required to take adequate measures.
- The Device is heavy and needs to be carried by several persons together to avoid personal injuries.

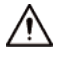

- Check whether the power supply is correct before use.
- Do not unplug the power cord on the side of the Device while the adapter is powered on.
- Operate the Device within the rated range of power input and output.
- Use the Device under allowed humidity and temperature conditions.
- Do not drop or splash liquid onto the Device, and make sure that there is no object filled with liquid on the Device to prevent liquid from flowing into it.
- Do not disassemble the Device without professional instruction.
- Your configurations will be lost after performing a factory reset. Please be advised.
- Do not restart, shut down or disconnect the power to the Device during an update.
	- ◇ Make sure the update file is correct because an incorrect file can result in a Device error occurring.
	- ◇ The system cannot upgrade different types of AI modules at the same time.
- Do not frequently turn on/off the Device. Otherwise, the product life might be shortened.
- Back up important data on a regular basis when using the Device.
- Operating temperature: 0 °C to 45 °C (32 °F to 113 °F).
- Salt pray in the operating environment of the device might corrode its electronic components and cables. To ensure the normal operation of the device and prolong its service life, use the device in an indoor environment that is 3 kilometers away from the sea.

### Installation Requirements

#### WARNING

- Do not connect the power adapter to the Device while the adapter is powered on.
- Strictly comply with the local electric safety code and standards. Make sure the ambient voltage is stable and meets the power supply requirements of the Device.
- Do not expose the battery to environments with extremely low air pressure, or extremely high or low temperatures. Also, it is strictly prohibited for the battery to be thrown into a fire or furnace, and to cut or put mechanical pressure on the battery. This is to avoid the risk of fire and explosion.
- Use the standard power adapter or cabinet power supply. We will assume no responsibility for any injuries or damages caused by the use of a nonstandard power adapter.

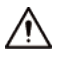

- Do not place the Device in a place exposed to sunlight or near heat sources.
- Keep the Device away from dampness, dust, and soot.
- Put the Device in a well-ventilated place, and do not block its ventilation.
- Install the server on a stable surface to prevent it from falling.
- The power supply must conform to the requirements of ES1 in IEC 62368-1 standard and be no higher than PS2. Note that the power supply requirements are subject to the Device label.
- The Device is a class I electrical appliance. Make sure that the power supply of the Device is connected to a power socket with protective earthing.
- Use power cords that conform to your local requirements, and are rated specifications.
- Before connecting the power supply, make sure the input voltage matches the server power requirement.
- When installing the Device, make sure that the power plug and appliance coupler can be easily reached to cut off power.
- Install the server in an area that only professionals can access.
- Extra protection is necessary for the Device casing to reduce the transient voltage to the defined range.
- If you did not push the HDD box to the bottom, then do not close the handle to avoid damage to the HDD slot.
- Install the Device near a power socket for emergency disconnect.
- It is prohibited for non-professionals and unauthorized personnel to open the Device casing.
- Affix the Device securely to the building before use.

#### Maintenance Requirements

#### WARNING

- Make sure to use the same model when replacing the battery to avoid fire or explosion. Dispose the battery strictly according to the instructions on it.
- Power off the Device before maintenance.

### $\sqrt{N}$

- AI module does not support hot plug. If you need to install or replace the AI module, unplug the Device power cord first. Otherwise, it will lead to file damage on the AI module.
- The Device casing provides protection for internal components. Use a screwdriver to loosen the screws before detaching the casing. Make sure to put the casing back on and secure it in its original place before powering on and using the Device.
- It is prohibited for non-professionals and unauthorized personnel to open the Device casing.
- The appliance coupler is a disconnection Device. Keep it at a convenient angle when using it. Before repairing or performing maintenance on the Device, first disconnect the appliance coupler.

#### Transportation Requirements

### J

Transport the Device under allowed humidity and temperature conditions.

#### Storage Requirements

### $\triangle$

Store the Device under allowed humidity and temperature conditions.

# **Table of Contents**

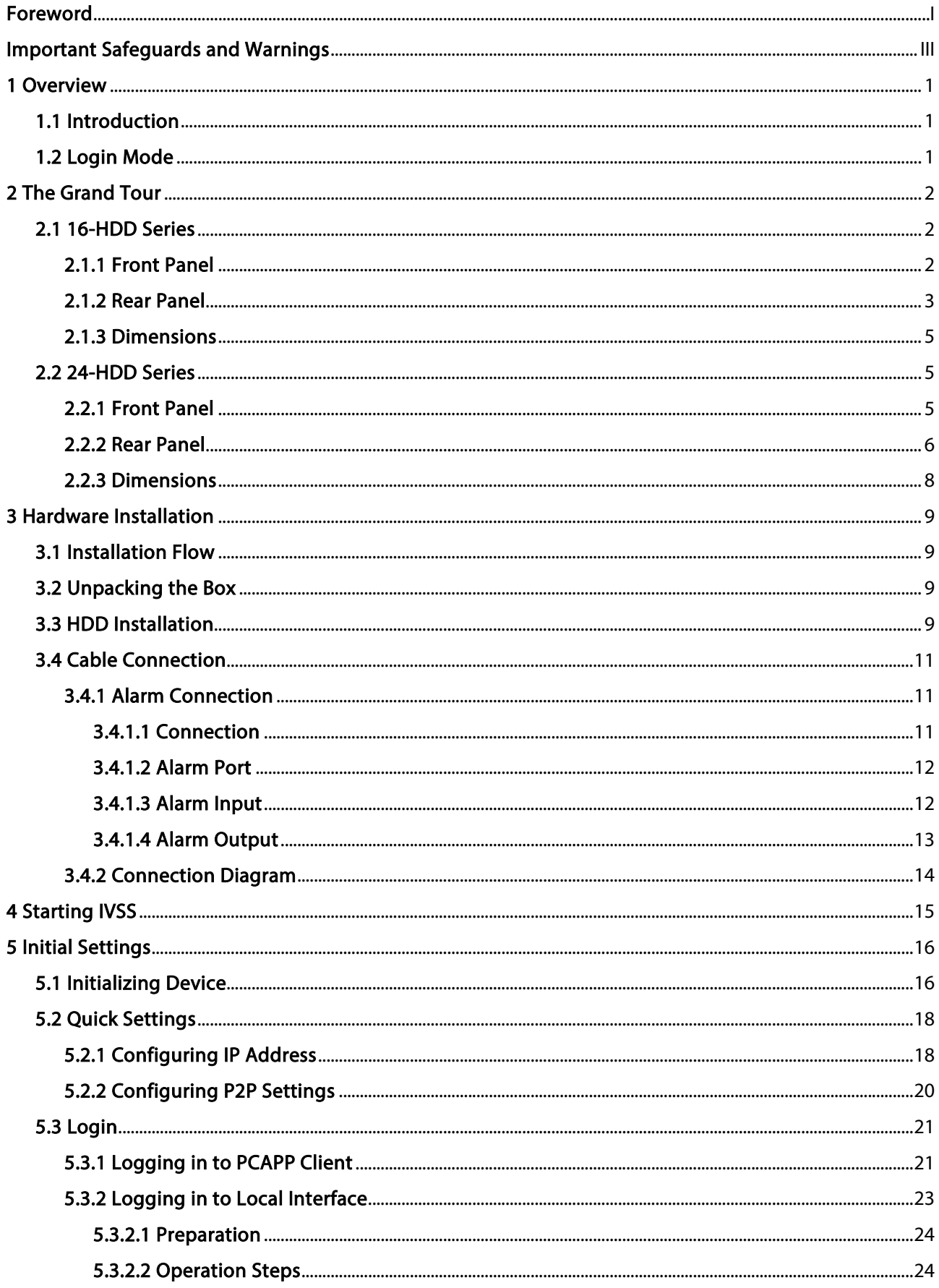

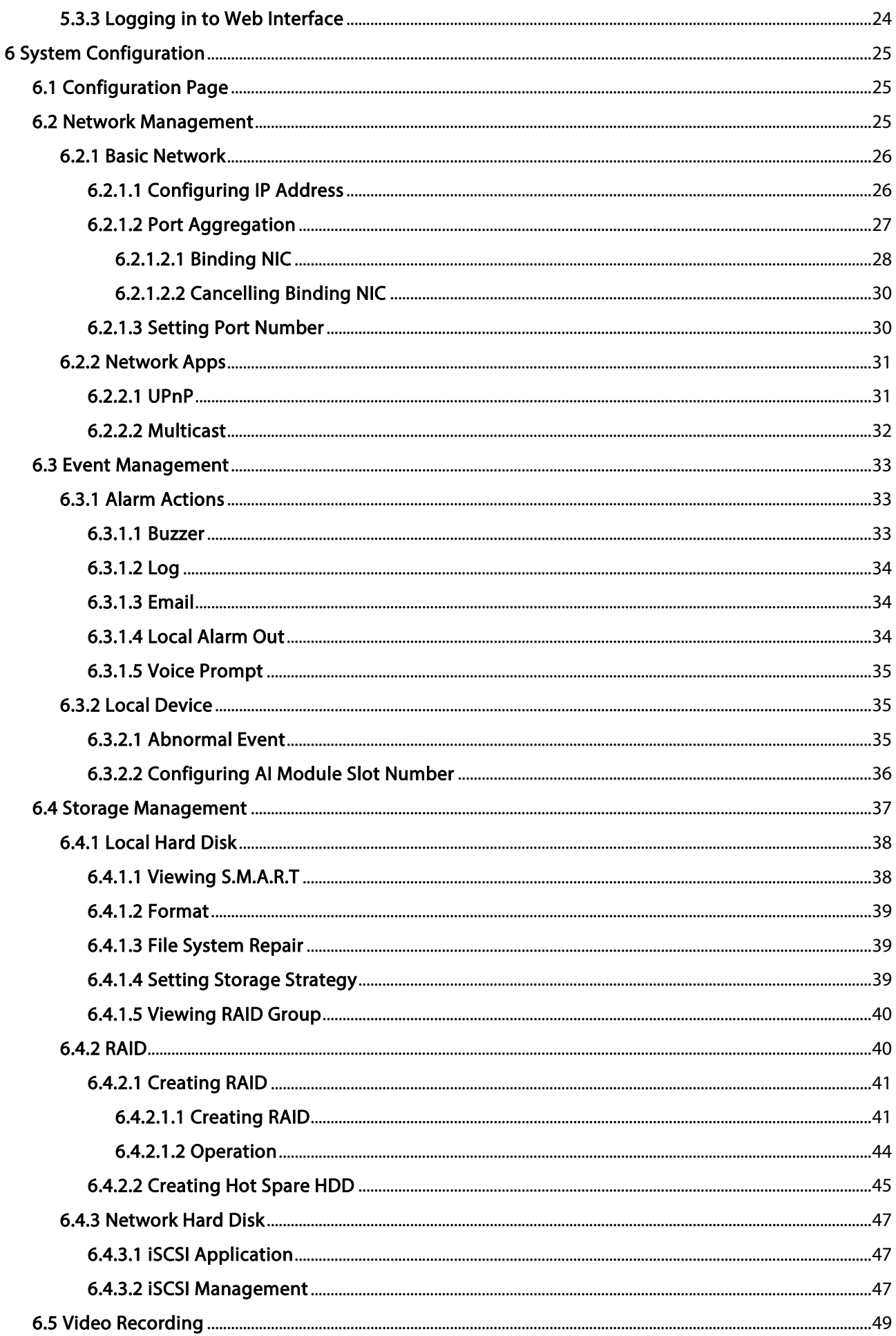

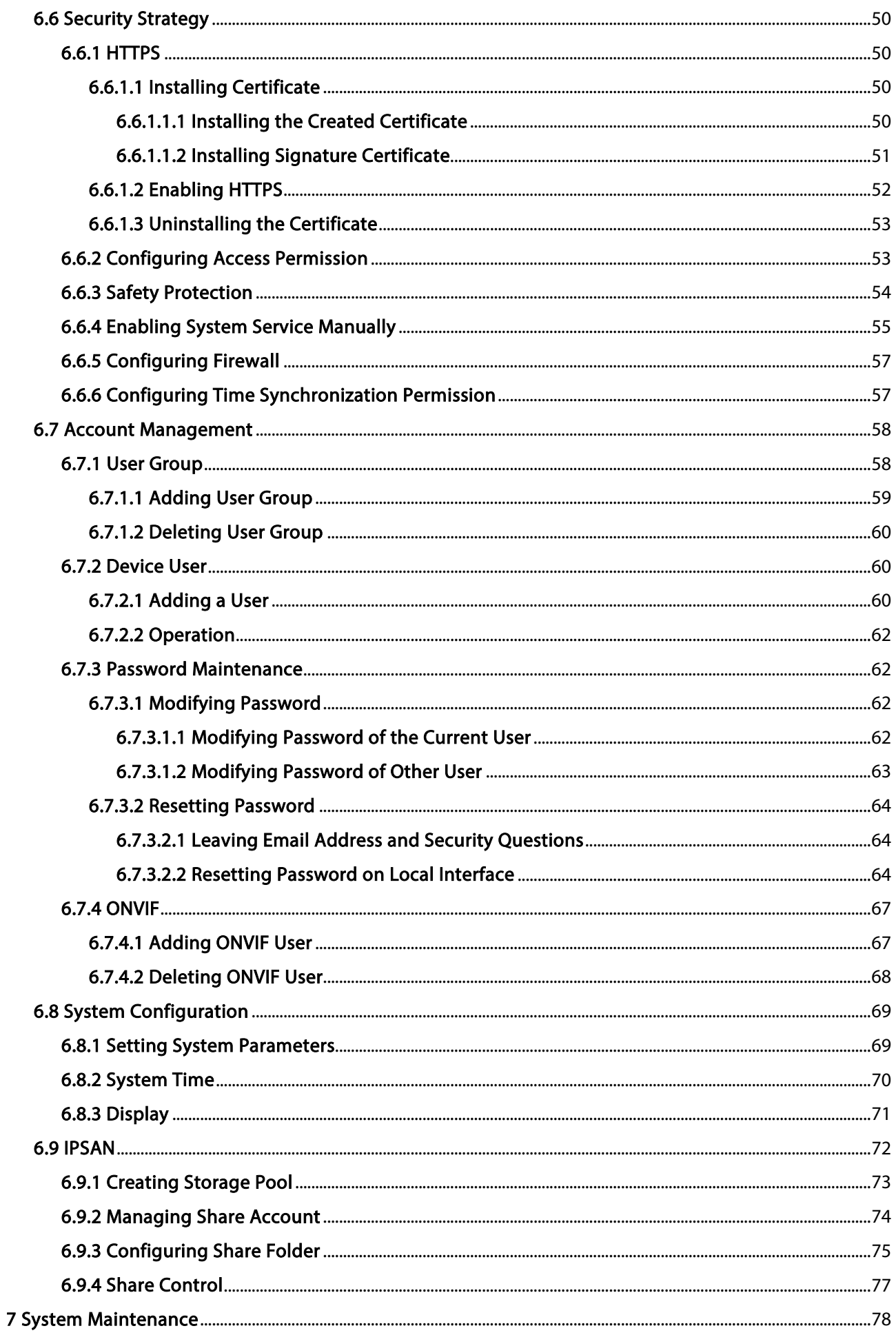

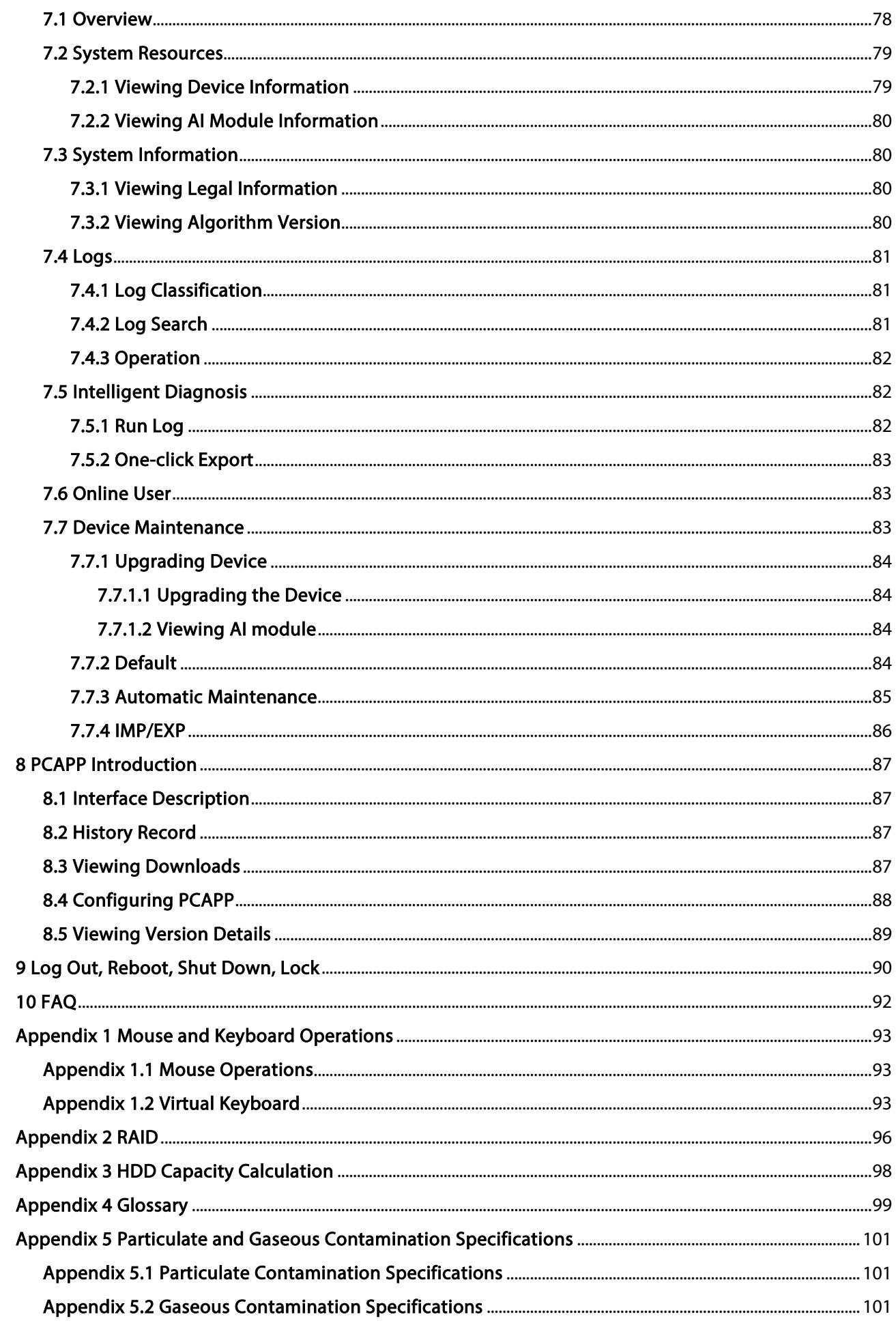

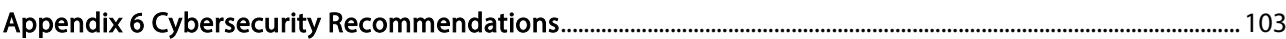

# 1 Overview

## <span id="page-11-1"></span><span id="page-11-0"></span>1.1 Introduction

As an intelligent video surveillance server (hereinafter referred to as IVSS or the Device), IVSS delivers not only the basic video surveillance functions, but also a bunch of advanced AI features such as face recognition and video metadata, providing AI-based all-in-one surveillance solution for customers.

- General functions: Video surveillance, video storage, alarm, record search and playback, intelligent analysis features.
- User-friendly interface.
- 4K and H.265 decoding.
- Applicable to scenarios such as intelligent building, large parking lot, financial planning area and more.

### <span id="page-11-2"></span>1.2 Login Mode

You can operate the device by using the local interface, web client and PCAPP client (the PC client, hereinafter referred to as PCAPP).

#### M

Operation and system configuration in this manual is mainly based on PCAPP. There might be differences from local or web operation.

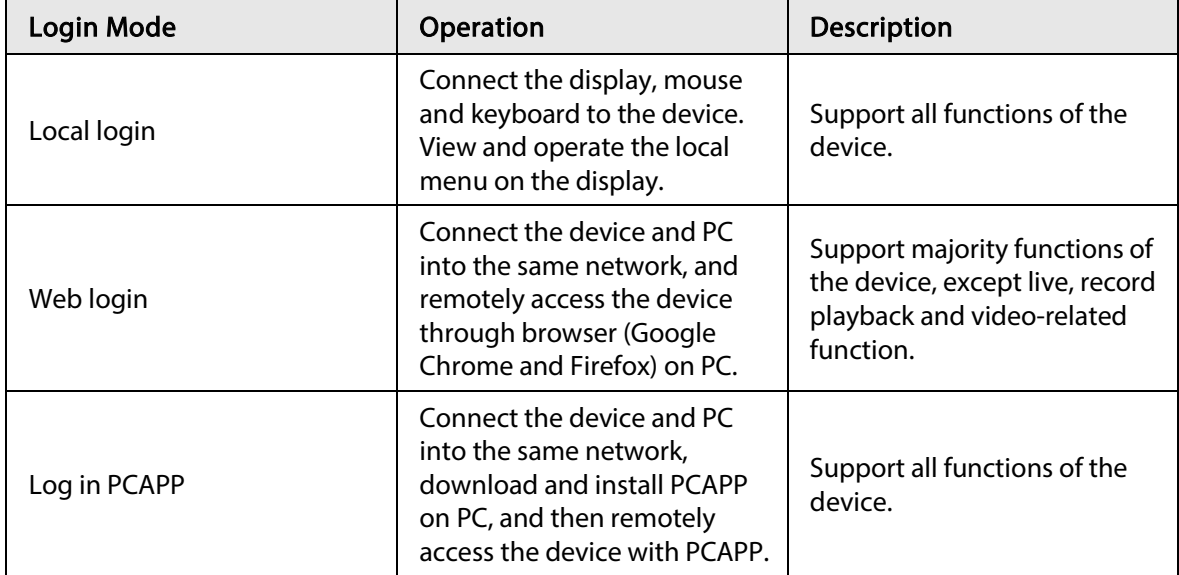

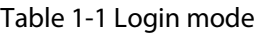

# 2 The Grand Tour

<span id="page-12-0"></span>This section introduces front panel, rear panel, port function and button function, indicator light status, and so on.

## <span id="page-12-1"></span>2.1 16-HDD Series

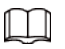

- The Device has an embedded display on select models.
- The Device has power redundancy on select models.

### <span id="page-12-2"></span>2.1.1 Front Panel

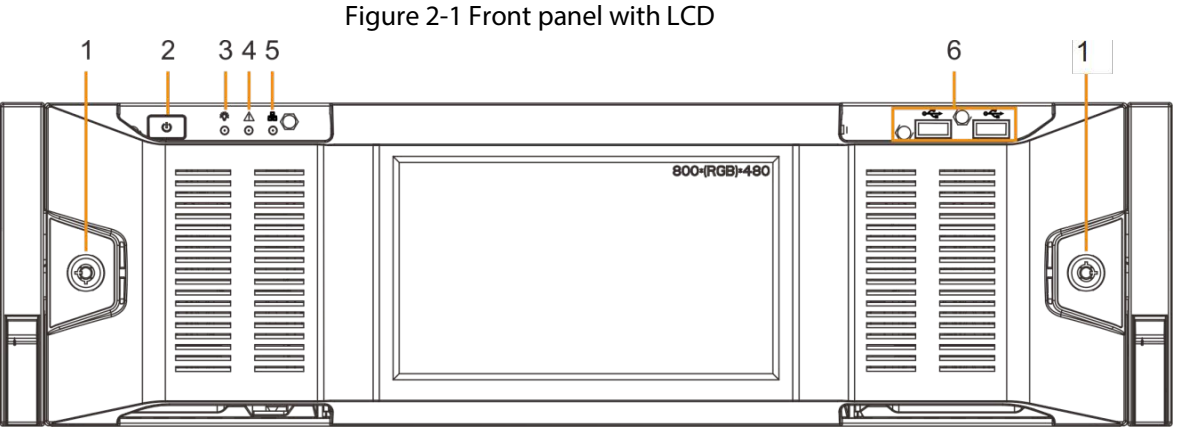

Table 2-1 Front panel description

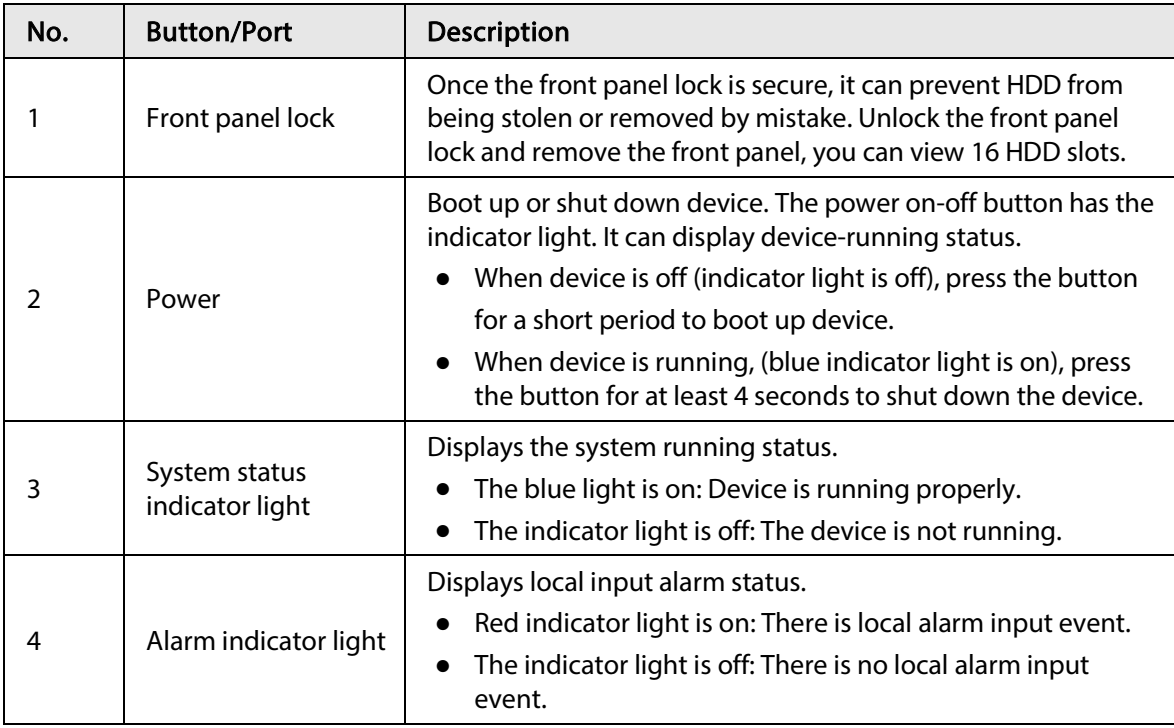

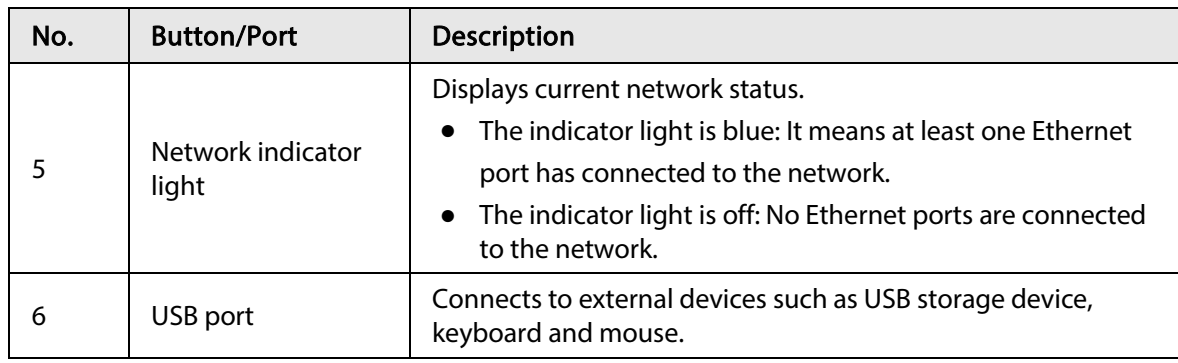

## <span id="page-13-0"></span>2.1.2 Rear Panel

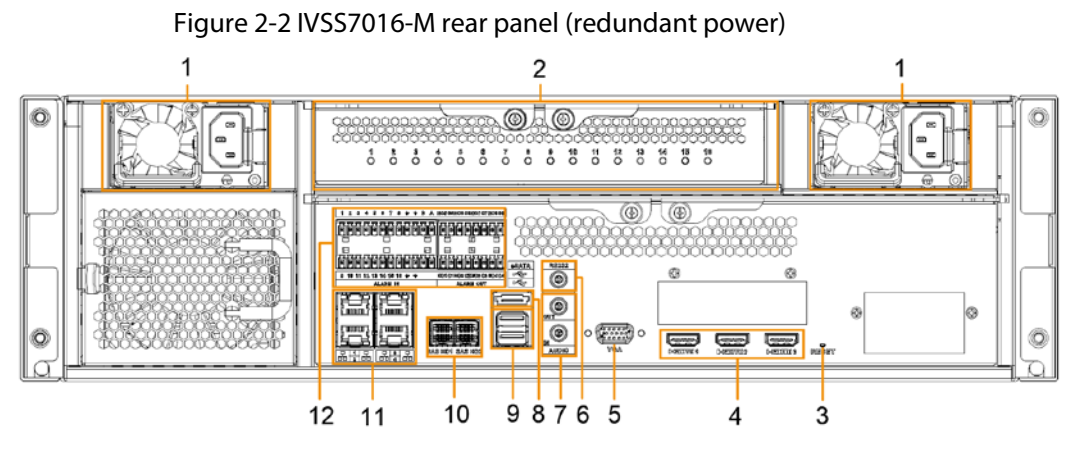

Table 2-2 IVSS7016 rear panel description

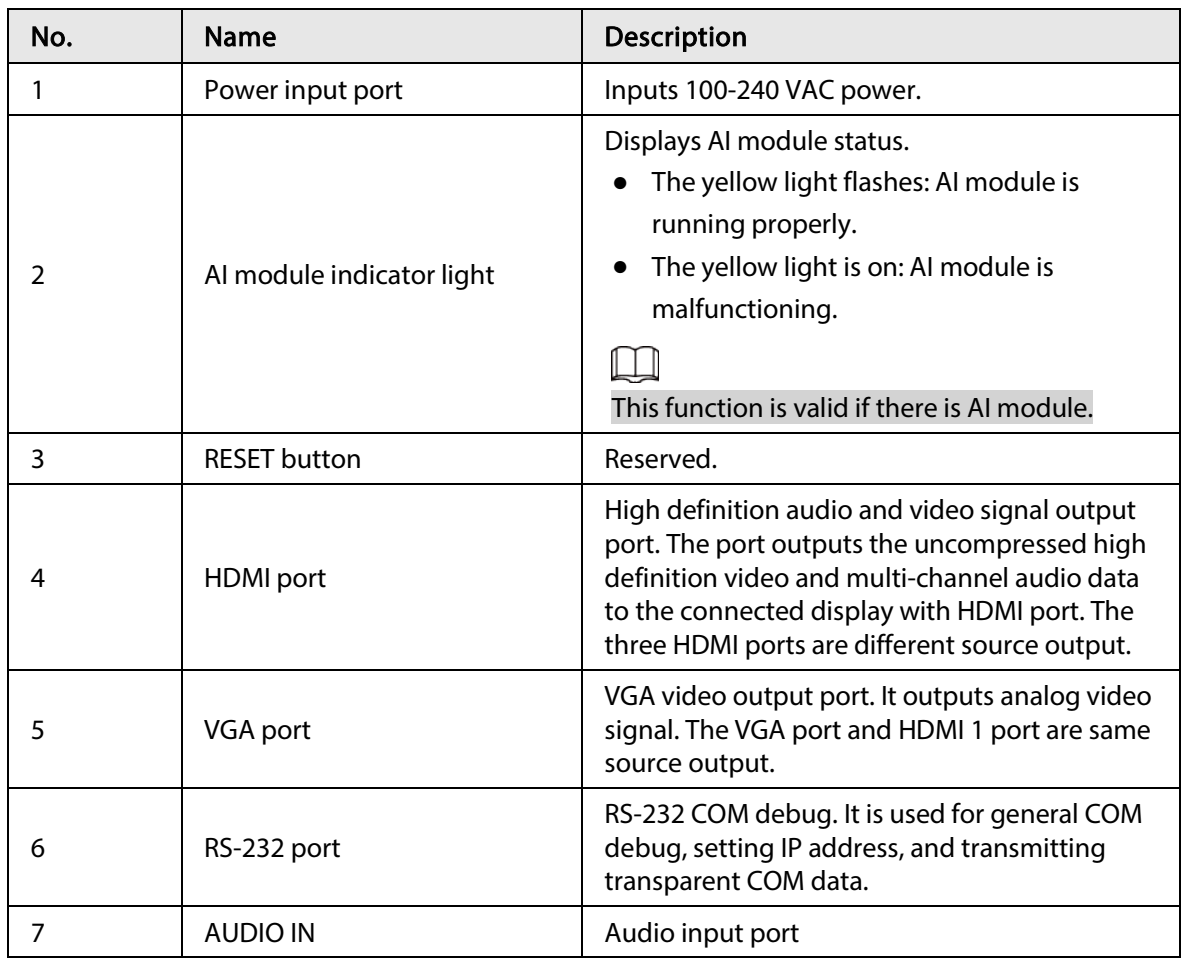

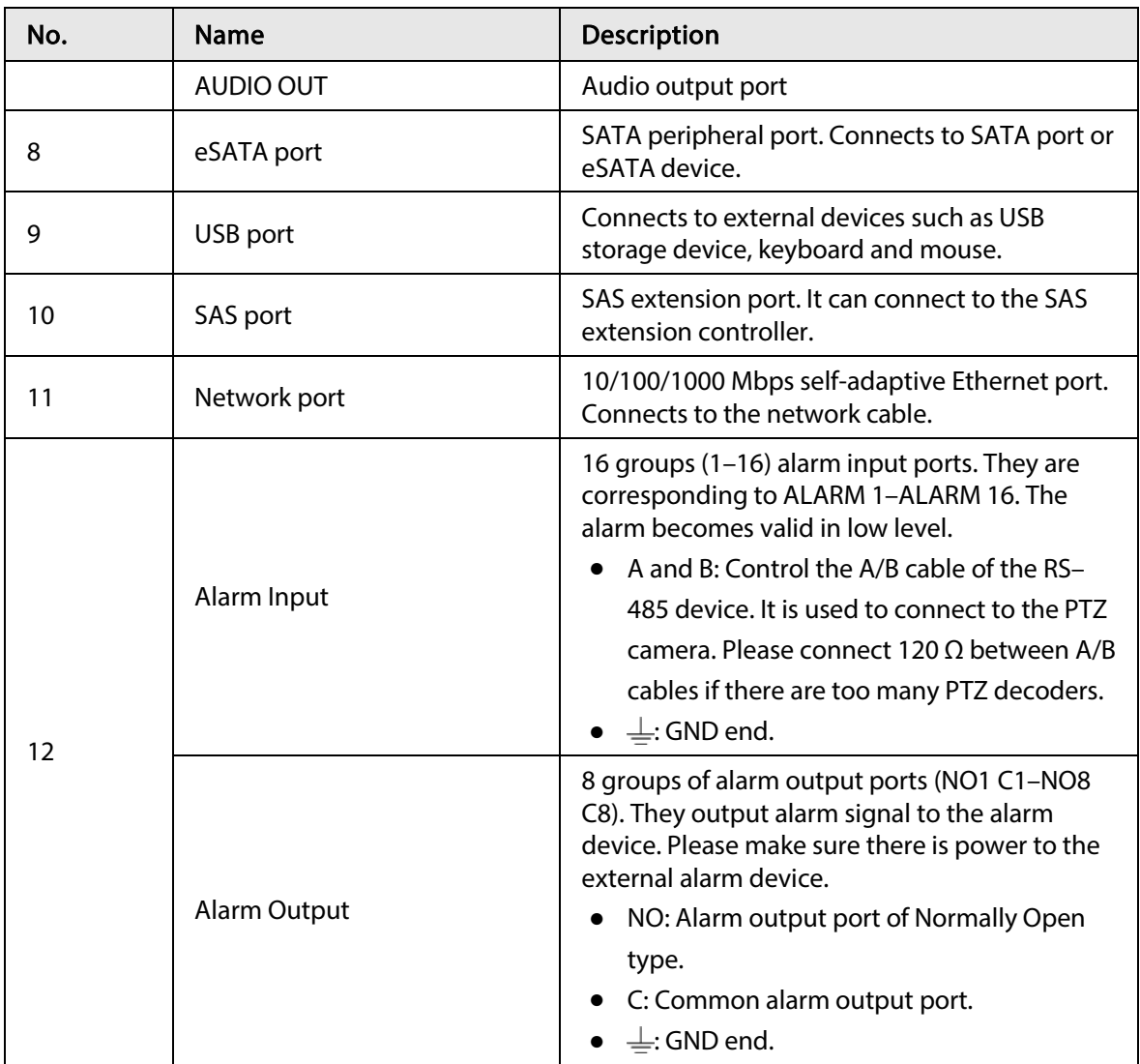

### <span id="page-15-0"></span>2.1.3 Dimensions

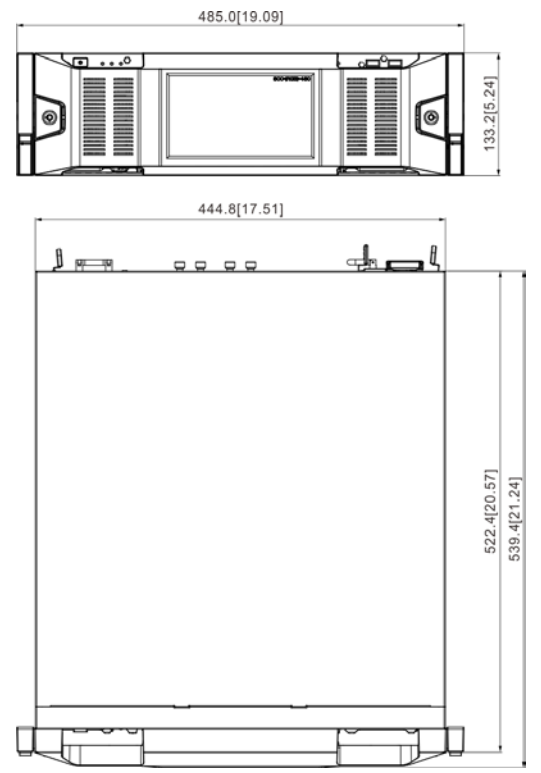

Figure 2-3 Dimensions with LCD (mm [inch])

## <span id="page-15-1"></span>2.2 24-HDD Series

### <span id="page-15-2"></span>2.2.1 Front Panel

Figure 2-4 Front panel with LCD

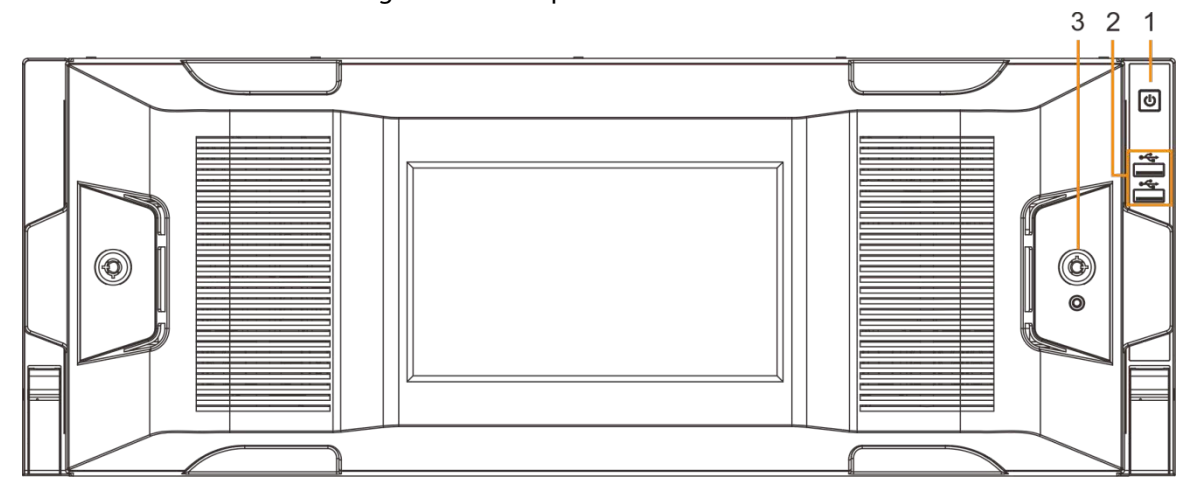

| No. | <b>Button/Port</b>  | Description                                                                                                    |
|-----|---------------------|----------------------------------------------------------------------------------------------------|
|     | Power on-off button | Boot up or shut down device. The power on-off<br>button has the indicator light. It can display device-<br>running status.                                                                   |
|     |                     | When device is off (indicator light is off), press                                                                                                    |
|     |                     | the button for a short period to boot up device.                                                                                                    |
|     |                     | When device is running, (blue indicator light is<br>on), press the button for at least 4 seconds to<br>shut down the device.                                                                 |
|     | USB port            | Connects to external devices such as USB storage<br>device, keyboard and mouse.                                                                                                    |
|     | Front panel lock    | Once the front panel lock is secure, it can prevent<br>HDD from being stolen or removed by mistake.<br>Unlock the front panel lock and remove the front<br>panel, you can view 16 HDD slots. |

Table 2-3 Front panel description

### <span id="page-16-0"></span>2.2.2 Rear Panel

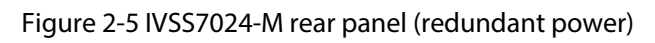

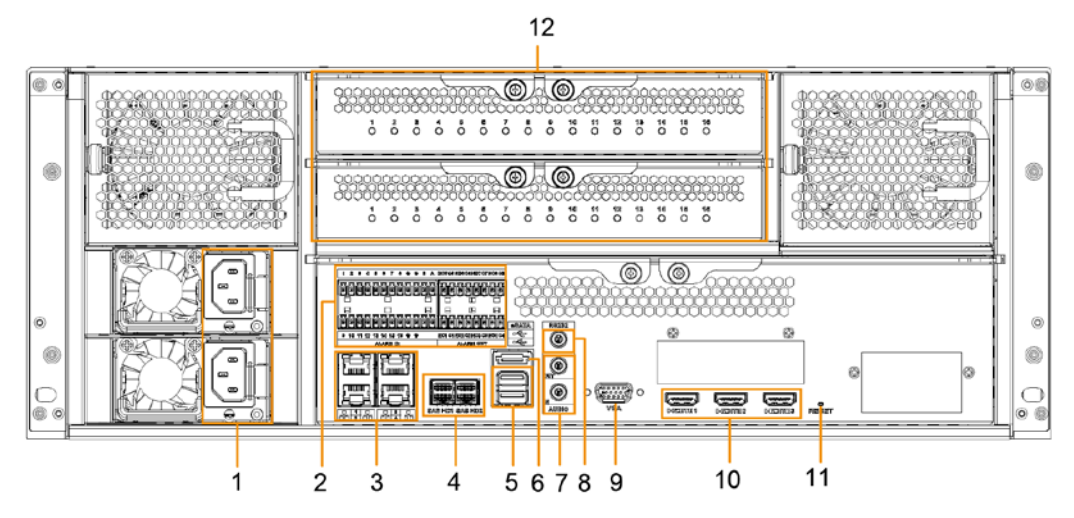

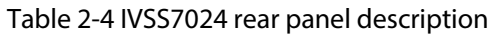

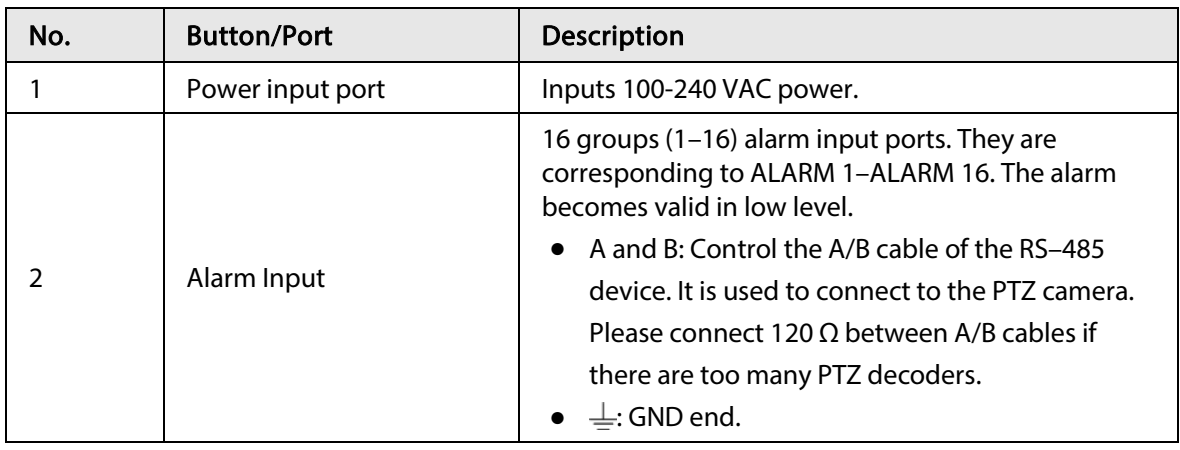

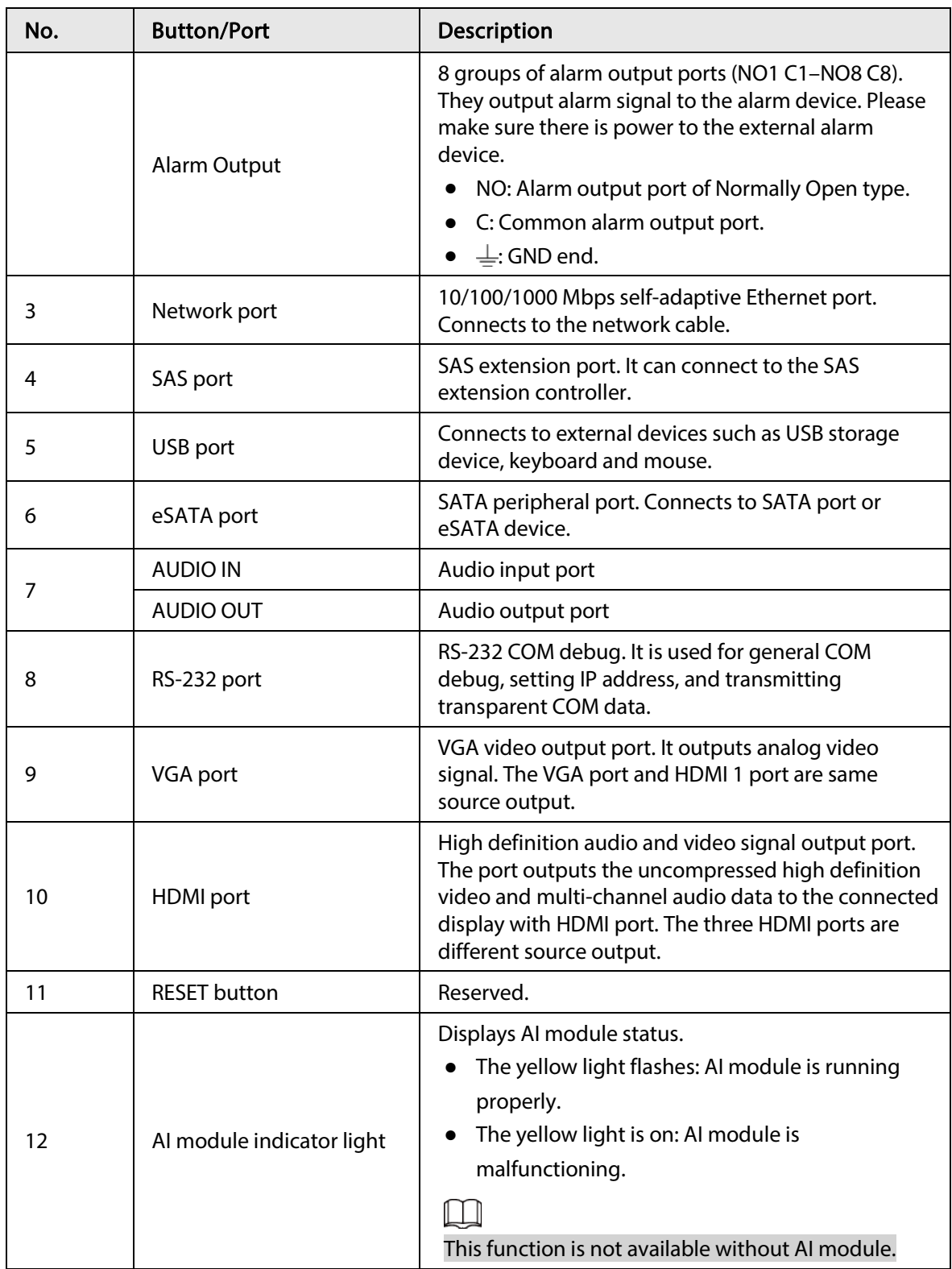

### <span id="page-18-0"></span>2.2.3 Dimensions

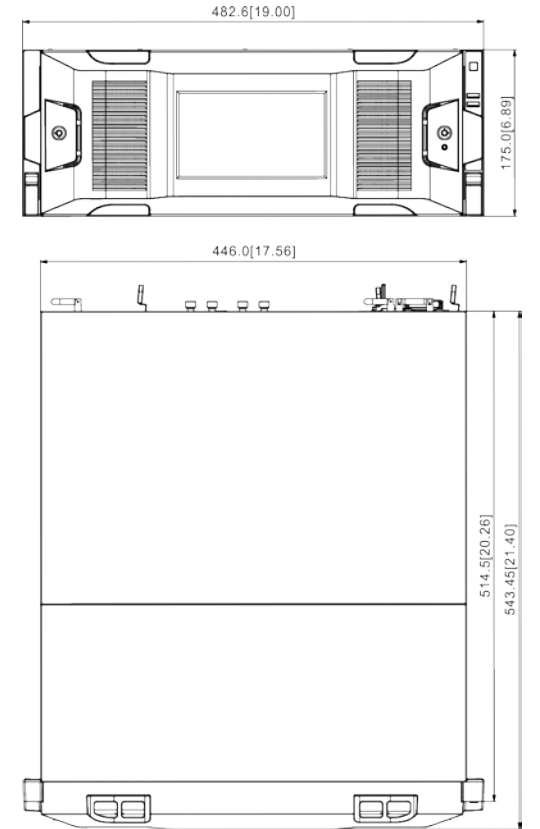

Figure 2-6 Dimensions with LCD (mm [inch])

# 3 Hardware Installation

<span id="page-19-0"></span>This section introduces HDD installation, cable connection, and so on.

 $\square$ 

Some series product is heavy. It needs several persons to carry or move, in order to prevent person injury.

## <span id="page-19-1"></span>3.1 Installation Flow

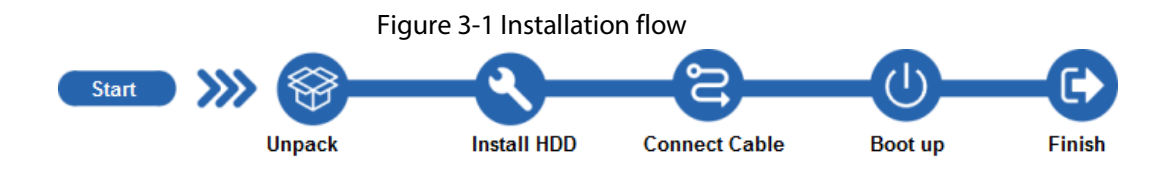

## <span id="page-19-2"></span>3.2 Unpacking the Box

When you receive IVSS, please check against the following checking list. If any of the items are missing or damaged, contact the local retailer or after-sales engineer immediately.

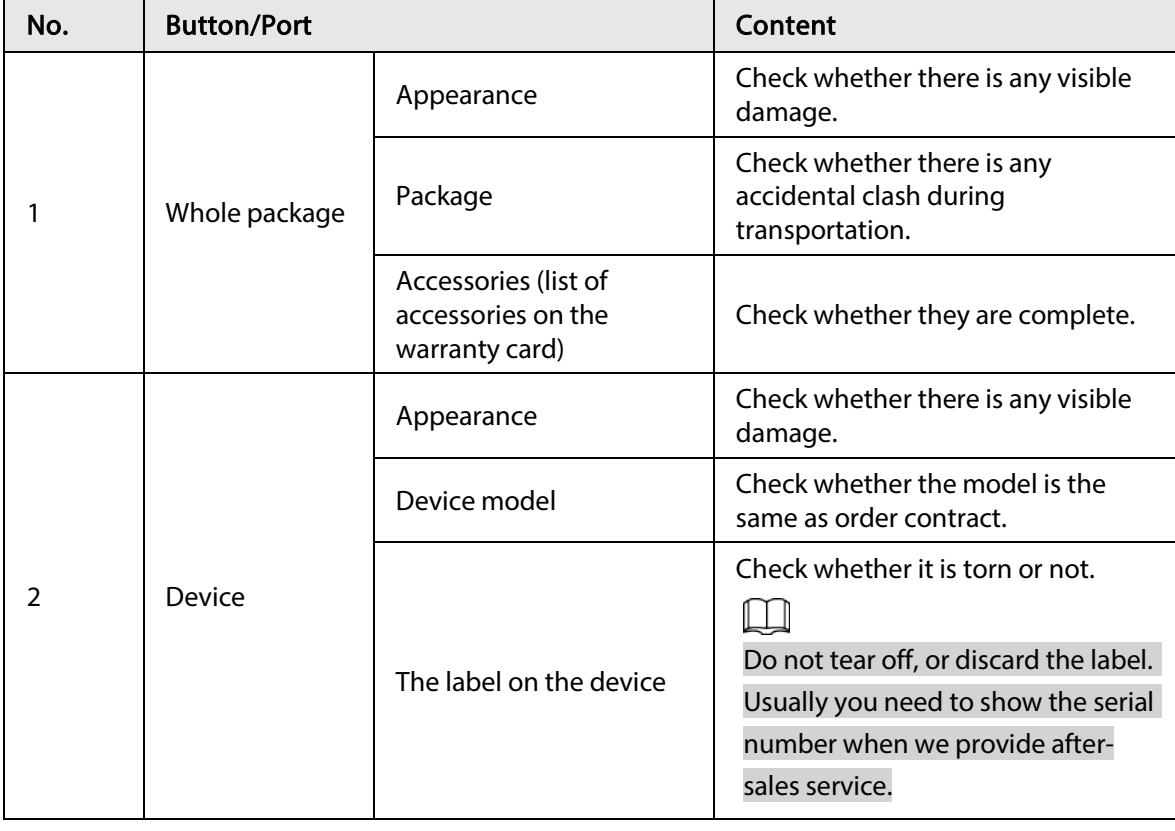

## <span id="page-19-3"></span>3.3 HDD Installation

The section introduces the detailed operations to install HDD.

M

- Different models support different HDD numbers.
- If you have not pushed the HDD box to the bottom, do not close the handle to avoid any damage to the HDD slot.

### Installing HDD

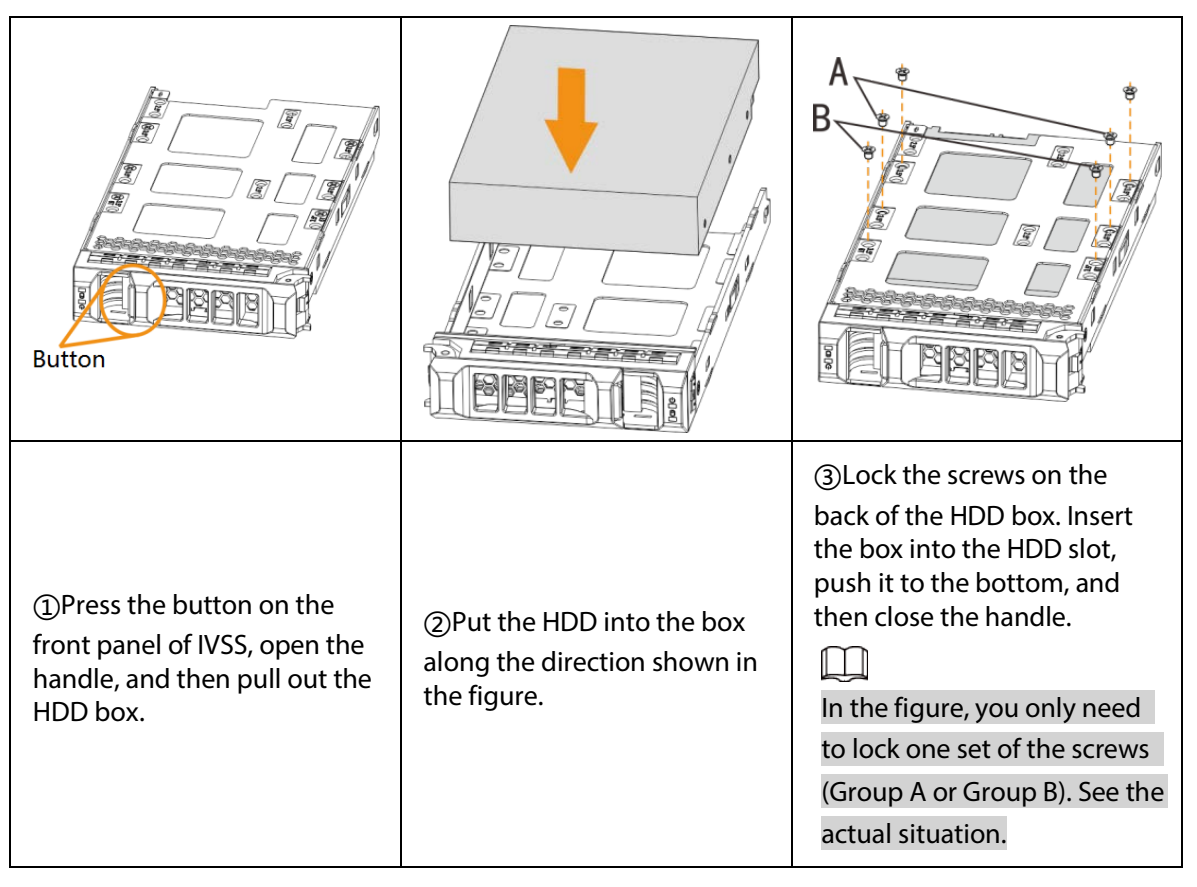

### Removing HDD

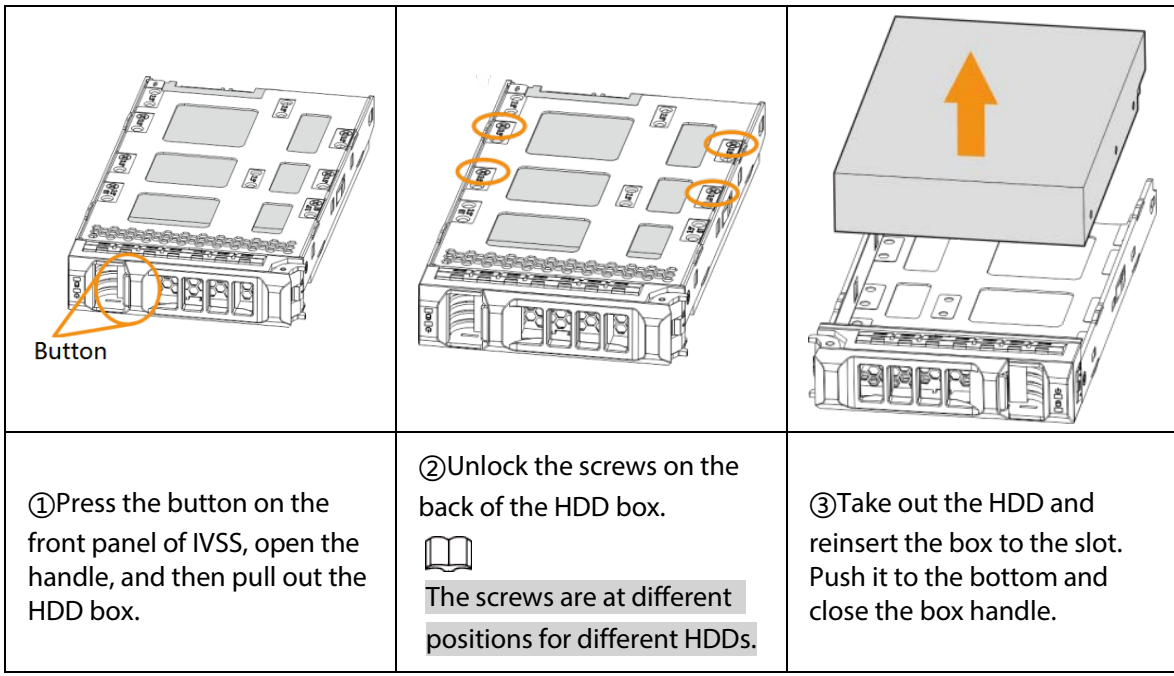

# <span id="page-21-0"></span>3.4 Cable Connection

The section introduces cable connection of IVSS.

### <span id="page-21-1"></span>3.4.1 Alarm Connection

Before using the alarm, connect alarm input or alarm output device.

### <span id="page-21-2"></span>3.4.1.1 Connection

The section introduces alarm connection of IVSS.

#### Alarm Input

- Both NO and NC are supported.
- The alarm input port supports alarm signal from ground and device of 12-24 V voltage.
- If the alarm device is connected to the Device and other devices, use relay for isolation.

#### Alarm Output

The alarm output port cannot be connected to high-power load (less than 1 A). When forming output circuit, the excessive current should be prevented from causing damage to the relay. Use the contactor for isolation when applying high-power loads.

### PTZ Decoder Connection

- The common-ground must be prepared for PTZ decoder and the Device; otherwise the commonmode voltage might not be able to control the PTZ. It is recommended to use shielded twisted pair, and the shielding layer can be used for common ground.
- Prevent interference from high-voltage power, make reasonable wiring, and take measures for lighting protection.
- Remotely import 120  $\Omega$  to reduce resistance reflection and protect the signal quality.
- The Device A line and B line cannot connect to other RS-485 output device in parallel.
- The voltage between the A line and B line of PTZ decoder must be less than 5 V.

#### Notes to Grounding

- Poor grounding of camera might damage the chip.
- When supplying external power source to the alarm device, the alarm device should be common-grounded with IVSS.

### <span id="page-22-0"></span>3.4.1.2 Alarm Port

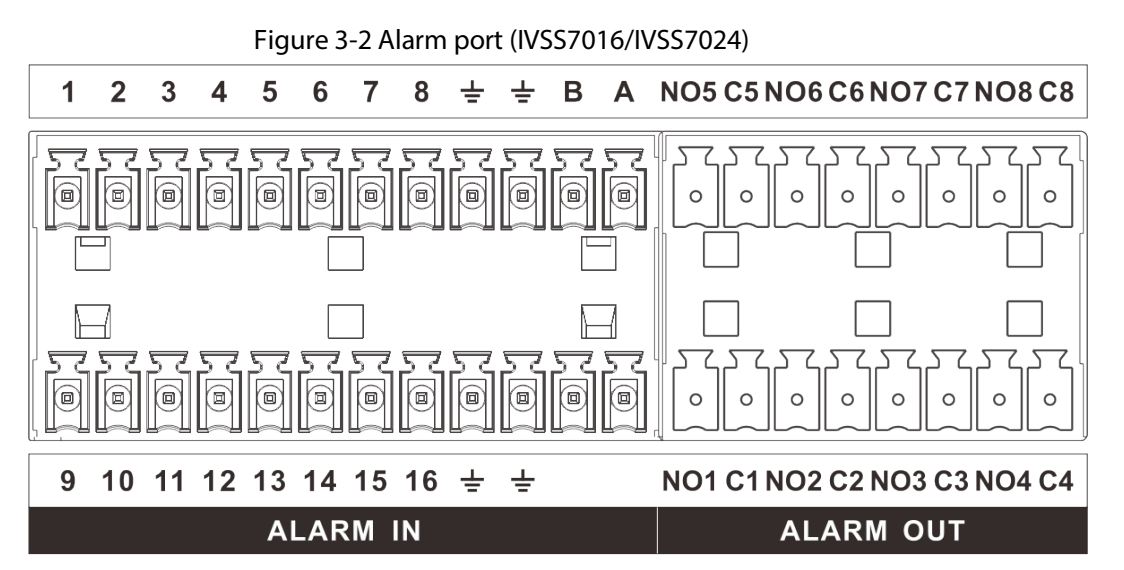

#### Table 3-1 Alarm port

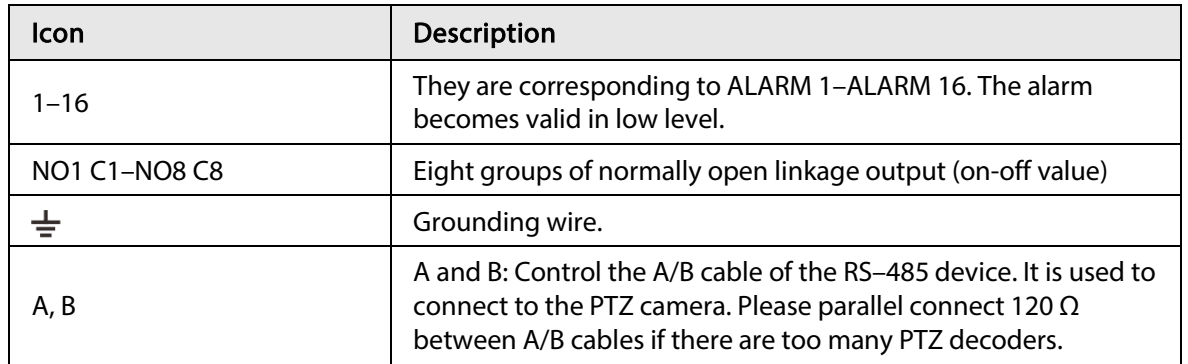

### <span id="page-22-1"></span>3.4.1.3 Alarm Input

Both NO and NC are supported. For connection of NC alarm input port, see the following figures.

- GND and COM of alarm device shall be connected in parallel. Alarm device shall be powered with external power source.
- Connect GND of alarm device with GND of Device in parallel.
- Connect the NC port of alarm device to the alarm input port (1–16).

#### Figure 3-3 NC alarm input connection

#### Wiring port of alarm device

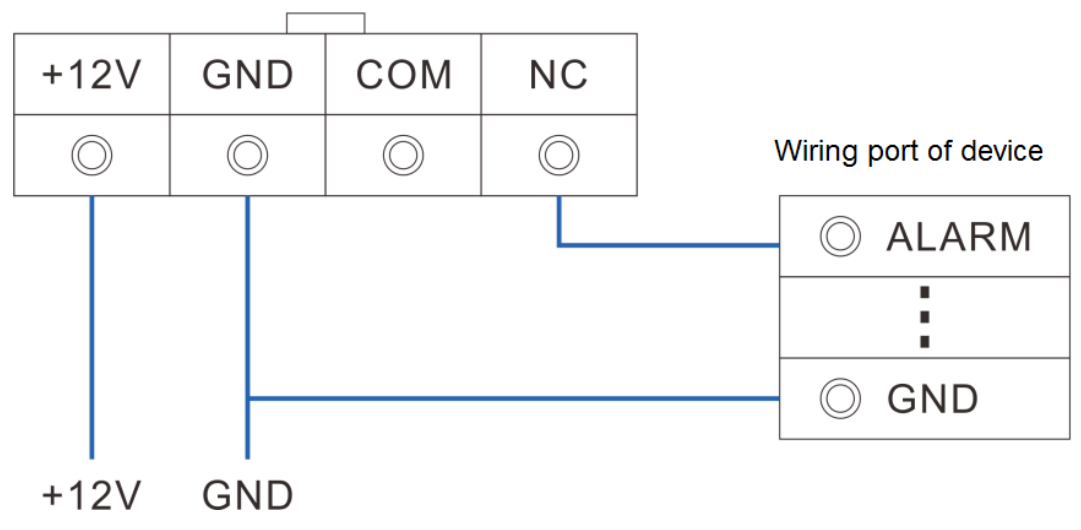

### <span id="page-23-0"></span>3.4.1.4 Alarm Output

- The alarm output is on-off output (Normally Open Contact), and there should be external power supply to alarm output device.
- RS-485 A line and B line: connecting the A line and B line on the PTZ decoder.
- To avoid overload from damaging the Device, see the parameters about relay.

| Model                            |            |                             | HRB1-S-DC5V             |
|----------------------------------|------------|-----------------------------|-------------------------|
| Contact material                 |            |                             | Silver                  |
| Rated value<br>(resistance load) |            | Rated power capacity        | 24 VDC 2 A, 125 VAC 2 A |
|                                  |            | Maximum power               | 62.5 VA/30 W            |
|                                  |            | Maximum power<br>voltage    | 125 VAC, 60 VDC         |
|                                  |            | Maximum power<br>current    | 2A                      |
| Insulation                       |            | Between contacts            | 1,000 VAC 1 minute      |
|                                  |            | Between contact and<br>loop | 400 VAC 1 minute        |
| Insulation voltage               |            |                             | 1,000 MΩ (500 VDC)      |
| Turn-on Time                     |            |                             | $< 5$ ms                |
| <b>Turn-off Time</b>             |            |                             | $< 5$ ms                |
| Life                             | Mechanical |                             | 300 times per1 minute   |
|                                  | Electrical |                             | 30 times per1 minute    |
| Operating ambient temperature    |            |                             | $-30$ °C to $+70$ °C    |

Table 3-2 Relay parameters of alarm output port

### <span id="page-24-0"></span>3.4.2 Connection Diagram

M

The following steps are to connect 16-HDD series device. See the actual product for detailed information.

The following figure is for reference only.

- Display, mouse and keyboard are needed for local operation.
- Before using the smart detection functions such as face detection and face recognition, you shall install the AI module first.

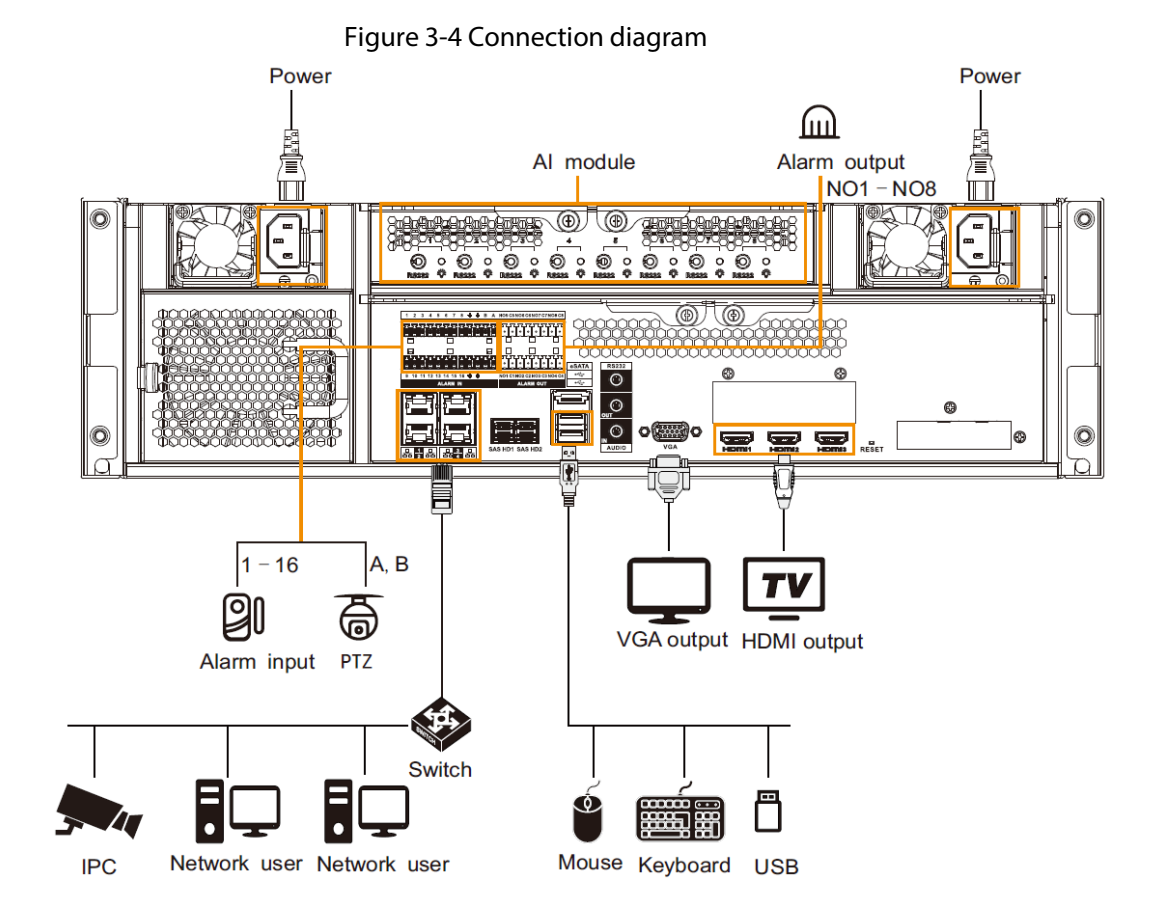

14

# 4 Starting IVSS

#### <span id="page-25-0"></span> $\Box$

- Before starting the device, make sure that the input voltage shall match the device power requirement.
- To ensure stable operation of the device and prolong service life of HDD, provide stable voltage with less ripple interference by reference to international standard.
- For device security, connect other cables of the device first, and then connect the device to the power socket.

Boot-up might be different depending on the model you purchased.

- Connect to the power socket to boot up IVSS.
- After clicking shutdown button on the GUI to shut down the Device, press the power button for a short period of time to boot up the Device.

# 5 Initial Settings

<span id="page-26-0"></span>When using IVSS for the first time, initialize the device, and set basic information and functions first.

# <span id="page-26-1"></span>5.1 Initializing Device

If it is your first time to use the device after purchasing or after restoring factory defaults, set a login password of admin (system default user). At the same time, you can set proper password protection method.

 $\square$ 

Take web remote initialization for example.

Step 1 Open the browser, enter IP address, and then press Enter.

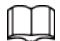

Default IP address of network port 1 to network port 4 are 192.168.1.108 to 192.168.4.108. Enter the corresponding IP address of the actually connected network port.

Step 2 On the Language Set page, select a country or region, a language, and a language standard. Click Next. The language setting step is only available on the local page of the Device.

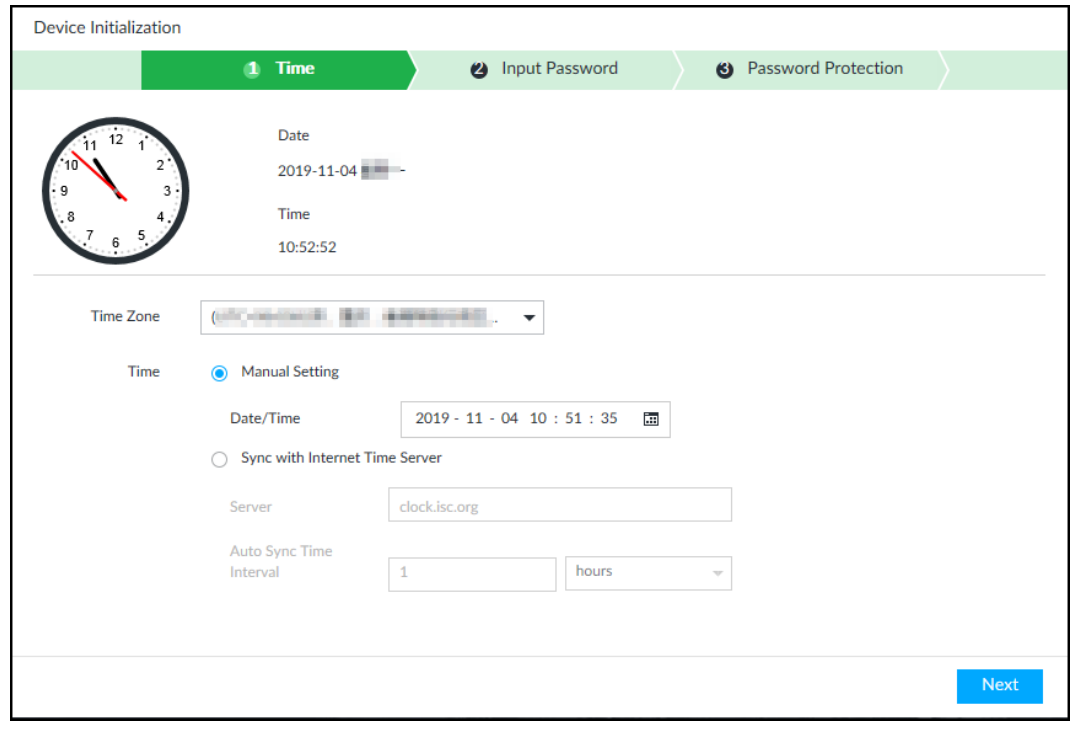

Figure 5-1 Time setting

 $Step 3$  On the Time page, set time parameters.

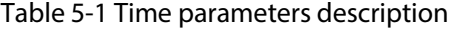

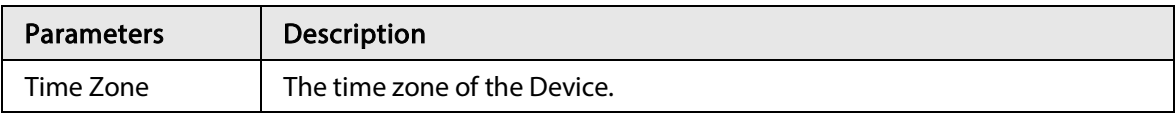

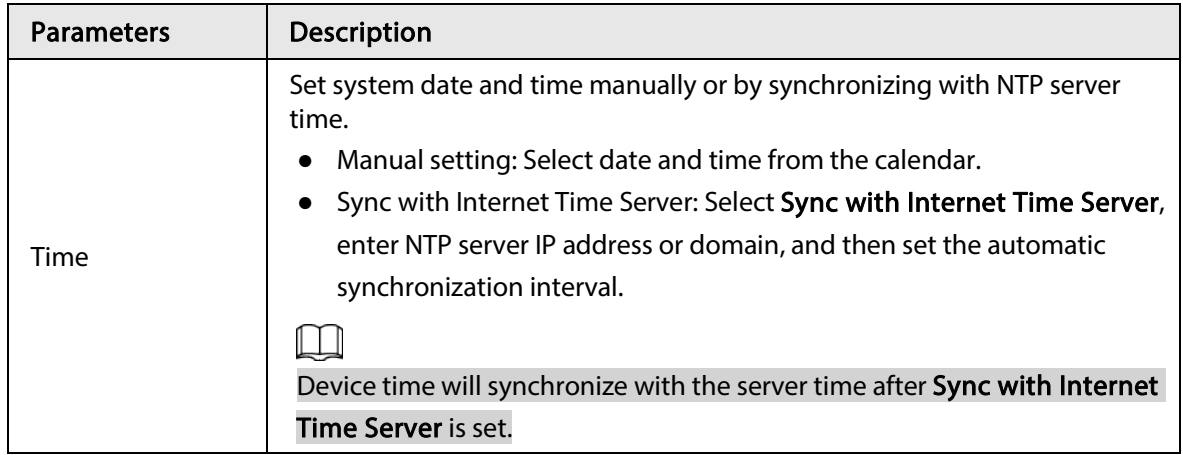

Step 4 Click Next.

Figure 5-2 Set password

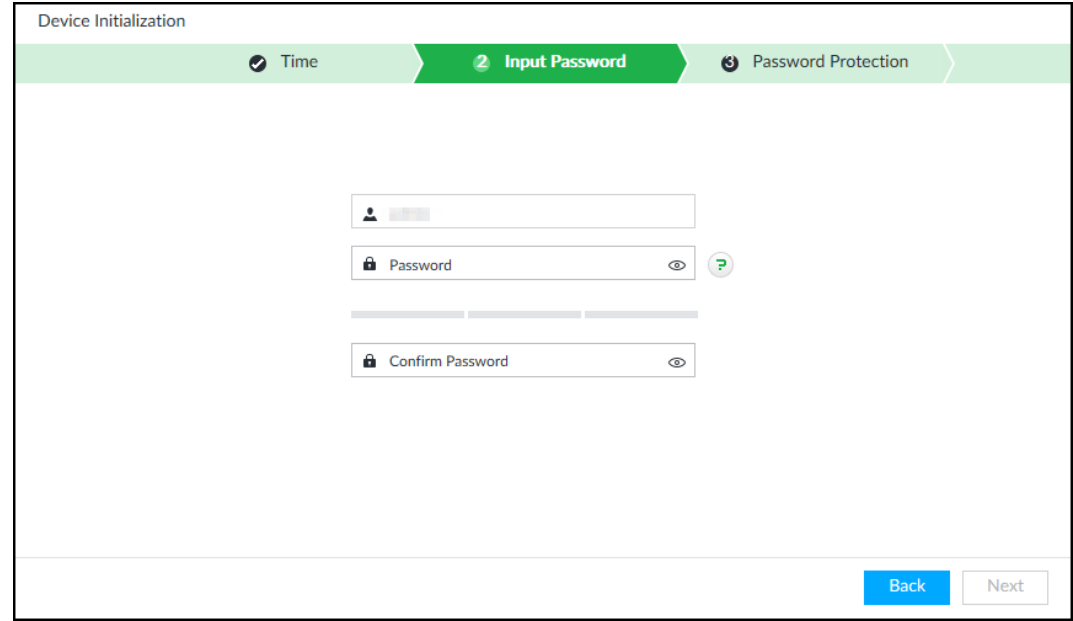

Step 5 Set admin login password.

#### Table 5-2 Description of password parameters

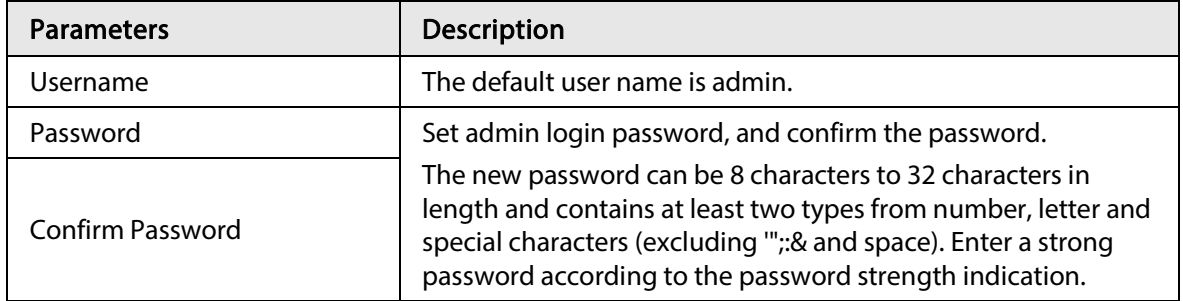

Step 6 Click Next.

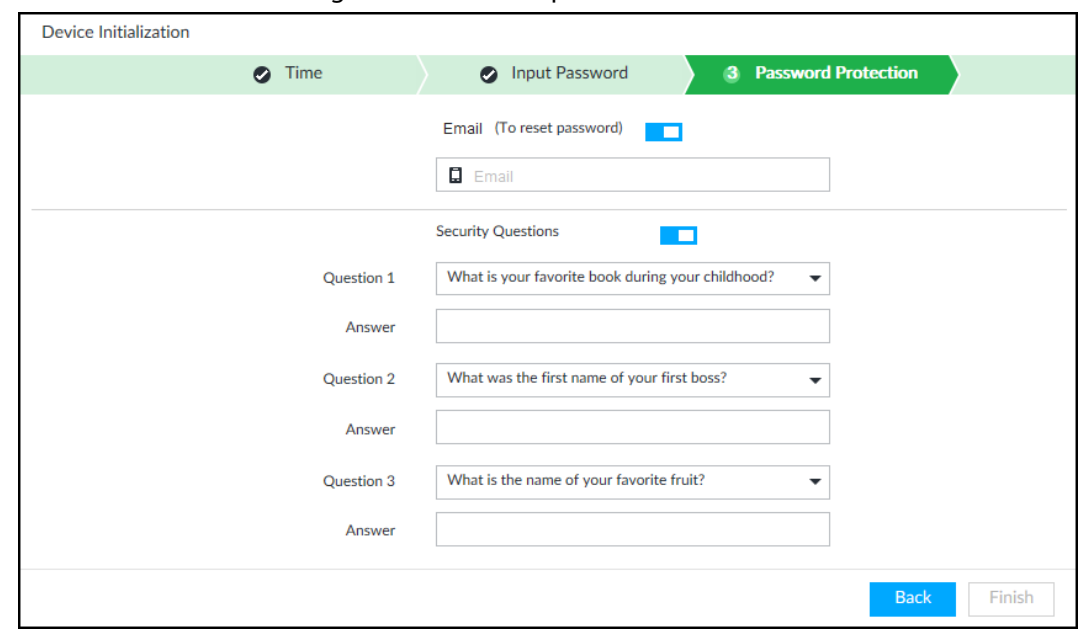

Figure 5-3 Password protection

Step 7 Set password protection information.

You can use the email you input here or answer the security questions to reset admin password. Se[e "6.7.3.2 Resetting Password"](#page-74-0) for detailed information.

 $\square$ 

- $\bullet$  Click  $\Box$  to cancel the email or security questions.
- If the email or security questions are not set, the password can be reset on the local interface only.

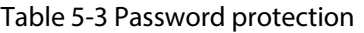

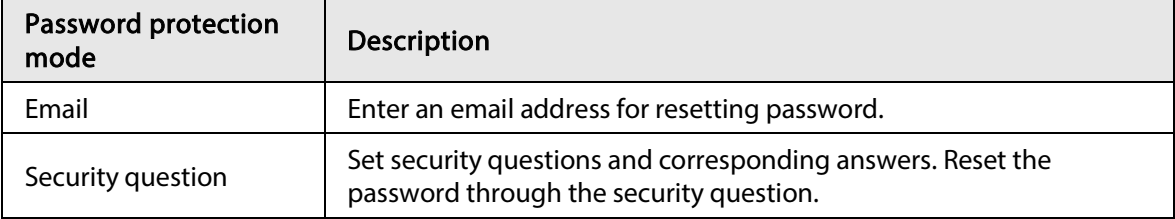

Step 8 Click Finish to complete device initialization.

The device initialization page is displayed. You can add initialized device to platform for management.

## <span id="page-28-0"></span>5.2 Quick Settings

After initializing the device, the system goes to quick settings page. You can quickly set system time, IP address, and P2P.

### <span id="page-28-1"></span>5.2.1 Configuring IP Address

Configure device IP address, DNS server information and other information according to network planning.

 $\square$ 

Device has 4 Ethernet ports by default. Make sure that at least one Ethernet port has been connected to the network before you set IP address.

#### Step 1 On the completion page of initialization, click Enter Quick Setting.

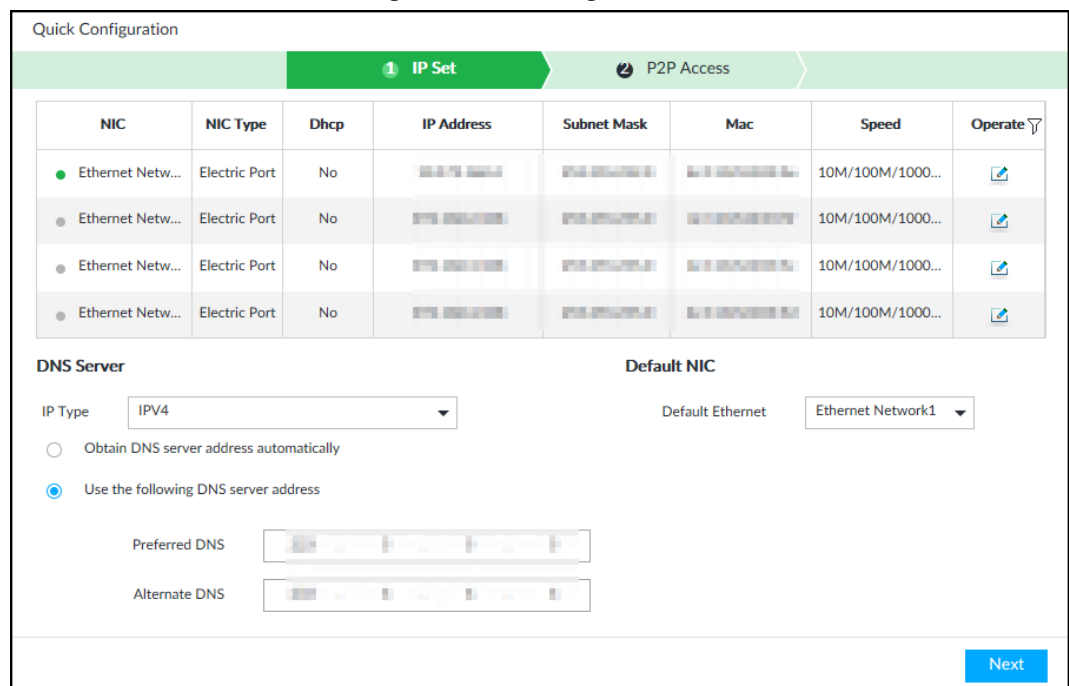

#### Figure 5-4 IP setting

Step 2 Configure IP address.

1) Click  $\triangle$  of the corresponding NIC.

#### Figure 5-5 Edit Ethernet network

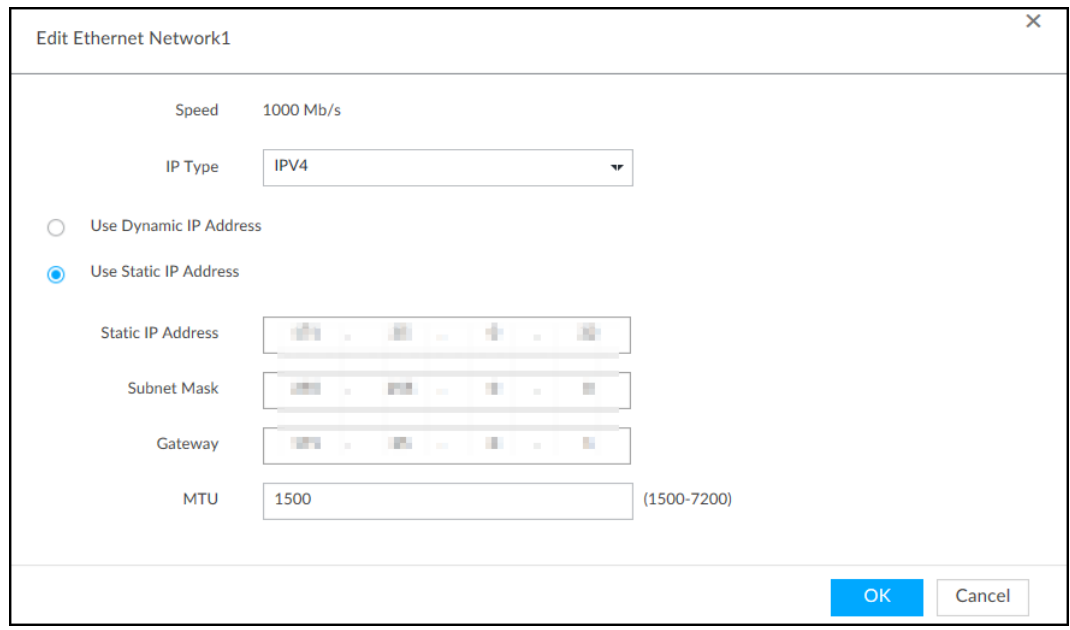

2) Set parameters.

Table 5-4 TCP/IP parameters description

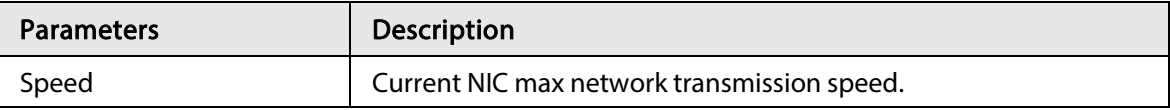

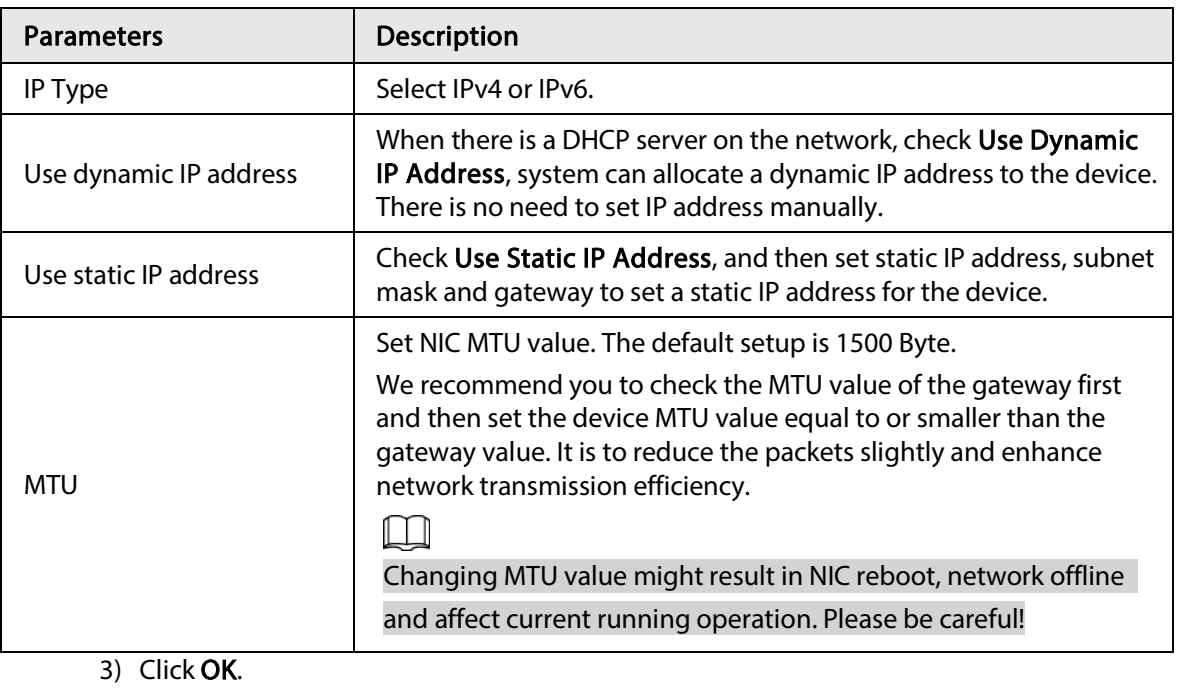

Device goes back to IP Setpage.

Step 3 Set DNS server information.

You can select to get DNS server manually or input DNS server information.

 $\square$ 

This step is compulsive if you want to use domain service.

1) Select an IP type for DNS server. You can select IPv4 or IPv6.

2) Select the way of setting DNS IP address.

Step 4 Set default NIC.

Select default NIC from the drop-down list.

 $\Box$ 

Make sure that the default NIC is online.

Step 5 Click Next to save settings.

### <span id="page-30-0"></span>5.2.2 Configuring P2P Settings

P2P is a peer to peer technology. You can scan the QR code to download cellphone APP without DDNS service or the port mapping or installing the transmission server. After register the device to the APP, you can view the remote video, playback record file and so on.

 $\square$ 

Make sure that the system has been connected to the network. Otherwise, the P2P function is null. Step 1 On IP Set page, click Next, and then scan the QR code on the actual page.

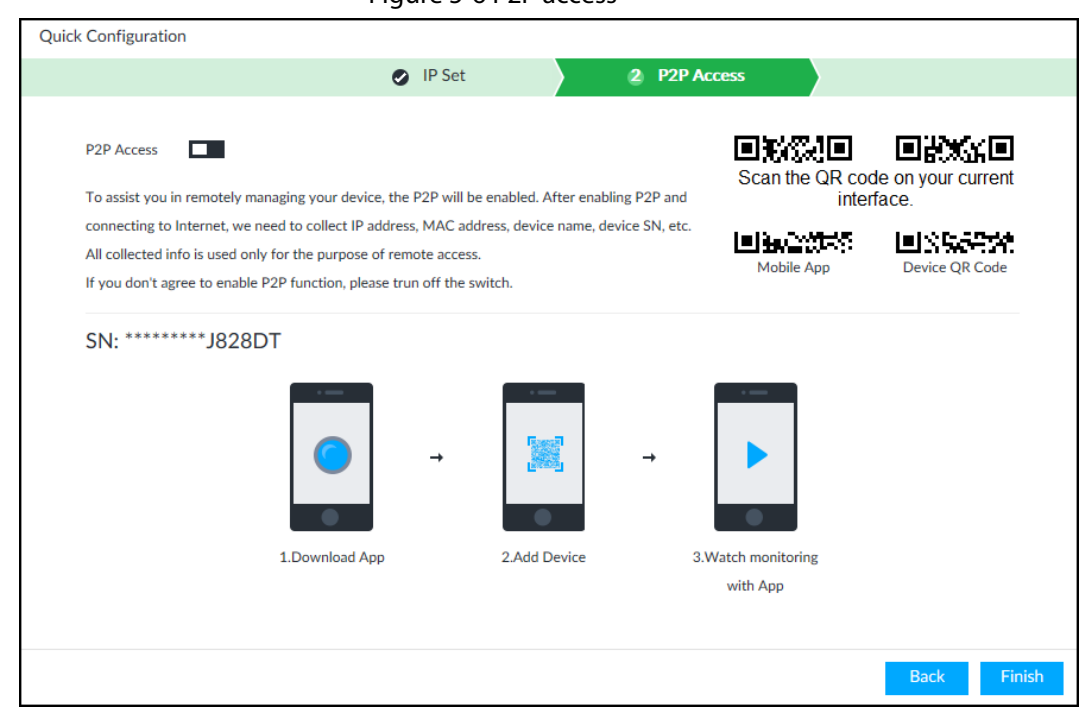

Step 2 Click  $\Box$  to enable P2P function. The function is disabled by default.

Step 3 Click Finish to save settings.

After the configuration, you can register a device to the APP to view remote video, playback record file, and so on. See corresponding cellphone APP for detailed information.

# <span id="page-31-0"></span>5.3 Login

You can operate the device by using the local interface, web client and PCAPP.

- Display and mouse are needed for local operation.
- Remotely access with web and IPCAPP. PCAPP client is recommended.

11 I II

After initializing the device, you have logged in by default. Now you can set system settings and operate.

### <span id="page-31-1"></span>5.3.1 Logging in to PCAPP Client

Log in to the PCAPP for system configuration and operation.

- Step 1 Download PCAPP.
	- 1) Open the browser, enter IP address, and press Enter.
	- 2) Click Download PCAPP to download PCAPP installation package.
- Step 2 Install PCAPP.
	- 1) Double-click the installation package.
	- 2) Select a language of the PCAPP.
	- 3) Click EULA, read through the content, and then select the check box of I Agree EULA.
	- 4) (Optional) Select installation path, click Custom, and then select a path.
	- 5) Click Install.
- Step 3 Log in to PCAPP.
- 1) There are two ways to enter PCAPP.
	- On the installation completion page, click Run.
	- Double-click the shortcut icon  $\frac{1}{2}$  on the PC desktop.

 $\Box$ 

- When PC theme is not Aero, the system will remind you to switch the theme. To ensure video smoothness, switch your PC to Areo theme. For details, se[e "8.4](#page-98-0)  [Configuring PCAPP".](#page-98-0)
- System displays PCAPP at full-screen by default. Click  $\overline{\mathcal{A}}$  to display the task column.

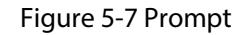

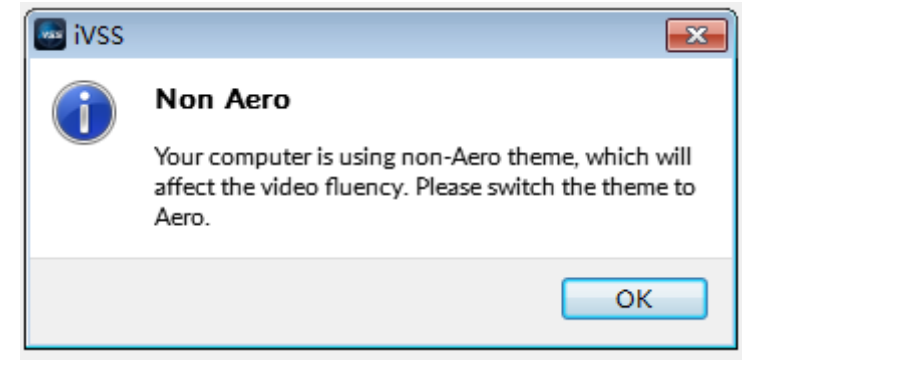

#### Figure 5-8 Task bar

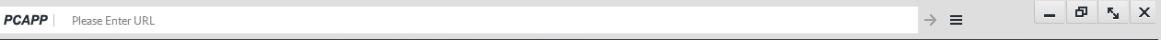

- 2) Enter device IP address, and then press **Enter** or click  $\rightarrow$ .
- 3) Enter device user name and password.
	- LLI
	- Click Login. For your device safety, change the admin password regularly and keep it well.
	- In case you forgot password, click Forgot password to reset.
- 4) Select the login type among TCP, UDP and Multicast. Keep it TCP if you have no special requirement for TCP or UDP.
- 5) Click Login.

The LIVE page is displayed.

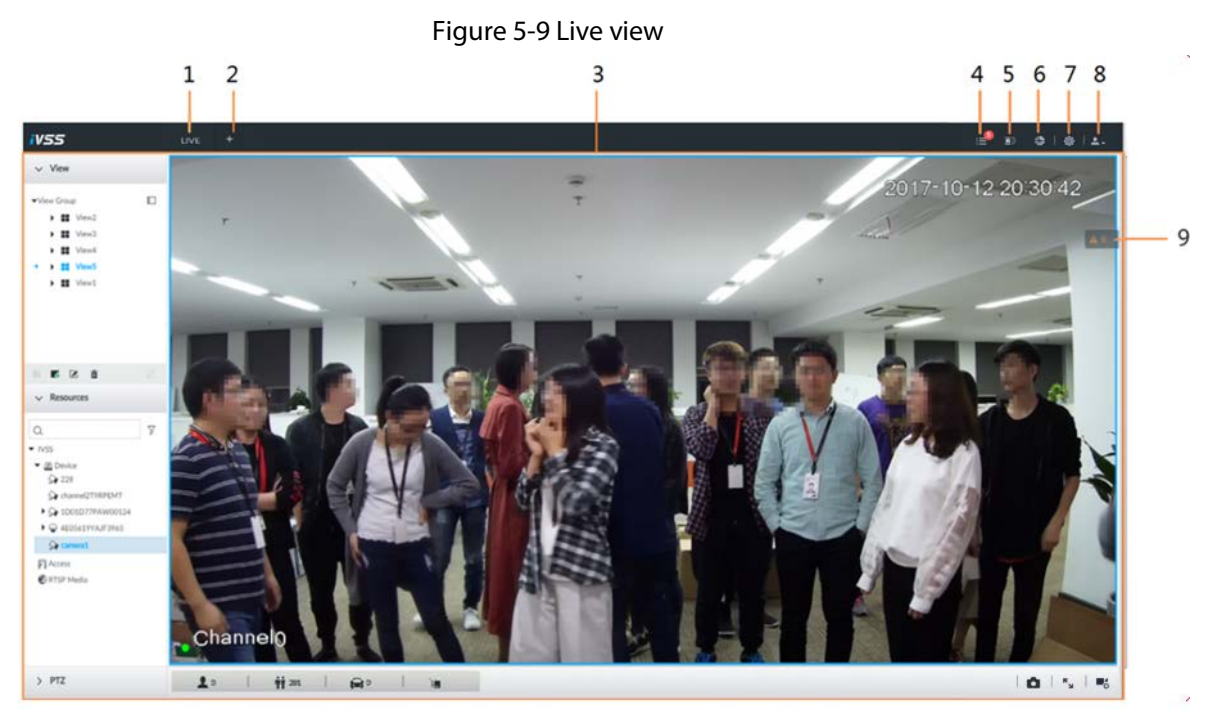

Table 5-5 Home page description

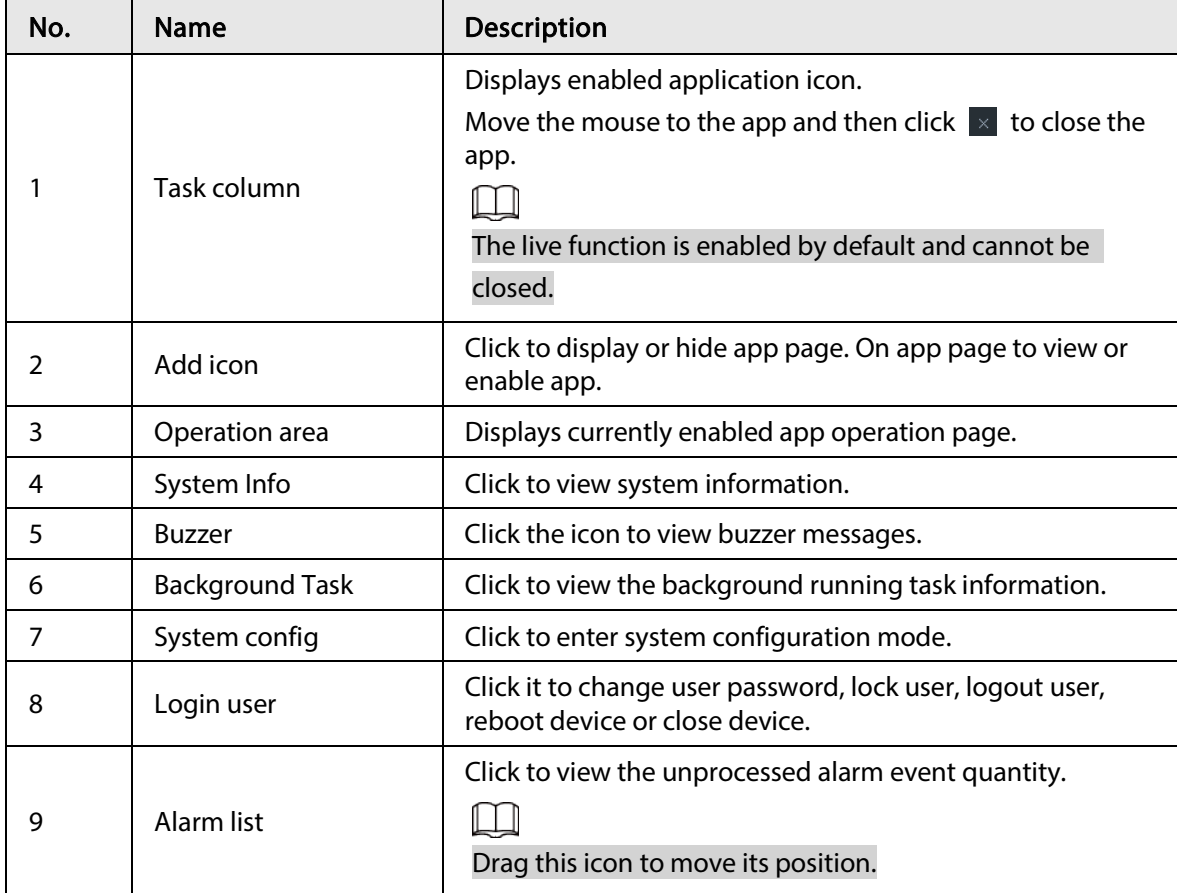

### <span id="page-33-0"></span>5.3.2 Logging in to Local Interface

You can view the local page of the Device by connecting a display to it, and then you can carry out local operation on the display.

### <span id="page-34-0"></span>5.3.2.1 Preparation

Ensure that the Device is connected with display, mouse and keyboard. For cable connection, see ["3.4 Cable Connection".](#page-21-0)

### <span id="page-34-1"></span>5.3.2.2 Operation Steps

- Step 1 Turn on the Device.
- Step 2 Enter user name and password.

 $\square$ 

- Click Login. For your device safety, change the admin password regularly and keep it well.
- $\bullet$  Move the mouse to  $\bullet$  to view the password prompt information. It is to help you remember password.
- In case you forgot password, click Forgot Password to reset. Se[e "6.7.3.2 Resetting](#page-74-0)  [Password".](#page-74-0)

Step 3 Click Login.

 $\Box$ 

Click  $\overline{\mathbf{u}}$  to control the local screen.

### <span id="page-34-2"></span>5.3.3 Logging in to Web Interface

System supports general browser such as Google Chrome, Firefox to access the web to manage the device remotely, operate and maintain the system.

 $\square$ 

When you are using general browser to access the web, system supports setting function only. It cannot display the view. It is suggested that PCAPP should be used.

- Step 1 Open the browser, input IP address, and press Enter.
- Step 2 Enter user name and password.

 $\square$ 

- Click Login. For your device safety, change the admin password regularly and keep it well.
- In case you forgot password, click Forgot Password to reset. See "6.7.3.2 Resetting [Password"](#page-74-0) for detailed information.
- Step 3 Select the login type among TCP, UDP and Multicast. Keep it TCP if you have no special requirement for TCP or UDP.
- Step 4 Click Login. System displays LIVE page.

# 6 System Configuration

<span id="page-35-0"></span>This chapter introduces system configuration functions such as managing remote device, setting network, setting alarm event, setting HDD storage, managing user information, setting device security strategy, and setting system parameters.

## <span id="page-35-1"></span>6.1 Configuration Page

Click  $\ddot{\bullet}$  to open the configuration page.

On this page, you can:

- Click the corresponding app icon to go to the corresponding page. The task column displays current running app name. Move the mouse pointer to the app name and then click  $\vert \times \vert$  to close the app.
- Click Exit to exit the page.

### <span id="page-35-2"></span>6.2 Network Management

Click  $\circ$  or click  $\pm$  on the configuration page, select NETWORK. You can set basic network parameters and application.

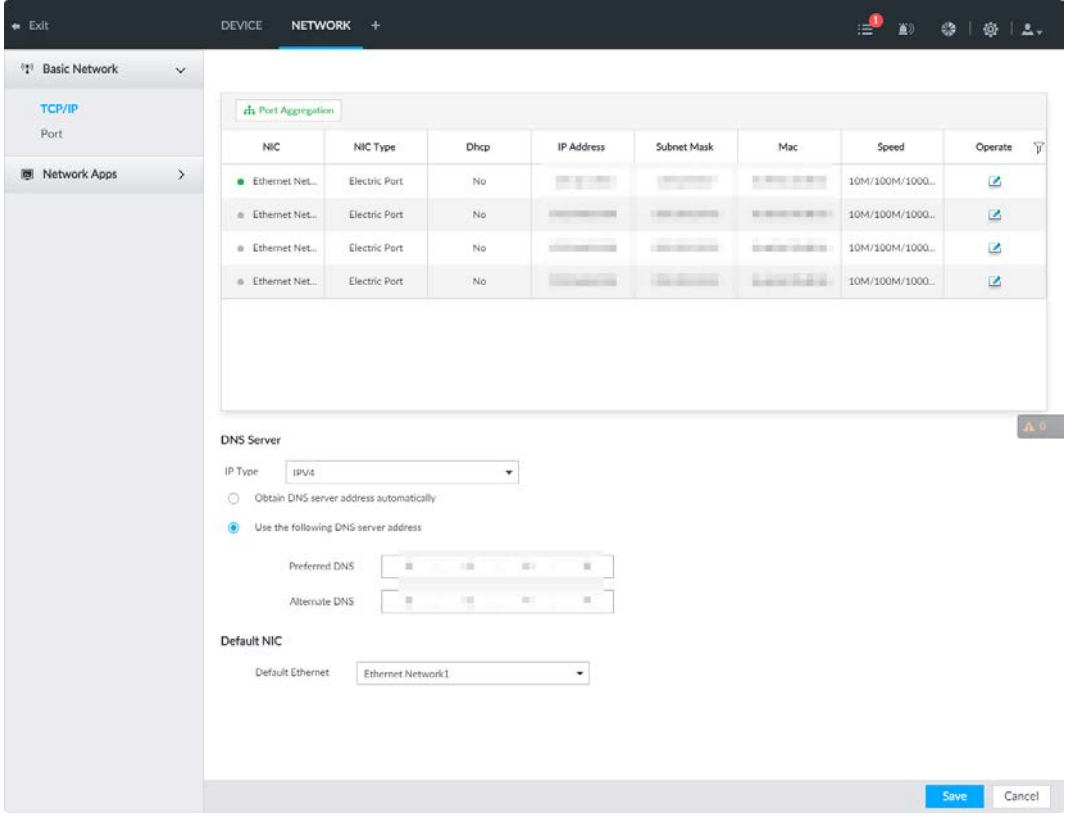

Figure 6-1 Network management
## 6.2.1 Basic Network

Set basic network parameters of the device, such as IP address, port aggregation and port number, to connect with other devices in the network.

### 6.2.1.1 Configuring IP Address

Set device IP address, DNS server information and other information according to network planning.

 $\square$ 

Device has 4 Ethernet ports by default. Make sure that at least one Ethernet port has connected to the network before you set IP address.

Step 1 Click  $\circ$  or click  $\pm$  on the configuration page, and then select **NETWORK** > Basic Network > TCP/IP.

 $\square$ 

Click  $\ell$  to view the NIC parameter information.

Figure 6-2 TCP/IP

|                                                                                                    | <b>COLOGIA</b>       |                  |                   |                   |                     |                             |                         |    |
|----------------------------------------------------------------------------------------------------|----------------------|------------------|-------------------|-------------------|---------------------|-----------------------------|-------------------------|----|
| NC                                                                                                    | NIC Type             | Dhop             | IP Address        | Subnet Mask       | $M_{\rm H}$         | Speed                       | Operate                 | Y. |
| a Load-Balance/Ethernet Netw.                                                                                               | <b>Electric Port</b> | No               | <b>CONTRACTOR</b> | MEANS ESSEX       | ANALYZA ALIT        | 10M/100M/1000MSelf-Adaptive | $\mathcal{L}$           |    |
| · Ethernet Network1                                                                                                    | Electric Port        | ಬಾ<br>No         | 41215-3122        | <b>JOHN ESSAY</b> | All Anti-July 8-102 | 10M/100M/1000MSelf-Adaptive | $\overline{\mathbb{R}}$ |    |
| o Ethernet Network2                                                                                                    | <b>Electric Port</b> | No               | \$10 Million Ford | <b>SELEN FIRE</b> | all Atlantas Balla  | 10M/100M/1000MSelf-Adaptive | ø                       |    |
|                                                                                                    |                      |                  |                   |                   |                     |                             |                         |    |
|                                                                                                    |                      | Default NIC      |                   |                   |                     |                             |                         |    |
| IPV4                                                                                                    | $\bullet$            | Default Ethernet | Ethernet Network1 |                   |                     |                             |                         |    |
|                                                                                                    |                      |                  |                   |                   |                     |                             |                         |    |
|                                                                                                    |                      |                  |                   |                   |                     |                             |                         |    |
| DNS Server<br>IPType<br>O Obtain DNS server address automatically.<br>Che the following DNS server address<br>Preferred DNS | $-16 - 16$<br>×      | $-18.1$          |                   |                   |                     |                             |                         |    |

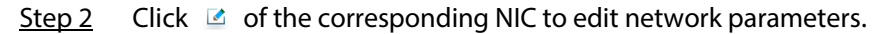

Figure 6-3 Edit Ethernet network

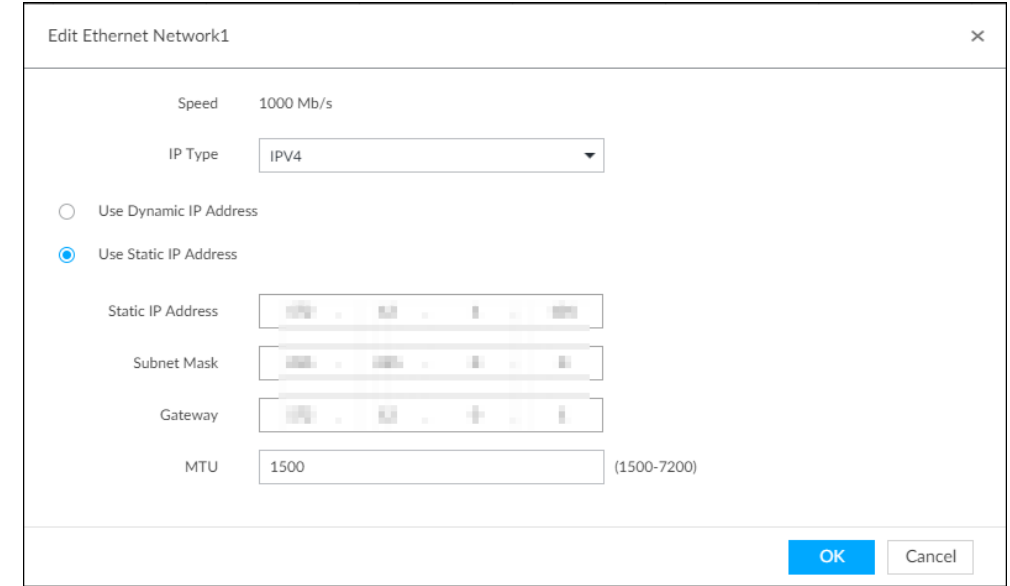

Step 3 Set parameters.

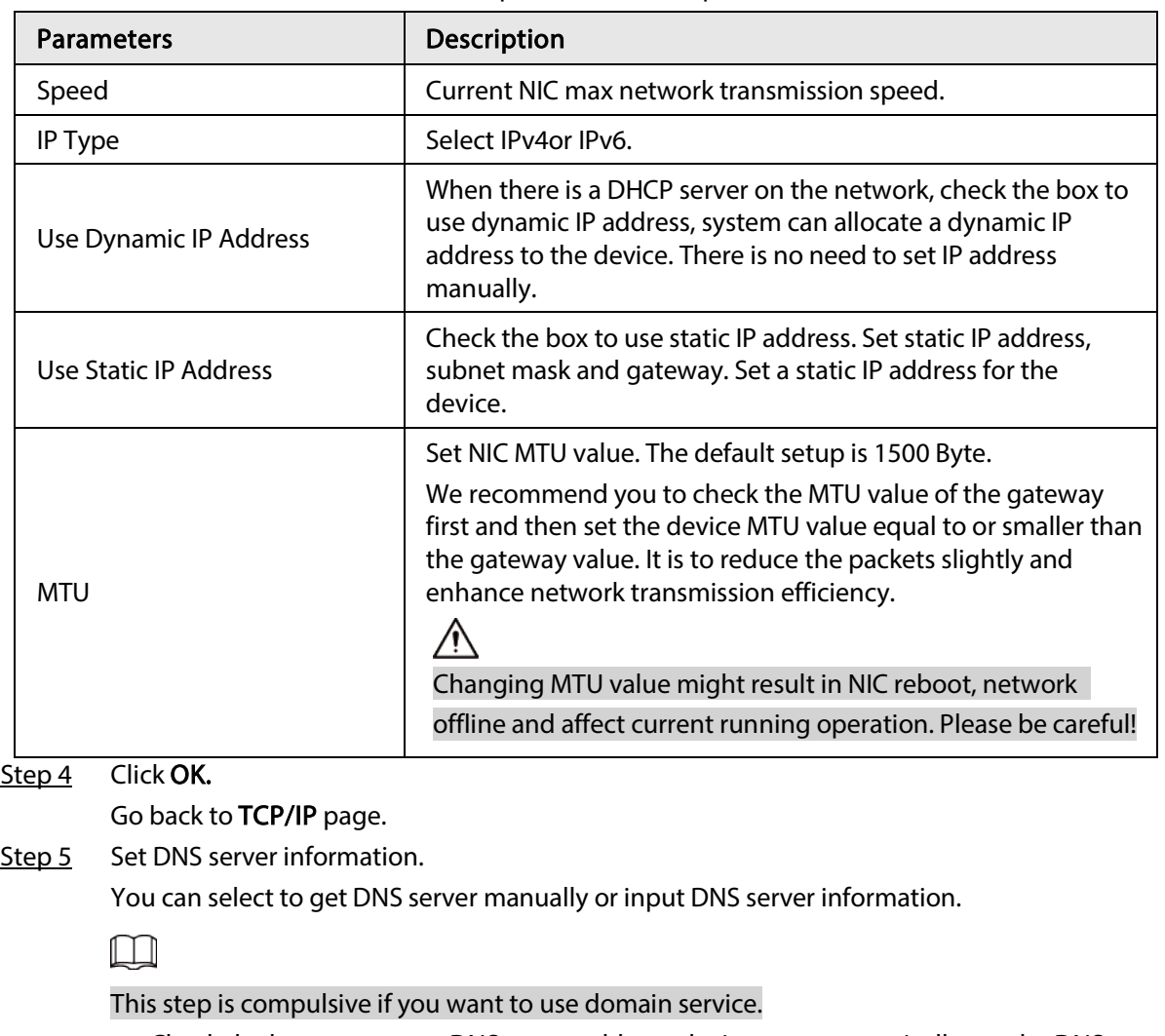

#### Table 6-1 TCP/IP parameters description

- Check the box to auto get DNS server address, device can automatically get the DNS server IP address on the network.
- Check the box to use the following DNS server addresses, and then input primary DNS and alternate DNS IP address.
- Step 6 Set default NIC.

Select default NIC from the drop-down list.

 $\square$ 

Make sure that the default NIC is online.

Step 7 Click Save.

### 6.2.1.2 Port Aggregation

Bind multiple NIC to create one logic NIC and use one IP address for peripheral device. The bonded NIC can work as the specified aggregation mode to work. It enhances network bandwidth and network reliability.

System supports configuring load balance, fault tolerance, and link aggregation.

| <b>Aggregation mode</b> | <b>Description</b>                                                                                                    |
|-------------------------|----------------------------------------------------------------------------------------------------|
| Load balance            | Device has bonded several NICs at the same time and use one IP<br>address to communicate with the external device. The bonded NICs<br>are working together to bear the network load.                                                                                                    |
|                         | The load balance mode adds the network throughput data amount<br>and enhances network flexibility and availability. In this mode, the<br>network is offline once all NICs break down.                                                                                                    |
| Fault-tolerance         | In this mode, device has bonded several NICs and set one NIC as the<br>main card and the rest NICs are the alternative NICs. Usually, only the<br>main NIC card is working. System can automatically enable other<br>alternate cards to work when the main card breaks down.                                                                                                    |
|                         | Fault-tolerance is a network mode to enhance NIC reliability. In this<br>mode, the network is offline once all NICs break down.                                                                                                    |
|                         | Device has bonded several NICs and all NICs are working together to<br>share the network load. System allocates data to each NIC according<br>to your allocated strategy. Once the system detects that one NIC<br>breaks down, it stops sending data with this NIC, and then system<br>transmits the data among the rest NICs. System calculates<br>transmission data again after malfunctioning NIC resumes work. |
| Link aggregation        | In this mode, the network is offline once all bonded NICs are<br>malfunctioning.                                                                                                    |
|                         |                                                                                                    |
|                         | Make sure that the switch supports link aggregation and you have<br>set the link aggregation mode.                                                                                                    |
|                         |                                                                                                    |

Table 6-2 Aggregation mode description

#### 6.2.1.2.1 Binding NIC

System supports load balance, fault-tolerance, and link aggregation. Select bind mode according to your actual requirements.

Step 1 Click  $\circ$  or click  $+$  on the configuration page, and then select **NETWORK** > Basic Network > TCP/IP.

- Step 2 Bind NICs.
	- 1) Click Port Aggregation.
	- 2) Select the NICs you want to bind.
	- 3) Select an aggregation mode.
	- 4) Click Port Aggregation.

The corresponding setting page is displayed.

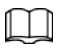

The setting page varies depending on the aggregation mode you have selected. The following figure is the load balance setting page.

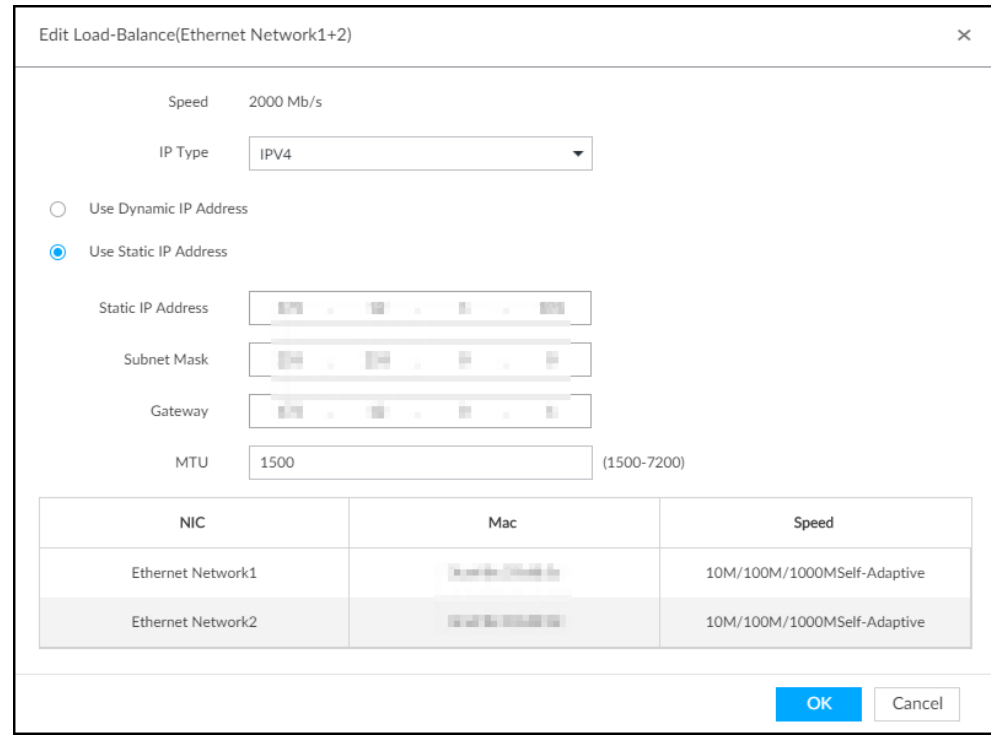

Figure 6-4 Edit load balance

5) Set parameters.

#### Table 6-3 TCP/IP parameters description

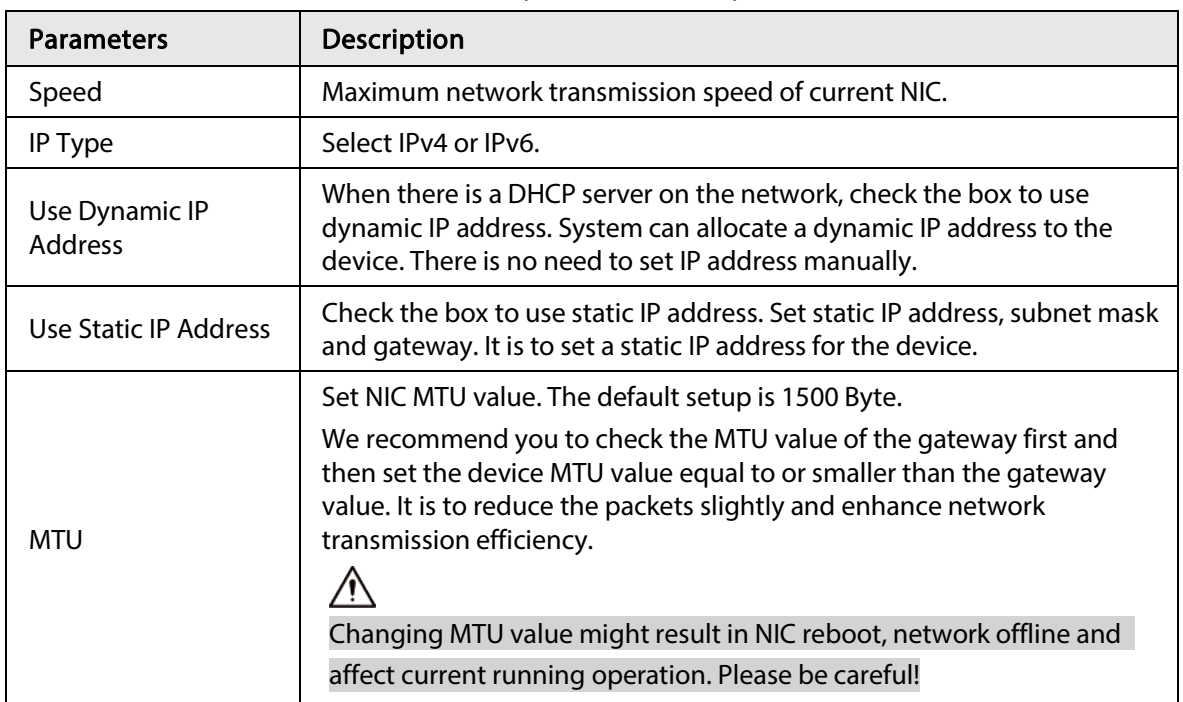

#### 6) Click OK.

Go back to TCP/IP page.

#### Step 3 Click Save.

System pops up a confirmation box.

#### Step 4 Click OK.

The binding card information becomes activated after reboot operation.

### 6.2.1.2.2 Cancelling Binding NIC

Cancel port aggregation and allow the bonded NICs to work as independent card.

Step 1 Click  $\circ$  or click  $\pm$  on the configuration page, and then select **NETWORK** > Basic Network > TCP/IP.

- Step 2 Select a bonded NIC.
- Step 3 Click OK.

System splits the bonded NIC.

 $\Box$ 

After splitting NIC binding, the first NIC reserves the IP address configured during binding, while the rest NICs restore default IP addresses.

### 6.2.1.3 Setting Port Number

Set device port number.

Step 1 Click  $\circ$ , or click  $\pm$  on the configuration page, and then selectNETWORK > Basic Network > Port.

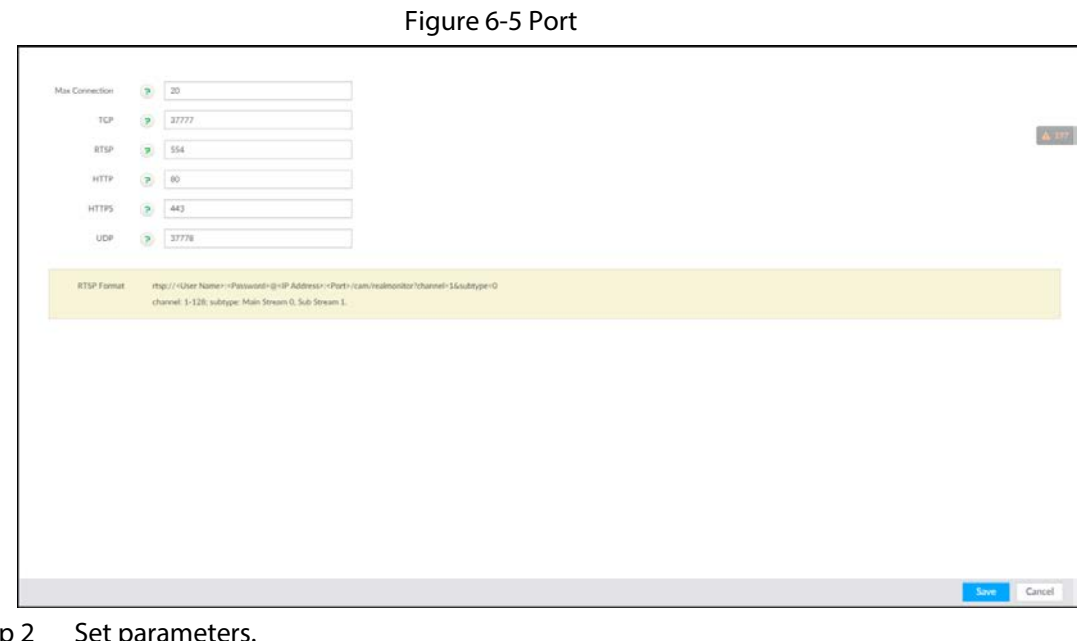

Step 2 Set parameters.

 $\square$ 

Log in again after modifying parameters except Max Connection.

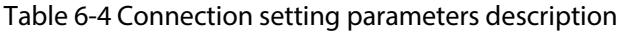

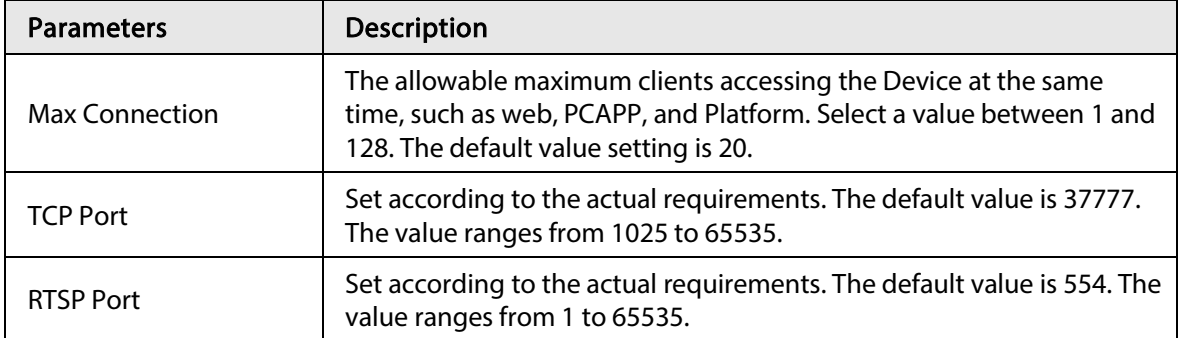

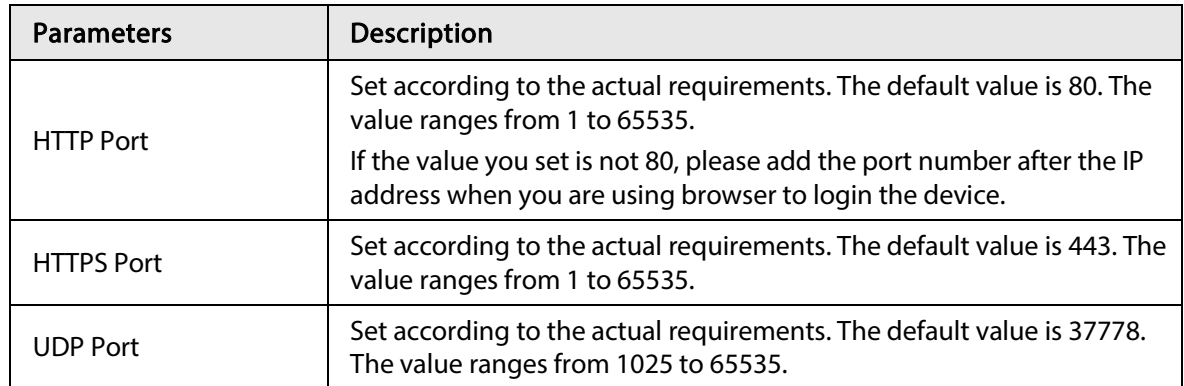

Step 3 Click Save.

System reboots corresponding service of the port.

# 6.2.2 Network Apps

Set device network parameters, so that system can connect to other devices.

### 6.2.2.1 UPnP

Through the UPnP (Universal Plug and Play) protocol, you can establish a mapping relationship between the LAN and the WAN, the WAN user can use the WAN IP address to directly access the device in the LAN.

#### ΛN J

Device services and ports will be mapped to the public network after UPnP is enabled. Be cautious.

 $\Box$ 

- Make sure that your PC has UPnP network services installed.
- Log in to the router and set the WAN port IP address of router.
- Enables the UPnP function on the router.
- Connect the device to the router LAN (Local Area Network, LAN) port.
- Select NETWORK > Basic Network > TCP/IP, and then set the IP address to be the privatenetwork IP of the router, or select DHCP to automatically obtain the IP address.
- Step 1 Click  $\circ$ , or click  $\pm$  on the configuration page, and then select **NETWORK** > **Network** Apps > UPnP.

Step 2 Set parameters.

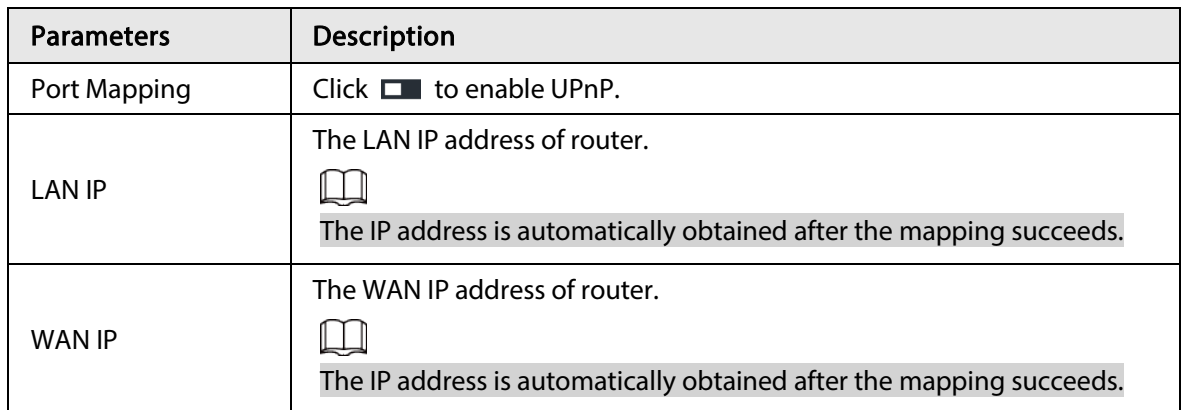

Table 6-5 Register

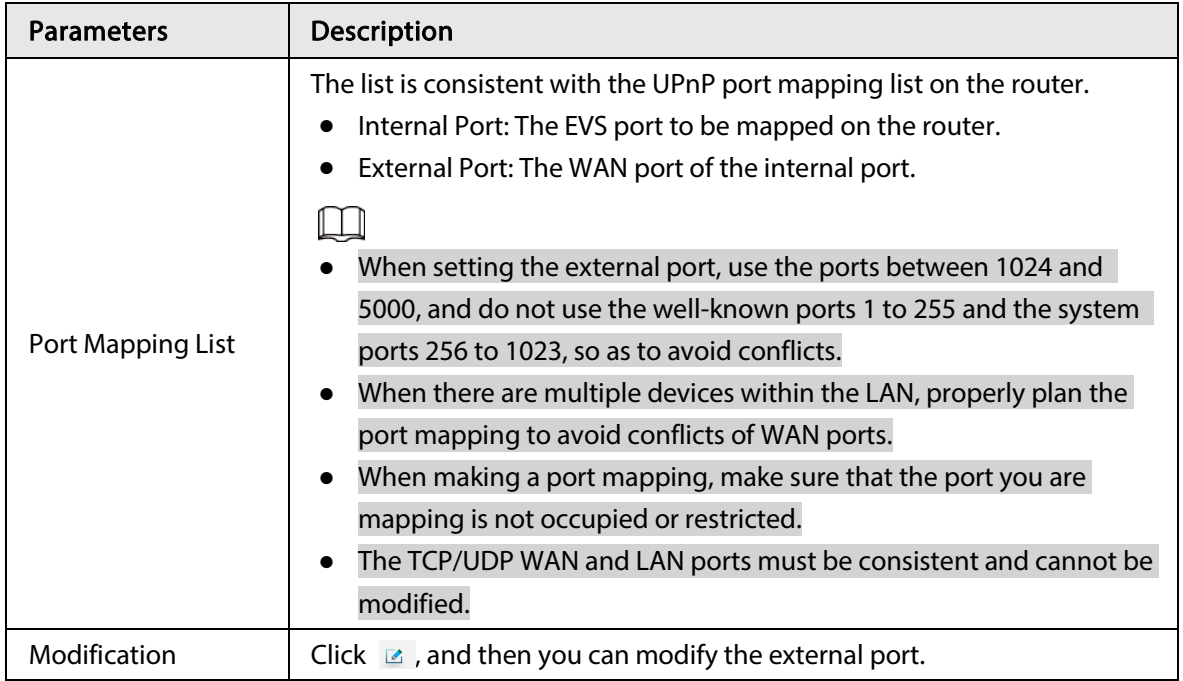

Step 3 Click Save.

Enter http://WAN IP: WAN port number in the browser to access the device with the corresponding port number in the router network.

### 6.2.2.2 Multicast

When multiple users are viewing live video of the same device at the same time, it might cause failure due to limited bandwidth. To solve this problem, you can set a multicast IP address (224.0.0.0– 239.255.255.255) for the Device.

#### Step 1 Click  $\circ$ , or click  $\pm$  on the configuration page, and then select NETWORK > Network Apps > Multicast.

Figure 6-6 Multicast

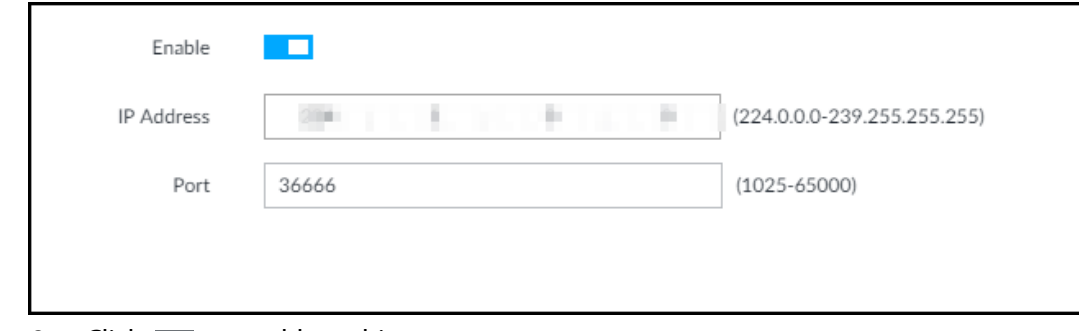

Step 2 Click  $\Box$  to enable multicast.

Step 3 Set parameters.

#### Table 6-6 Parameters

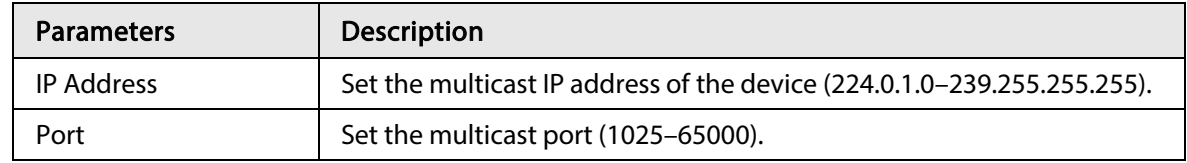

Step 4 Click Save.

After configuring the multicast address and port, you can log in to the web interface or PCAPP client through the multicast protocol.

Take PCAPP for example. On the login page of PCAPP, select Multicast as the login type. The PCAPP client will automatically obtain the multicast address and join the multicast group. After login, you can view live videos through multicast protocol.

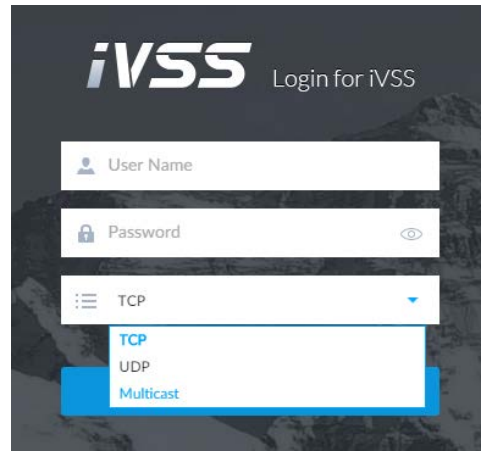

Figure 6-7 Log in through multicast

# 6.3 Event Management

Click  $\odot$  or click  $\pm$  on the configuration page, select **EVENT**.

On the page, configure alarm event, including alarm event of IVSS and remote device.

- Select the root node ː ﴿ in the resource tree on the left to set alarm event of the Device.
- Select remote device in the device tree on the left, to set alarm event of this remote device.

 $\begin{smallmatrix} 1 & 1 & 1 \end{smallmatrix}$ 

- The alarm event might be different depending on the model you purchased.
- $\vee$  means that the corresponding alarm event has been enabled.
- **•** means that AI by camera has been enabled; **neans** that AI by device has been enabled; **n** means that both have been enabled.

# <span id="page-43-0"></span>6.3.1 Alarm Actions

System can trigger the corresponding actions when an alarm occurs.

M

The supported actions might be different depending on the model you purchased.

On the alarm configuration page, click Actions to display actions. Configure actions according to your actual need.

- After setting actions, click Save on the page.
- After enabling actions, click  $\overline{\mathsf{x}}$  to disable the corresponding actions.

### 6.3.1.1 Buzzer

The system activates a buzzer alarm when there is corresponding alarm event. Click Actions and select Buzzer to enable this function.

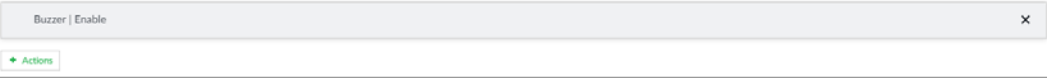

### 6.3.1.2 Log

Enable the log function. The system notes down the alarm information in the log when there is corresponding alarm event.

Click Actions and select Log to enable this function.

Figure 6-9 Log

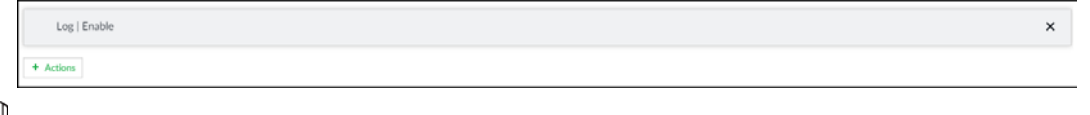

M

When log function is enabled, after an alarm is triggered, click  $\blacksquare$  on LIVE page, select MAINTAIN > Log > Event.

### 6.3.1.3 Email

Enable Email function. The system sends alarm email to all added receivers when there is corresponding alarm event.

 $\Box$ 

Make sure that the email configuration has been completed. See "6.3.1.3 Email" for detailed information.

Click Actions and select Email to enable this function.

Figure 6-10 Email

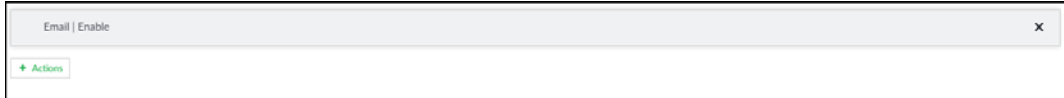

### 6.3.1.4 Local Alarm Out

Set local alarm output. System can trigger the corresponding alarm event when an alarm occurs.

### $\Box$

Make sure that IVSS is connected with alarm output device. Step 1 Click Actions and select Local Alarm Out.

Figure 6-11 Local alarm out

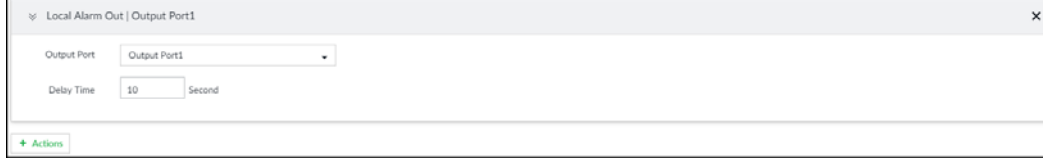

Step 2 Select alarm output port.

You can select multiple alarm output ports.

Step 3 Set delay time.

Set a delay time. After alarm event is ended, alarm will end after the delay time. You can configure from 0 seconds through 300 seconds, and the default value is 10 seconds.

### 6.3.1.5 Voice Prompt

Set voice prompt function. When there is an alarm, system can play the selected audio file.

 $\Box$ 

Make sure that the voice function has been configured.

Step 1 Click Actions and select Voice Prompt.

Figure 6-12 Voice prompt

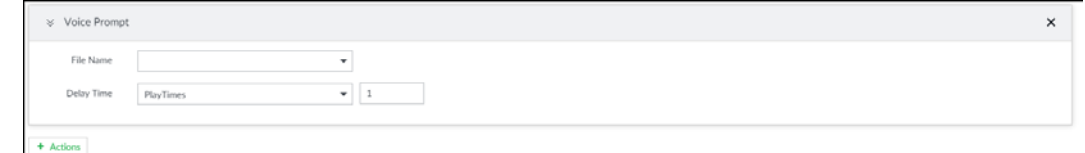

Step 2 In the File Name list, select the audio file that you want to play for this configured period. Step 3 Set delay time.

- Play times: Select Play Times and enter the times to play the file. After the alarm event is ended, system will continue to play the voice file according to the play times.
- Duration: Select Duration and enter the delayed play duration. After the alarm event is ended, system will continue to play the voice file according to the duration.

## 6.3.2 Local Device

Set IVSS alarm event, including abnormal event, device offline alarm, AI plan, and local device alarm.

### <span id="page-45-0"></span>6.3.2.1 Abnormal Event

Set the alarm mode when an abnormal event occurs.

The Device supports HDD, storage error, network, AI module, fan and power fault alarm.

| <b>Name</b>        | Description                                                                                                    |
|--------------------|----------------------------------------------------------------------------------------------------|
| No HDD             | System triggers an alarm when there is no HDD. It is enabled by<br>default.                                                                                                    |
| Storage error      | System triggers an alarm in case of HDD error, RAID degrade, RAID<br>broken, and storage pool error. It is enabled by default.                                                                                                    |
| Storage space full | System triggers an alarm when the used storage space reaches the<br>pre-defined threshold. It is disabled by default.<br>The alarm is valid only when the storage mode is set as <b>Stop</b> on the<br>Local Hard Disk page. For details, see "6.4.1.4 Setting Storage<br>Strategy". |
| IP conflict        | System triggers an alarm when its IP address conflicts with IP address<br>of other device in the same LAN. It is enabled by default.                                                                                                    |
| MAC conflict       | System triggers an alarm when its MAC address conflicts with MAC<br>address of other device in the same LAN. It is enabled by default.                                                                                                    |

Table 6-7 Abnormal event description

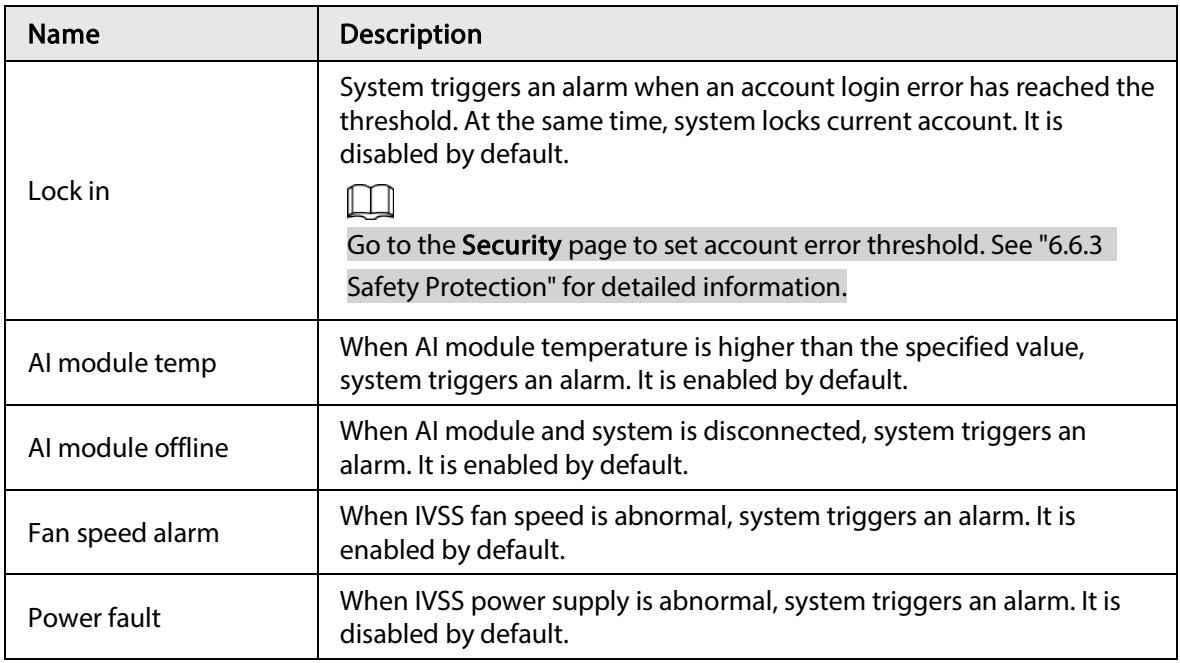

Here we use AI module temp for example. For other events, the setting steps are similar. See the actual page for detailed information.

- Step 1 Click  $\circled{a}$ , or click  $+$  on the configuration page, and then select EVENT.
- Step 2 Select the root node in the device tree.

#### Step 3 Select Abnormal Event > AI Module TEMP.

#### Figure 6-13 AI module temp

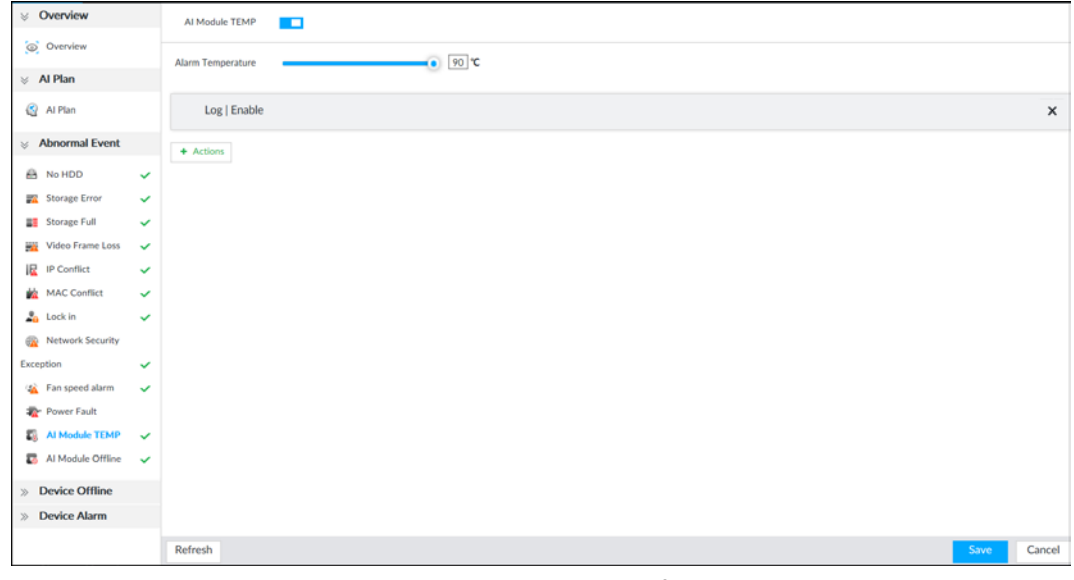

Step 4 Click  $\square$  to enable AI module temperature alarm function.

Step 5 Drag  $\bullet$  to set alarm temperature threshold.

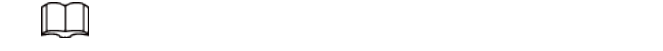

The above step is for AI module temperature alarm only.

- Step 6 Click Actions to set alarm actions. See ["6.3.1 Alarm Actions"](#page-43-0) for detailed information.
- Step 7 Click Save.

### 6.3.2.2 Configuring AI Module Slot Number

Configure the number of AI modules designated to task scheduling.

- Step 1 Click  $\ddot{\otimes}$ , or click  $\ddot{\uparrow}$  on the configuration page, and then select **EVENT**. The EVENT page is displayed.
- Step 2 Select a camera in the device tree on the left.
- Step  $3$  Select AI Plan > AI Plan > AI Module slot number.
- Step 4 Configure the parameters.

Figure 6-14 AI module slot number

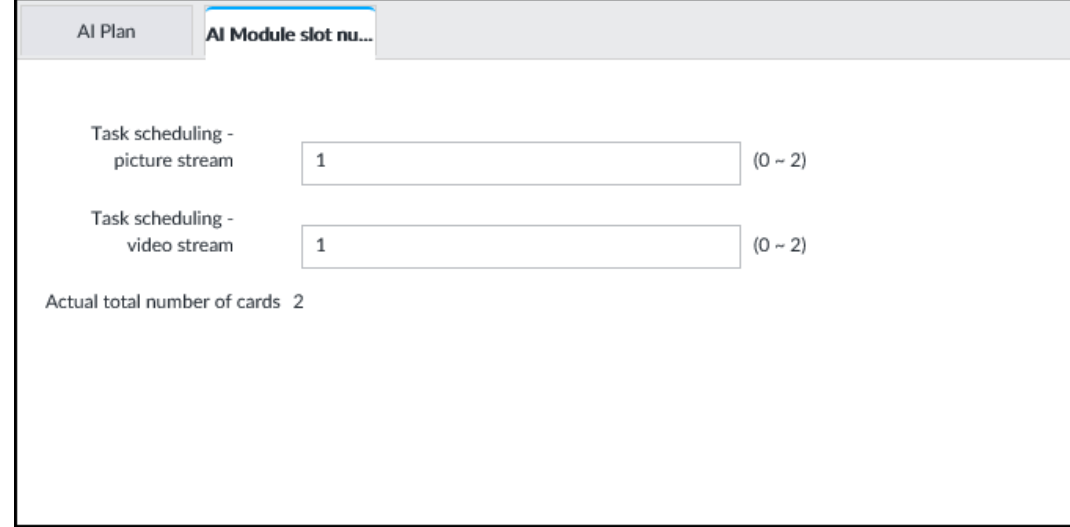

Table 6-8 AI module slot number parameters

| Parameter                       | <b>Description</b>                                                                                                    |
|---------------------------------|----------------------------------------------------------------------------------------------------|
| Task scheduling- picture stream | Configure the number of AI modules allocated<br>to picture stream for task scheduling. The<br>value is 50 percent of the actual number of AI<br>modules by default. |
| Task scheduling-video stream    | Configure the number of AI modules allocated<br>to video stream for task scheduling. The value<br>is 50 percent of the actual number of AI<br>modules by default.   |

 $\Box$ 

If the total number of AI modules configured does not equal to the actual number of AI modules, the system will prompt you to reset.

Step 5 Click Save.

# 6.4 Storage Management

Click  $\otimes$  or click  $+$  on the configuration page, select STORAGE. The Local Hard Disk page is displayed. Manage storage resources (such as recording file) and space, so you can use and improve utilization ratio of storage space.

 $\Box$ 

The system supports pre-check and routine inspection, and displays health status, so you can obtain real-time status of device and avoid data loss.

● Pre-check: During device operation, the system automatically detects disc status in case of change (reboot, insert and pull the disc).

● Routine inspection: the system carries out routine inspection of the disc continuously. During device operation, the disc might go wrong due to service life, environment and other factors. Find out any problems during routine inspection.

# 6.4.1 Local Hard Disk

The local hard disk refers to the HDD installed on the system. On this page, you can view HDD space (free space/total space), temperature (centigrade/Fahrenheit), HDD information and so on. Click  $\otimes$ , or click  $+$  on the configuration page, and then select STORAGE > Storage Resource > Local Hard Disk. There is a corresponding icon near the HDD name after you create the RAID and hot spare HDD.

- △: RAID HDD.
- $\bullet$   $\equiv$  : Global hot spare HDD.
- $\triangle$ : Invalid HDD of RAID group.

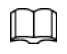

Slight difference might be found on the user interface.

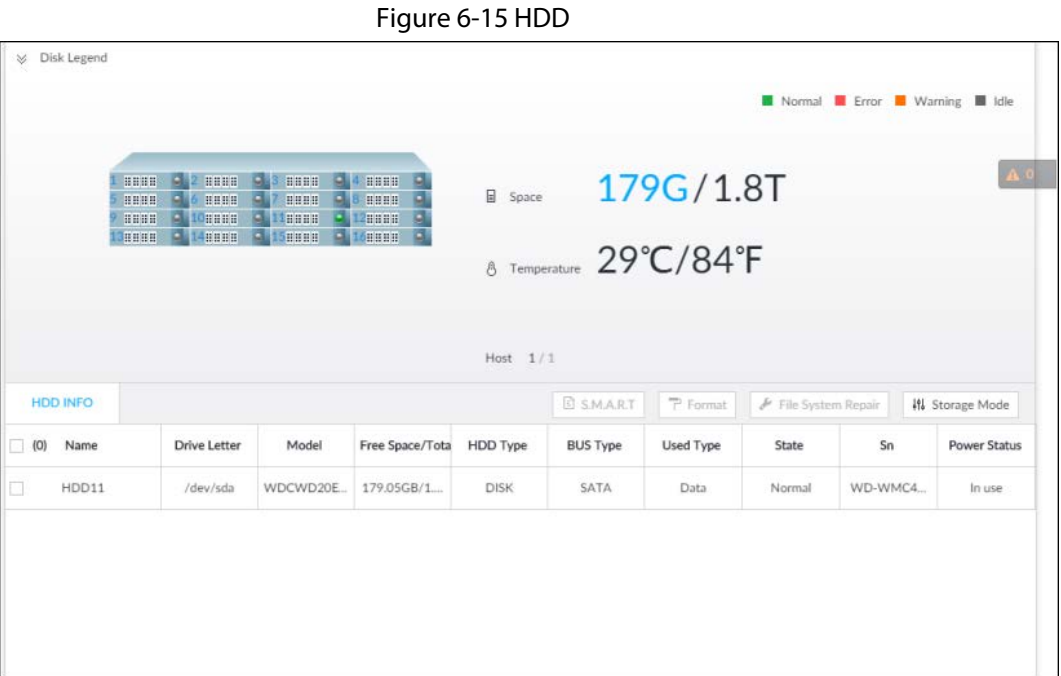

### 6.4.1.1 Viewing S.M.A.R.T

S.M.A.R.T is Self-Monitoring Analysis and Reporting Technology. It is a technical standard to check HDD drive status and report potential problems. System monitors the HDD running status and compares with the specified safety value. Once the monitor status is higher than the specified value, system displays alarm information to guarantee HDD data security.

 $\Box$ 

Check one HDD to view S.M.A.R.T information at one time.

On the Local Hard Disk page, select a HDD, and then click S.M.A.R.T. The S.M.A.R.T page is displayed. Check whether the HDD status is OK or not. If there is any problem, fix it in time.

| 5n             | Note            | Value | Worst            | Boundary | Original Data | <b>State</b>  |
|----------------|-----------------|-------|------------------|----------|---------------|---------------|
| $\mathbf{1}$   | Read Error Rate | 117   | 99               | 6        | 135185072     | Better        |
| 3              | Spin Up Time    | 97    | 97               | $\circ$  | $\circ$       | Better        |
| $\overline{4}$ | Start/Stop Co   | 100   | 100              | 20       | 780           | Better        |
| 5              | Reallocated S   | 100   | 100              | 36       | $\circ$       | Better        |
| $\overline{7}$ | Seek Error Rate | 67    | 60               | 30       | 17203264542   | Better        |
| 9              | Power On Ho     | 98    | 98               | $\circ$  | 2426          | <b>Better</b> |
| 10             | Spin-up Retry   | 100   | 100              | 97       | $\circ$       | Better        |
| 12             | Power On/Of     | 100   | 100              | 20       | 752           | Better        |
| 184            | End-to-End E    | 100   | 100 <sub>1</sub> | 99       | $\Omega$      | Retter        |

Figure 6-16 S.M.A.R.T

### 6.4.1.2 Format

LЦ

- Formatting HDD will clear all data on the HDD. Be careful!
- Hot spare HDD cannot be formatted.

Enter the Local Hard Disk page, select one or more HDD(s), and click Format. It is to format the selected HDD.

### 6.4.1.3 File System Repair

Once you cannot mount the HDD or you cannot properly use the HDD, you can try to use the File System Repair function to fix the problem.

Enter the Local Hard Disk page, select one or more HDD(s) you cannot mount, and click File System Repair, you can repair the selected file system of the corresponding HDD(s). The repaired HDD can work properly or to be mounted.

### <span id="page-49-0"></span>6.4.1.4 Setting Storage Strategy

Set storage strategy when HDD space is full.

- Step 1 Click  $\circ$ , or click  $\pm$  on the configuration page, and then select **STORAGE** > **Storage** Resource > Local Hard Disk.
- Step 2 Click Storage Mode.

#### Figure 6-17 Set storage strategy

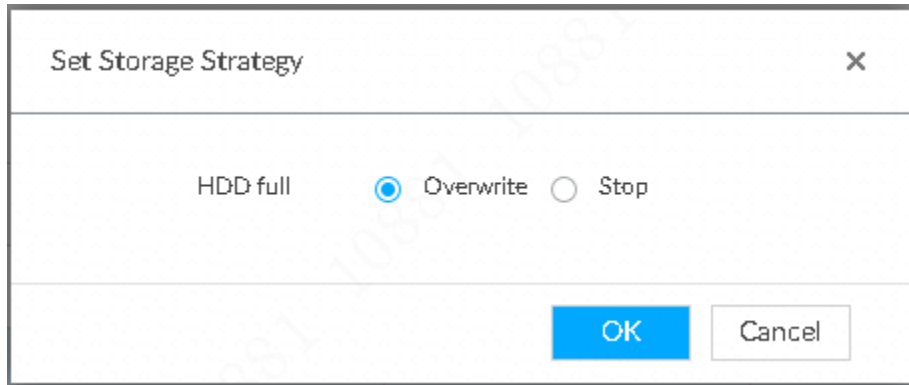

#### Step 3 Set storage mode.

- Overwrite: When HDD free space is less than 150 G or 4% of the total space (the larger of the two values prevails), system continues to record and begins overwriting the earliest record file.
- Stop: When HDD free space is less than 150 G or 4% of the total space (the larger of the two values prevails), system stops recording. Stop recording will trigger an alarm. For details, see ["6.3.2.1 Abnormal Event".](#page-45-0)
- Step  $4$  Click OK to save the configuration.

### 6.4.1.5 Viewing RAID Group

Click  $\otimes$ , or click  $+$  on the configuration page, and then select **STORAGE** > Storage Resource > Local Hard Disk > RAID Group. You can view free space, RAID type, working mode and status of RAID group.

#### Figure 6-18 RAID group

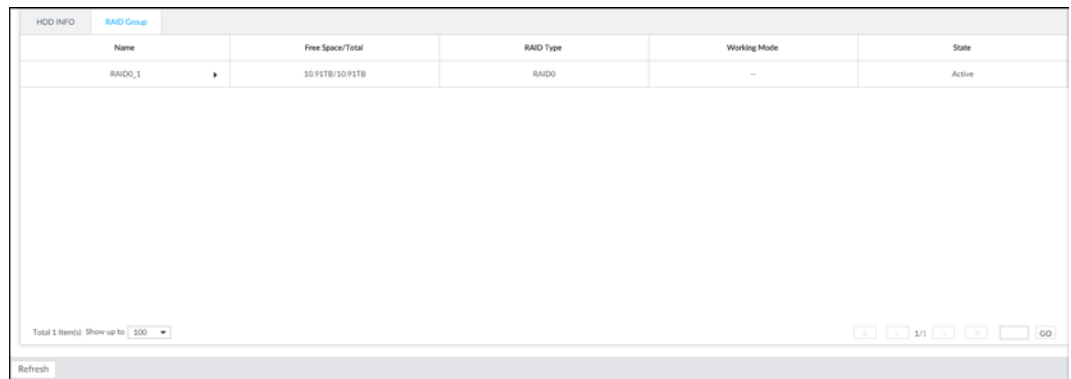

- Click ▶ next to the RAID name to display the RAID member list, and then you can view RAID member details.
- Point to the Status column, and then click  $\bigcirc$  to display the Details page to view RAID group details.

## 6.4.2 RAID

RAID (Redundant Array of Independent Disks) is a data storage virtualization technology that combines multiple physical HDD components into a single logical unit for the purposes of data redundancy, performance improvement, or both.

M

- The Device supports RAID0, RAID1, RAID5, RAID6, RAID10, RAID50 and RAID60. See "Appendix 2 [RAID"](#page-106-0) for detailed information.
- You are recommended to use enterprise HDD when you are creating RAID, and use surveillance HDD for single-HDD mode.

### 6.4.2.1 Creating RAID

RAID has different levels such as RAID5, RAID6 and so on. Different RAID levels have different data protection, data availability and performance levels. Create RAID according to your actual requirements.

```
M
```
Creating RAID operation is going to clear all data on these HDD. Be careful!

#### 6.4.2.1.1 Creating RAID

Step 1 Click  $\circ$ , or click  $+$  on the configuration page, and then select **STORAGE** > Storage Resource > RAID > RAID.

Figure 6-19 RAID (1)

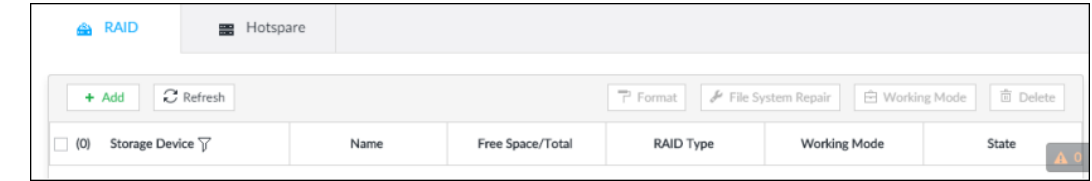

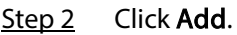

Figure 6-20 Create RAID (1)

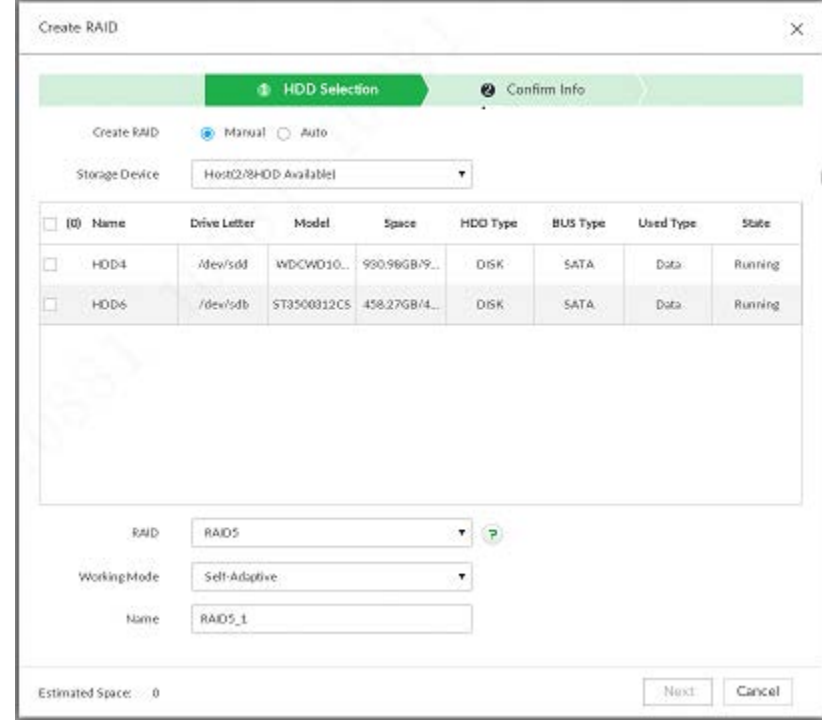

Step 3 Set RAID parameters.

Select RAID creation type according to actual situation. It includes Manual RAID and Auto RAID.

Manual RAID: System creates a specified RAID type according to the selected HDD amount.

- 1) Select Manual RAID.
- 2) Select HDD you want to use.
- 3) Set parameters.

#### Table 6-9 Manual creation parameters description

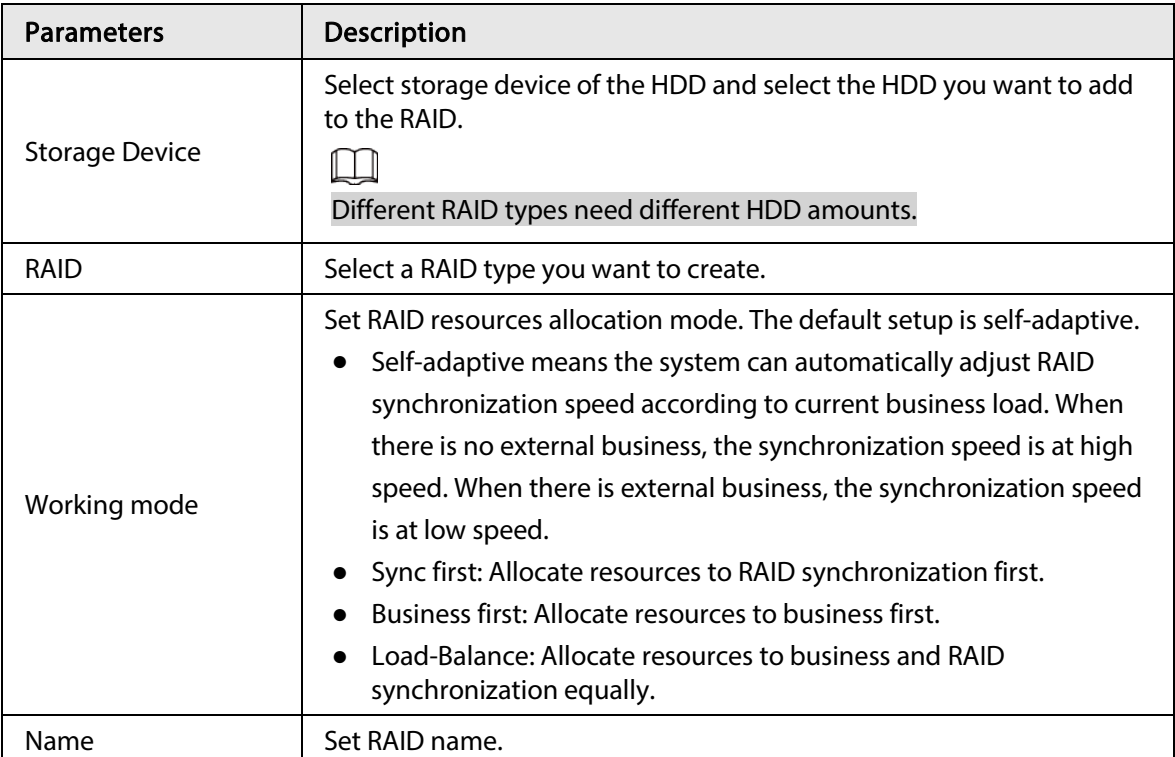

Auto: System creates RAID5 according to the HDD amount.

1) Select Auto.

#### Figure 6-21 Create RAID (2)

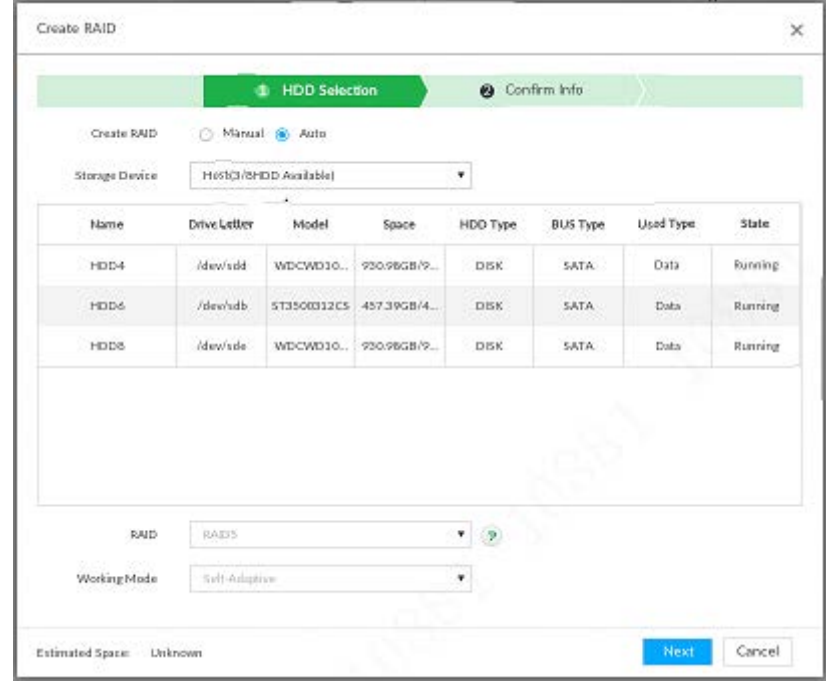

2) Set parameters.

| <b>Parameters</b>     | <b>Description</b>                                                                |
|-----------------------|-----------------------------------------------------------------------------------|
| <b>Storage Device</b> | Select storage device of the HDD.                                                 |
|                       | Set RAID resources allocation mode. The default setup is self-<br>adaptive.       |
|                       | Self-adaptive means the system can automatically adjust RAID                      |
|                       | synchronization speed according to current business load.                         |
|                       | When there is no external business, the synchronization speed                     |
| Working mode          | is at high speed. When there is external business, the                            |
|                       | synchronization speed is at low speed.                                            |
|                       | Sync first: Allocate resources to RAID synchronization first.                     |
|                       | Business first: Allocate resources to business first.                             |
|                       | Load-Balance: Allocate resources to business and RAID<br>synchronization equally. |

Table 6-10 Auto parameters description

Step 4 Click Next.

Î.

Figure 6-22 Confirm info (manual)

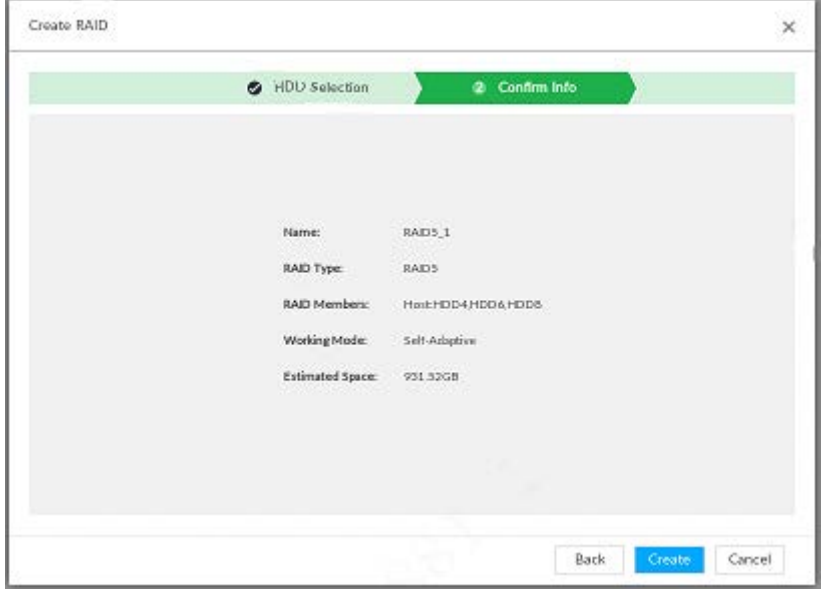

Figure 6-23 Confirm info (Auto)

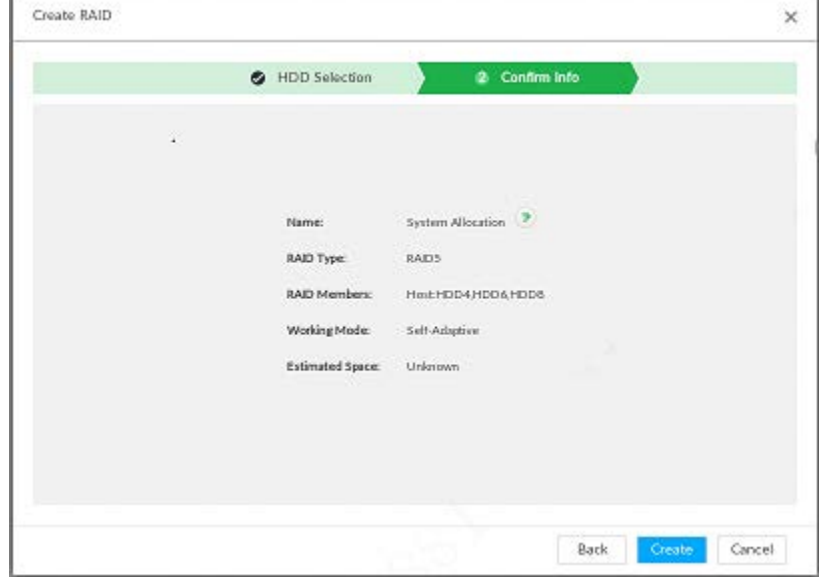

#### Step 5 Confirm info.

 $\Box$ 

#### If the input information is wrong, click **Back** to set RAID parameters again.

#### Step 6 Click Create.

System begins to create RAID. It displays RAID information after creation.

#### Figure 6-24 RAID (2)

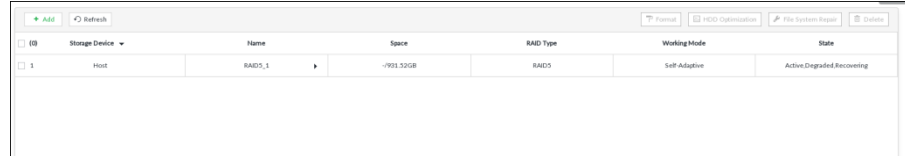

#### 6.4.2.1.2 Operation

After creating RAID, view RAID disk status and details, clear up RAID, and repair file system.

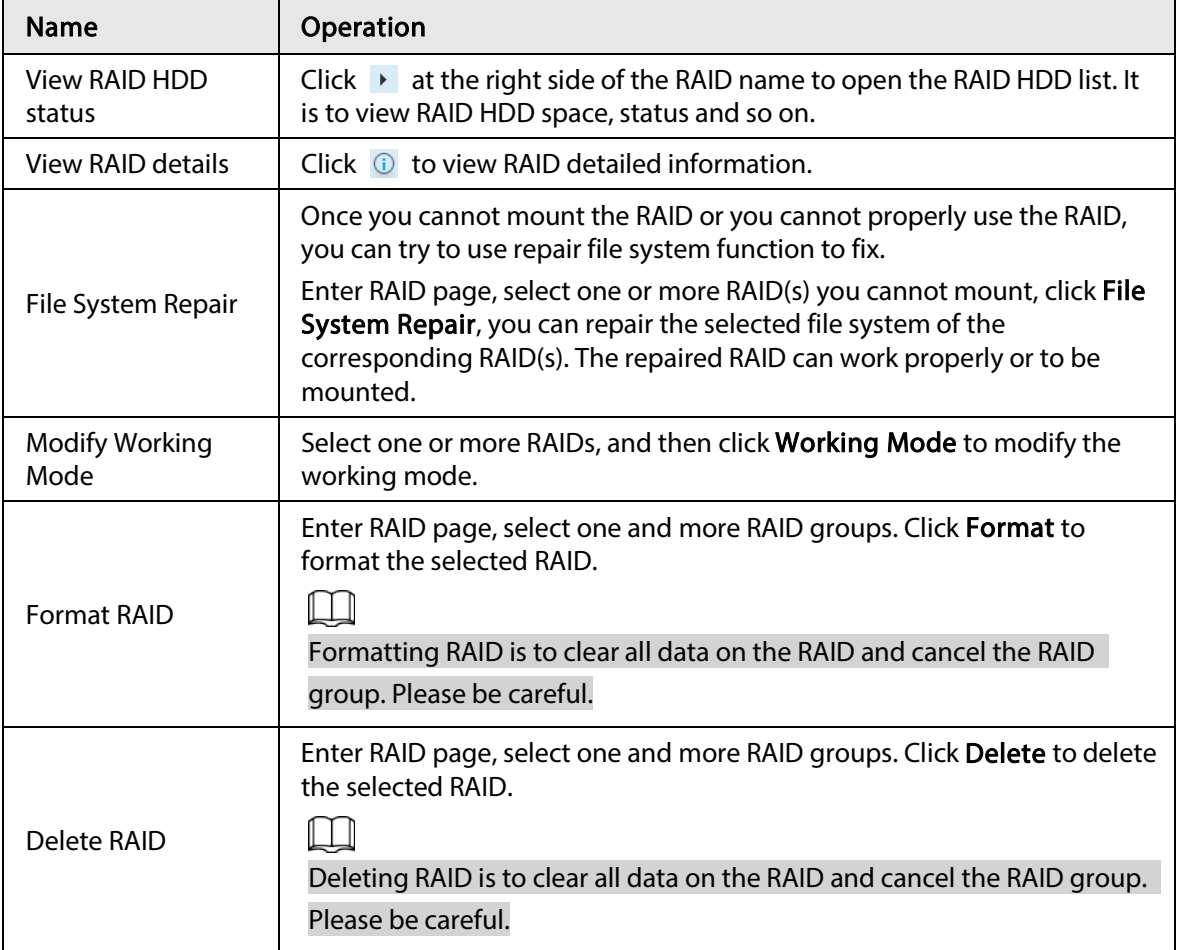

#### Table 6-11 RAID operation

Figure 6-25 RAID details

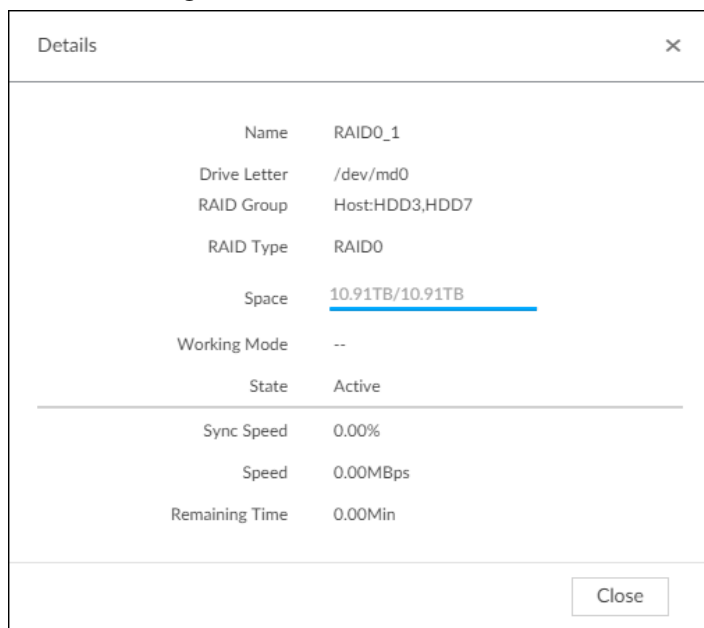

## 6.4.2.2 Creating Hot Spare HDD

When a HDD of the RAID group is malfunctioning or has a problem, the hot spare HDD can replace the malfunctioning HDD. There is no risk of data loss and it can guarantee storage system reliability. Step 1 Click  $\circledast$ , or click  $\bullet$  on the configuration page, and then select **STORAGE** > **RAID** > **Hot** spare .

Figure 6-26 Hot spare (1)

| da RAID           | <b>Hotspare</b>  |                 |                 |       | $A = 60$          |
|-------------------|------------------|-----------------|-----------------|-------|-------------------|
| + Add + O Refresh |                  |                 |                 |       | 面 Delete          |
| $\Box$ (0)        | Storage Device v | Hotspare Type v | <b>HDD Name</b> | Space | <b>RAID Group</b> |
|                   |                  |                 |                 |       |                   |
|                   |                  |                 |                 |       |                   |
|                   |                  |                 |                 |       |                   |
|                   |                  |                 |                 |       |                   |
|                   |                  |                 |                 |       |                   |

Step 2 Click Add.

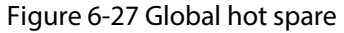

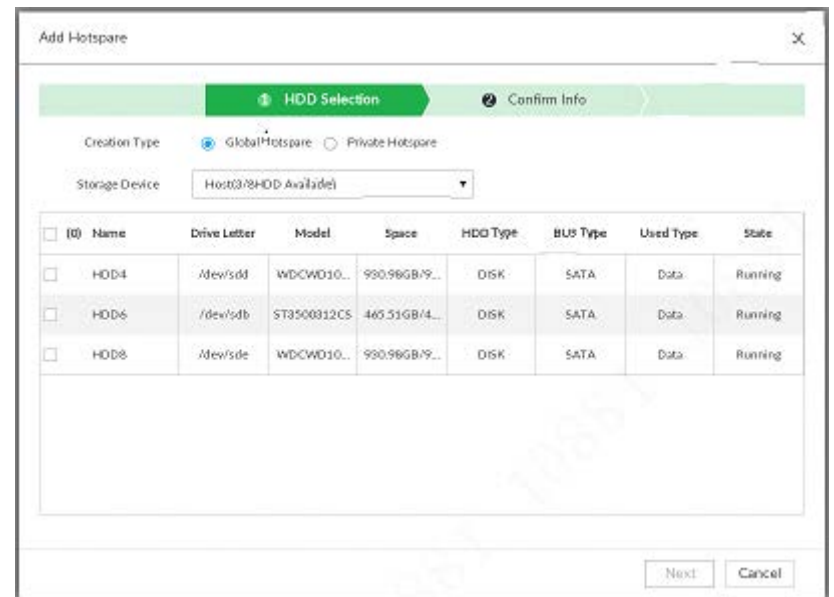

Figure 6-28 Private hot spare

|   |                |              | <b>HDD Selection</b><br>٠          |                        | <b>8</b> Confirm Info |                 |           |         |
|---|----------------|--------------|------------------------------------|------------------------|-----------------------|-----------------|-----------|---------|
|   | Creation Type  |              | Global Hotspans @ Private Hotspans |                        |                       |                 |           |         |
|   | Add<br>889 S.G |              |                                    |                        | $\bullet$ $\bullet$   |                 |           |         |
|   | [0] Name       | Drive Letter | Model                              | Space                  | <b>HDO Type</b>       | <b>AUS Type</b> | Used Type | State   |
| o | HDD4           | /dev/sdd     | WDCWD10                            | 930.98GB/9             | <b>DBK</b>            | <b>SATA</b>     | Data      | Running |
|   | FIDD6          | /dev/adb     |                                    | 573500312C5 46331GB/4. | <b>DISK</b>           | SATA:           | Data      | Rumming |
| o | HDD8           | /dev/sde     |                                    | WDCWD10 930.98GB/9     | DISK                  | SATA.           | Data:     | Running |
|   |                |              |                                    |                        |                       |                 |           |         |

- Step 3 Select hot spare creation type.
	- Global hot spare: Create hot spare for all RAID. It is not a hot spare HDD for a specified RAID group.
	- Private hot spare: Select Private Hot spare and Add it to a RAID group. The private hot spare HDD is for a specified RAID group.
- Step  $4$  Select one or more HDD(s) and then click **Next**.

Figure 6-29 Confirm info

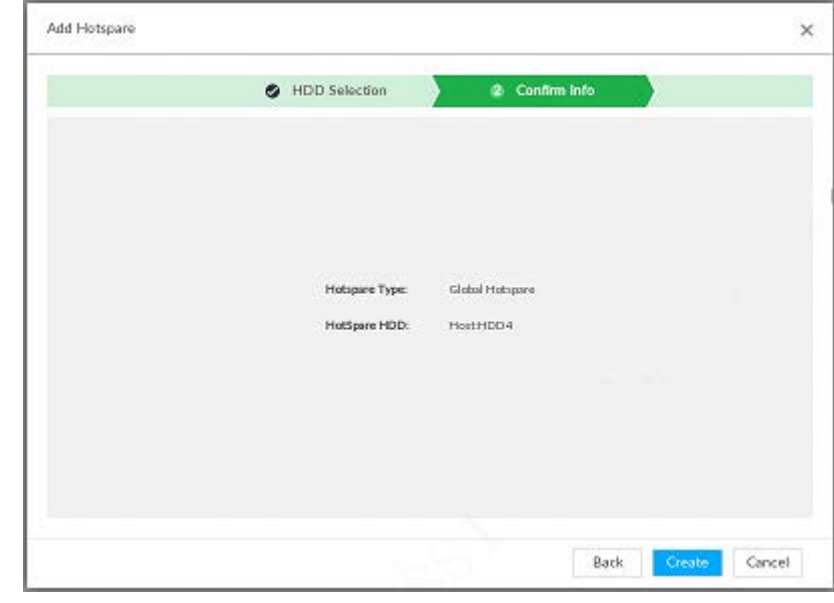

Step 5 Confirm info.

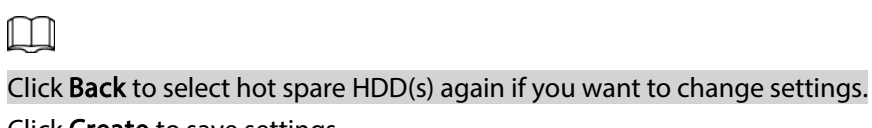

### Step 6 Click Create to save settings.

System displays the added hot spare HDD information.

Figure 6-30 Hot spare (2)

| <b>A</b> RAID       | <b>Hotspare</b>  |                 |                 |          | A 71              |
|---------------------|------------------|-----------------|-----------------|----------|-------------------|
| + Add < + D Refresh |                  |                 |                 |          | 市 Delete          |
| (1)                 | Storage Device v | Hotspare Type + | <b>HDD Name</b> | Space    | <b>RAID Group</b> |
| 21                  | Host             | Global Hotspare | HDD4            | 931.51GB | $\sim$            |
|                     |                  |                 |                 |          |                   |
|                     |                  |                 |                 |          |                   |
|                     |                  |                 |                 |          |                   |
|                     |                  |                 |                 |          |                   |
|                     |                  |                 |                 |          |                   |

Select a hot spare HDD and then click Delete, it is to delete hot spare HDD.

# 6.4.3 Network Hard Disk

Network hard disk is a network-based online storage service that stores device information in the network hard disk through the iSCSI protocol.

### 6.4.3.1 iSCSI Application

View network hard disk usage, including remaining capacity, and hard disk status.

Click  $\ddot{\otimes}$ , or click  $+$  on the configuration page, and then select **STORAGE** > **Storage Resource** > Network Hard Disk > iSCSI Application.

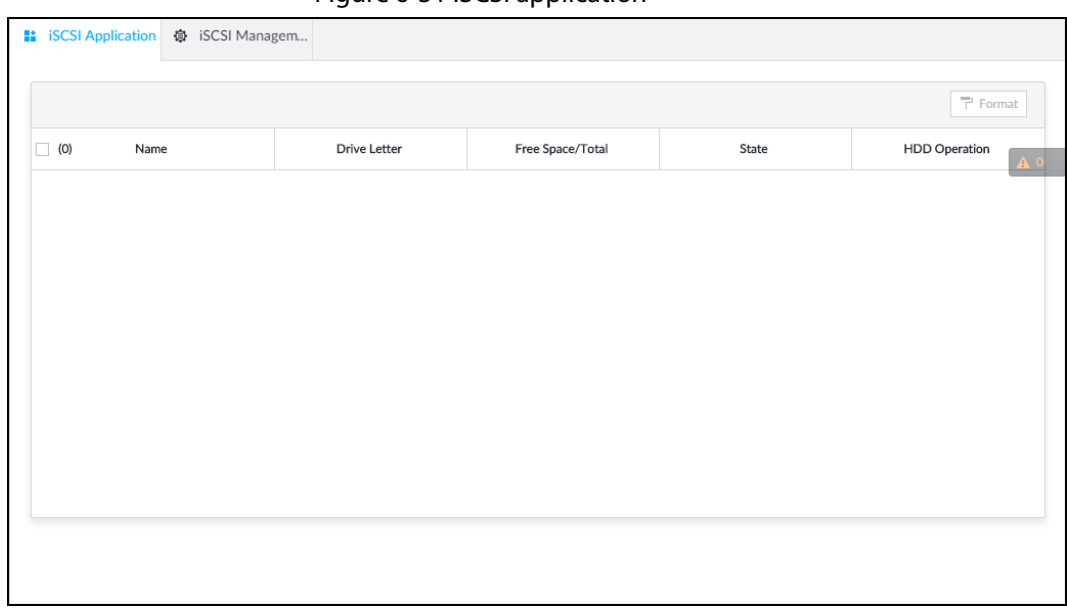

Figure 6-31 ISCSI application

- Select a network hard disk, and then click Format to format the disk. Formatting your hard disk will erase all data from your hard disk, so do it carefully.
- Click the HDD Operation column, and then you can select an HDD operation permission type.
	- ◇ Read/Write: One can read, edit, add, and delete data of this disk.
	- ◇ Read Only: One can only read data of this disk.

### 6.4.3.2 iSCSI Management

Set up the network disk through iSCSI and map the network disk to the device so that the device can use the network disk for storage.

 $\Box$ 

Make sure that service has been enabled on the iSCSI server and the server has provided the shared file directory.

Step 1 Click  $\circ$ , or click  $+$  on the configuration page, and then select **STORAGE** > **Network** Hard Disk > iSCSI Management.

| $\mathbb C$ Refresh<br>$+$ Add |       |                   |      |           |                          |      |
|--------------------------------|-------|-------------------|------|-----------|--------------------------|------|
| No.                            | State | <b>IP Address</b> | Port | User Name | <b>Storage Directory</b> | Edit |
|                                |       |                   |      |           |                          |      |
|                                |       |                   |      |           |                          |      |
|                                |       |                   |      |           |                          |      |
|                                |       |                   |      |           |                          |      |
|                                |       |                   |      |           |                          |      |
|                                |       |                   |      |           |                          |      |
|                                |       |                   |      |           |                          |      |
|                                |       |                   |      |           |                          |      |
|                                |       |                   |      |           |                          |      |
|                                |       |                   |      |           |                          |      |
|                                |       |                   |      |           |                          |      |

Figure 6-32 Network hard disk

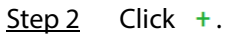

#### Figure 6-33 Add iSCSI

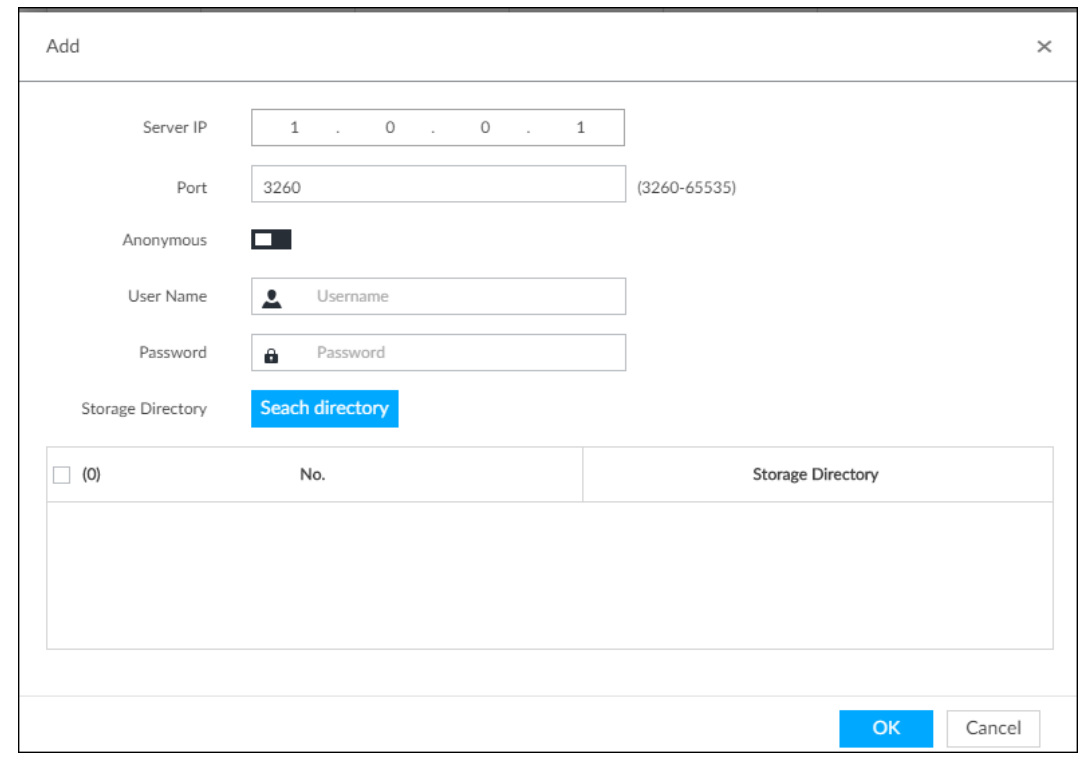

Step 3 Set parameters.

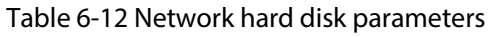

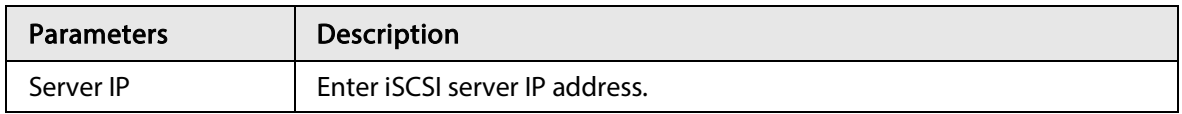

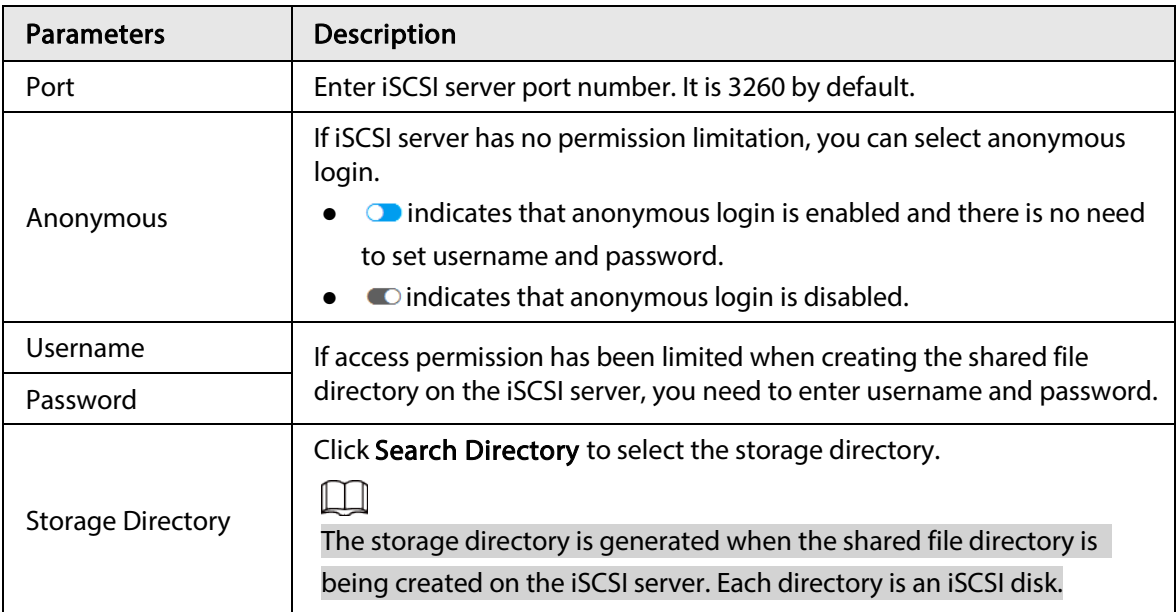

Step 4 Click OK.

The added network disk is displayed.

- M
- Click  $\overline{\mathbb{G}}$  to delete a disk; click Refresh to refresh the disk list.
- On the Disk Group page, you can configure network disk groups.

# 6.5 Video Recording

Disk and created RAID group are allocated to group 1 by default. You can allocate disk and RAID group to other groups according to your actual needs.

The default number of disk group is the same as the maximum number of HDD that IVSS supports. Fox example, the Device supports a maximum number of 16 HDDs, and then the default number of disk group is 16.

Step 1 Click  $\ddot{\otimes}$ , or click  $+$  on the configuration page, and then select VIDEO RECORDING > Storage Mode > Disk Group.

- $\Box$
- The value (such as **1**) next to the group name refers to the number of HDD and RAID group in the disk group. If instead,  $\bullet$  is displayed, it means no available HDD or RAID group in the disk group, but there is video or image stored in the disk group.
- **a** indicates picture storage. indicates video storage
- Step 2 Click a disk group.
- Step 3 Select HDD or RAID group from Disks, and then drag the HDD or the RAID group to another disk group.

Disk grouping takes effect immediately.

 $\Box$ 

#### Select All to select all the HDDs and RAID groups of the disk group.

After configuring disk groups, you can also view which disk group the selected disk, video or picture belongs to.

# 6.6 Security Strategy

Click  $\otimes$  or click  $+$  on the configuration page, select **SECURITY**. The **SECURITY** page is displayed. Set security strategy to guarantee device network and data safety. It includes HTTPS, set host IP access rights, enable network security protection.

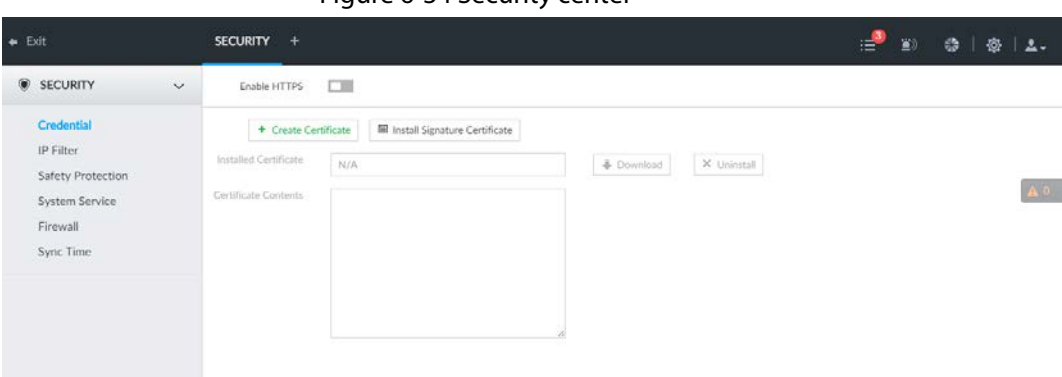

#### Figure 6-34 Security center

# 6.6.1 HTTPS

HTTPS can use the reliable and stable technological means to guarantee user information and device security and communication data security. After installing the certificate, you can use the HTTPS on the PC to access the device.

M

- HTTPS function is for web interface and PCAPP only.
- You are recommended to enable HTTPS service. Otherwise, you might risk data leakage.

### 6.6.1.1 Installing Certificate

There are two ways to install the certificate.

- Manually create a certificate and then install.
- Upload a signature certificate and then install.

#### <span id="page-60-0"></span>6.6.1.1.1 Installing the Created Certificate

Install the created certificate manually. It includes creating the certificate on the device, downloading and installing the certificate on the PC.

 $\Box$ 

- Create and install root certificate if it is your first time to use HTTPS or you have changed device IP address.
- After creating server certificate and installing root certificate, download and install root certificate on the new PC, or download the certificate and then copy to the new PC.

Step 1 Click  $\otimes$ , or click  $+$  on the configuration page, and then select **SECURITY** > Credential.

Figure 6-35 Credential (1)

| $\leftarrow$ Exit                                                                       | SECURITY +                                                            |                                                 |            |             | ₽<br>Đ | $ $ $@$ $ $ $2.$<br>٠ |
|-----------------------------------------------------------------------------------------|-----------------------------------------------------------------------|-------------------------------------------------|------------|-------------|--------|-----------------------|
| SECURITY<br>$\checkmark$                                                                | Enable HTTPS                                                          | $\Box$                                          |            |             |        |                       |
| Credential<br>IP Filter<br>Safety Protection<br>System Service<br>Firewall<br>Sync Time | + Create Certificate<br>Installed Certificate<br>Certificate Contents | <b>III</b> Install Signature Certificate<br>N/A | + Download | X Uninstall |        |                       |

- Step 2 Create certificate on the device.
	- 1) Click Create certificate.
	- 2) Set parameters as required.

1 I I

IP/domain shall be the device IP or the domain.

3) Click OK.

System begins to install certificate, and then displays certificate information after the installation.

- Step 3 Download certificate.
	- 1) Click  $\overline{\bullet}$  Download.

The Opening ca.crt page is displayed.

- 2) Click Save File to select file saved path.
- 3) Click Save.

System begins downloading certificate file.

- Step 4 Install root certificate on the PC.
	- 1) Double-click the certificate.

System displays Open file-security warning page.

- 2) Click Open.
- 3) Click Install Certificate.
- 4) Follow the prompts to import the certificate. System goes back to Certificate page.
- Step 5 Click OK to complete certificate installation.

#### 6.6.1.1.2 Installing Signature Certificate

Upload signature certificate to install.

#### Preparation

Before installation, make sure that you have obtained safe and valid signature certificate.

#### Operation Steps

Step 1 Click  $\otimes$ , or click  $+$  on the configuration page, and then select **SECURITY** > **Credential.** 

Figure 6-36 Credential(1)

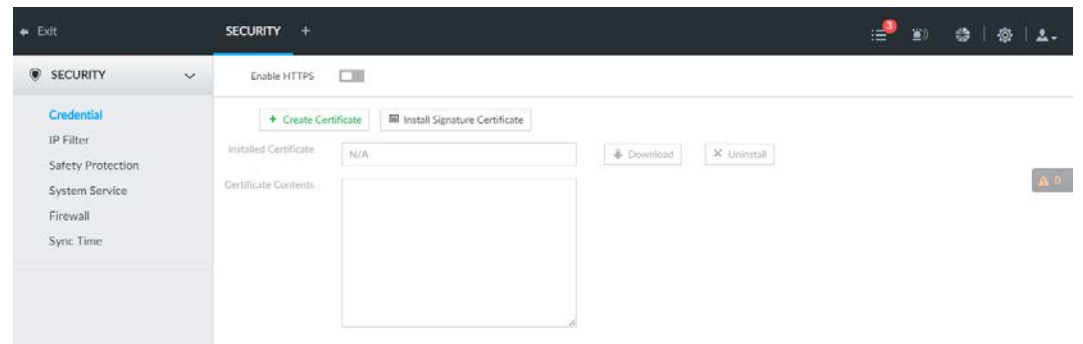

- Step 2 Click InstallSignatureCertificate.
- Step 3 Click Browse and then select certificate and credential file.
- Step 4 Click Install. System begins to install certificate, and then displays certificate information after the installation.
- Step 5 Install the root certificate on the PC. Se[e "6.6.1.1.1 Installing the Created Certificate"](#page-60-0) for detailed information.

Ш

This root certificate is the one obtained with signed certificate.

### 6.6.1.2 Enabling HTTPS

After you install the certificate and enable HTTPS function, you can use the HTTPS on the PC to access the device.

Step 1 Click  $\circ$ , or click  $+$  on the configuration page, and then select **SECURITY** > Credential. Step 2 Click  $\Box$  to enable HTTPS function.

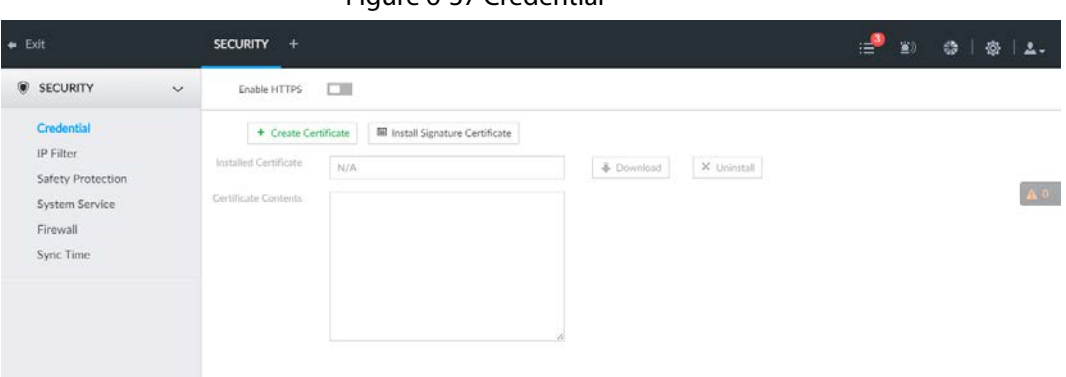

#### Figure 6-37 Credential

Step 3 Click Save.

After you successfully save the settings, you can use HTTPS to access the web interface. Open the browser, enter https://IP address:port in the address bar, and then press Enter, and the login page is displayed.

Ш

- IP address is device IP or the domain name.
- Port refers to device HTTPS port number. If the HTTPS port is the default value 443, just use https://IP address to access.

### 6.6.1.3 Uninstalling the Certificate

Uninstall the certificate.

 $\Box$ 

- You cannot use the HTTPS function after you uninstall the certificate.
- The certificate cannot be restored after being uninstalled. Be cautious.
- Step 1 Click  $\otimes$ , or click  $+$  on the configuration page, and then select **SECURITY** > Credential.

Figure 6-38 Credential

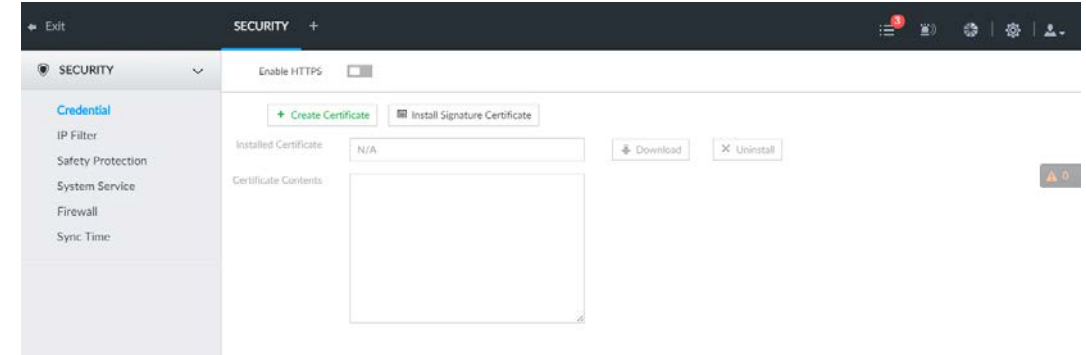

Step 2 Click Uninstall.

System pops up a confirmation box.

Step 3 Click OK to uninstall the certificate.

## 6.6.2 Configuring Access Permission

Set the specified IP addresses to access the device, to enhance device network and data security. Step 1 Click  $\otimes$ , or click  $\pm$  on the configuration page, and then select **SECURITY** > IP Filter.

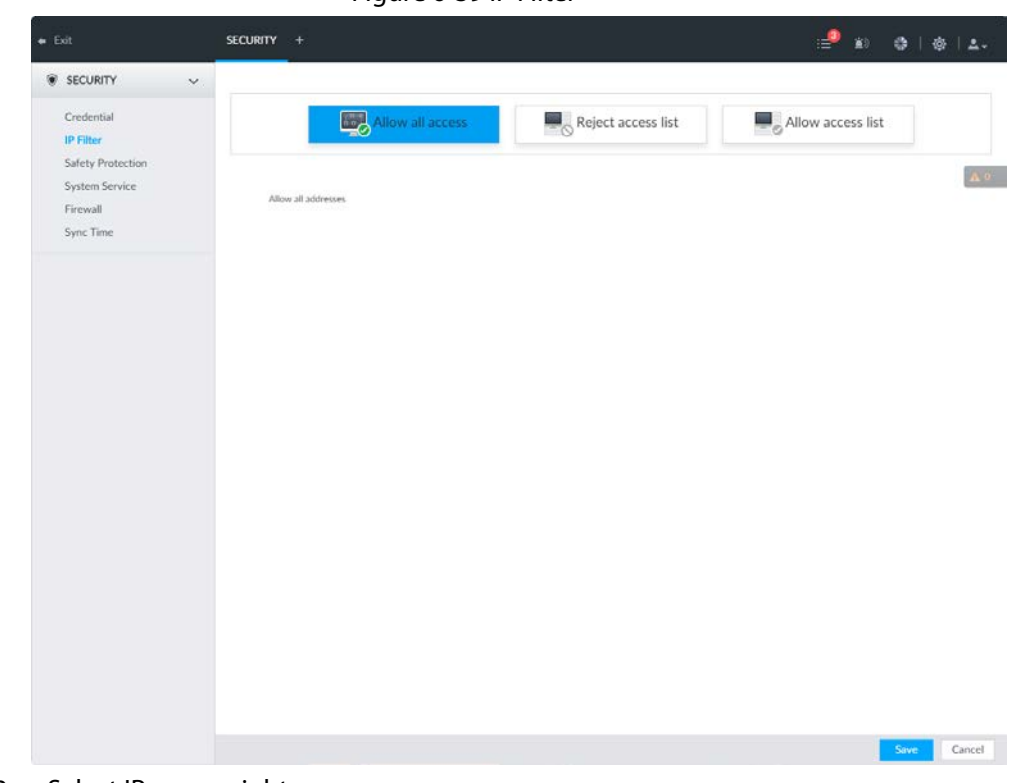

Figure 6-39 IP Filter

Step 2 Select IP access rights.

- Allow all access: It is to allow all IP addresses in the same IP segment to access the device.
- Reject access list: It means the IP address in the list cannot access the device.
- Allow access list: It means the IP address in the list can access the device.

Step 3 Add IP host.

 $\square$ 

The following steps are to set reject access list or allow access list.

- 1) Click Add.
- 2) Select Add Type, and set IP address or MAC address of IP host.
	- Single IP: Enter host IP address.
	- IP segment: Enter IP segment. It can add multiple IP addresses in current IP segment.
	- MAC: Enter MAC address of IP host.
- 3) Click OK to add the IP host.

System displays added IP host list.

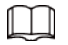

- Click Add to add more IP hosts.
- $\bullet$  Click  $\triangle$  to edit the IP host.
- Select an IP host and then click Delete to delete.

Step 4 Click Save.

# <span id="page-64-0"></span>6.6.3 Safety Protection

Set the login password lock strategy once the login password error has exceeded the specified threshold. System can lock current IP host for a period of time.

Step 1 Click  $\circledcirc$ , or click  $\bullet$  on the configuration page, and then select **SECURITY** > Safety Protection.

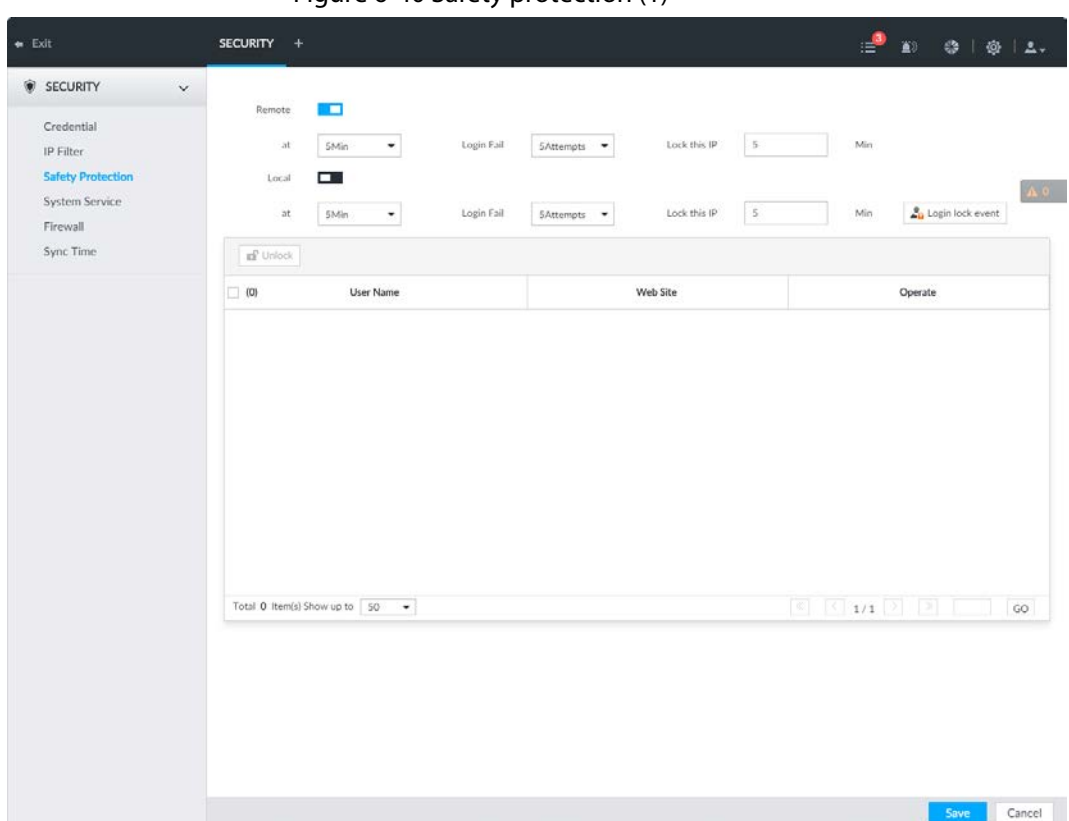

Figure 6-40 Safety protection (1)

Step 2 Click  $\Box$  to enable security protection function.

- Remote: When you are using web interface, PCAPP to access the device remotely, once the login password error has exceeded the threshold, system locks the IP host for a period of time.
- Local: When you are accessing local menu of the device, once the login password error has exceeded the threshold, system locks the account for a period of time.
- $Step 3$  Set lock strategy according to the actual situation.

#### Step 4 Click Save.

Once the IP host has been locked, you can view the locked IP host on the list. Select an IP host and then click Unlock, or click the **of** of the corresponding IP host to unlock.

 $Step 5$  (Optional) Click Login lock event to go to the Event interface where you can select Abnormal Event > Lock in to configure a Lock in event.

# 6.6.4 Enabling System Service Manually

Enable system services for third-party access.

Step 1 Click  $\odot$ , or click  $\pm$  on the configuration page, and then select **SECURITY** > System Service.

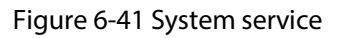

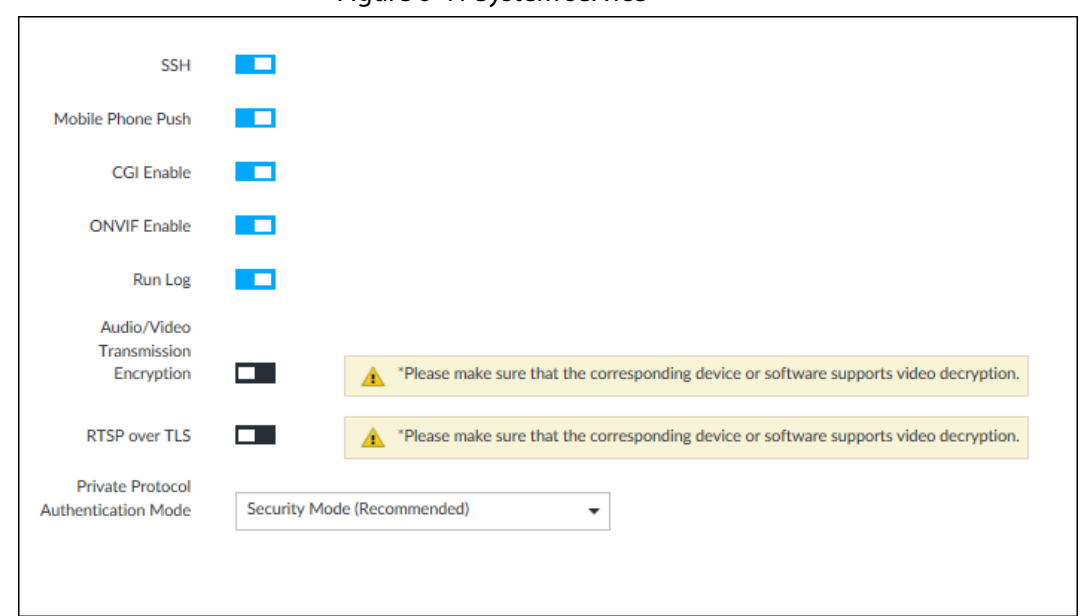

Step 2 Enable or disable system service according to your actual situation.

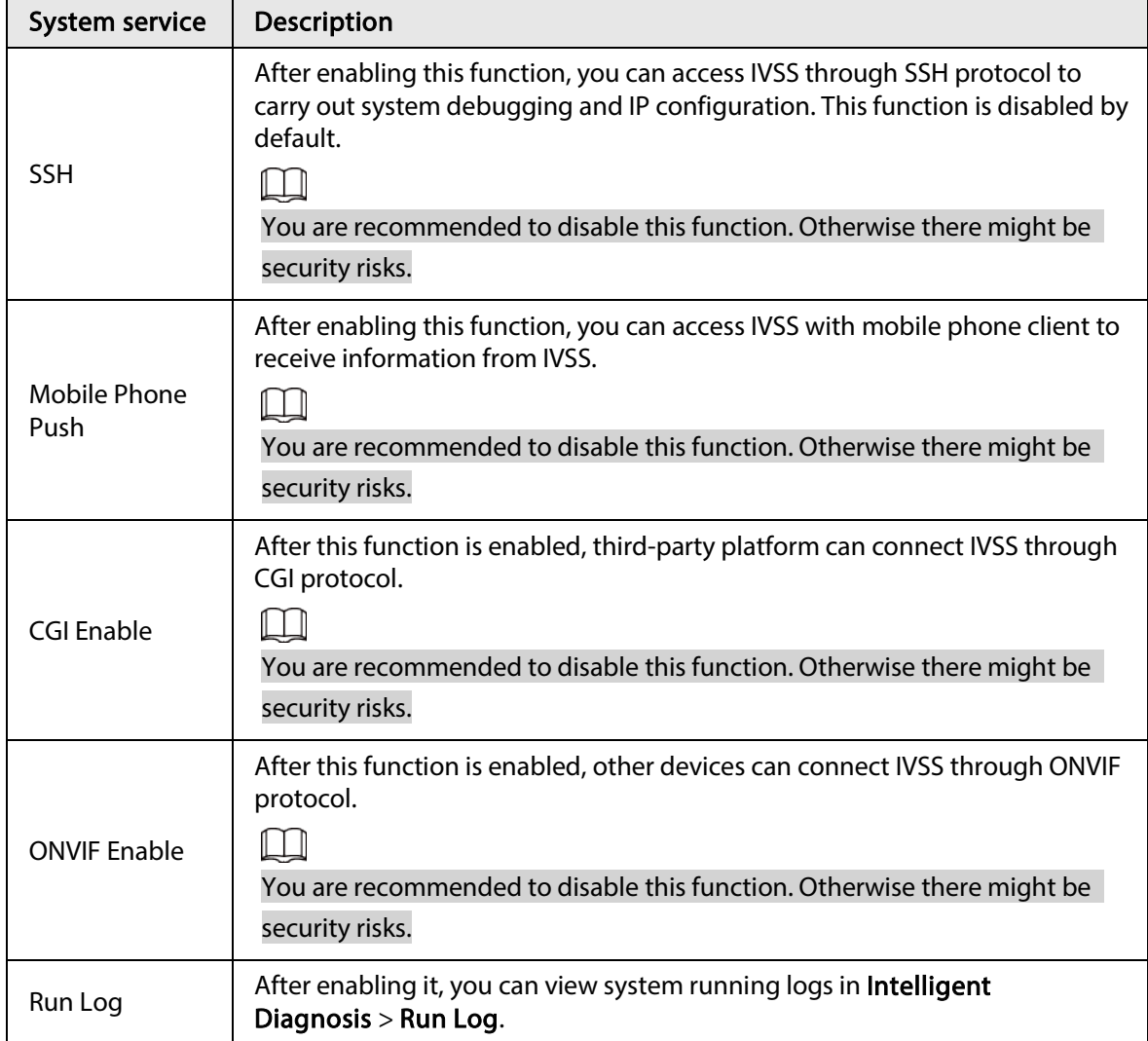

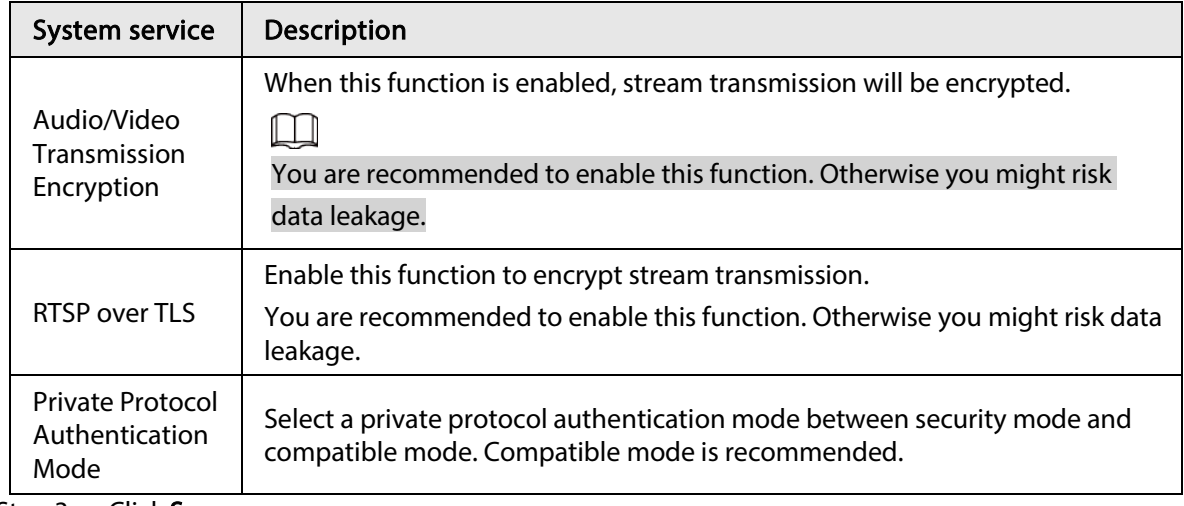

Step 3 Click Save.

# 6.6.5 Configuring Firewall

Enhance network and data security by prohibiting Ping and half-connection.

- PING Prohibited: When PING Prohibited is enabled, the device does not respond to Ping requests.
- Anti Half Connection: When Anti Half Connection is enabled, and the device can provide service normally under half-connection attack.

Step 1 Click  $\circ$ , or click  $\pm$  on the configuration page, and then select **SECURITY** > Firewall.

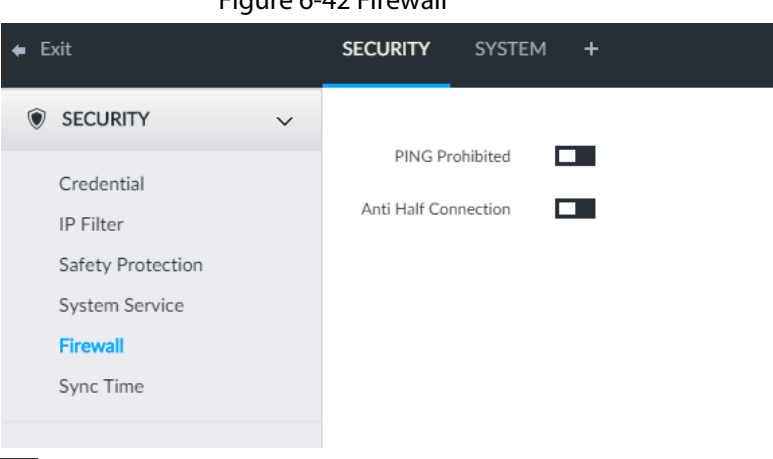

Figure 6-42 Firewall

Step 2 Click  $\Box$  to enable PING Prohibited or Anti Hal Connection. Step 3 Click Save.

# 6.6.6 Configuring Time Synchronization Permission

Configure permissions of time synchronization actions from other devices or servers.

- Step 1 Click  $\ddot{\otimes}$ , or click  $\ddot{\uparrow}$  on the configuration page, and then select **SECURITY** > **Synch Time.**
- Step 2 Click  $\Box$  to enable time synchronization restriction.

#### Step 3 Select Allowlist or Blocklist.

- Hosts in the allowlist have the permission to synchronize time of the Device.
- Hosts in the blocklist cannot synchronize time of the Device.
- Step 4 On the Allowlist page or the Blocklist page, add hosts.

#### 1) Click Add. The following page is displayed.

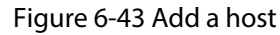

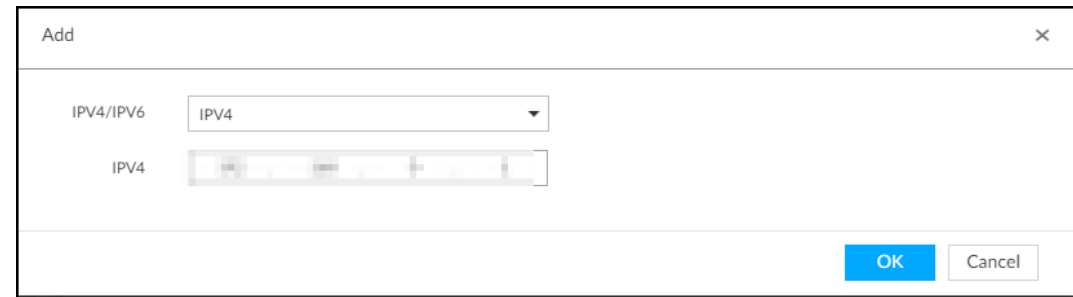

2) Select an IP version, and then enter an IP address.

#### 3) Click OK.

#### Step 5 Click Save.

You can also perform the following functions after configuring the allowlist or blocklist.

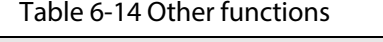

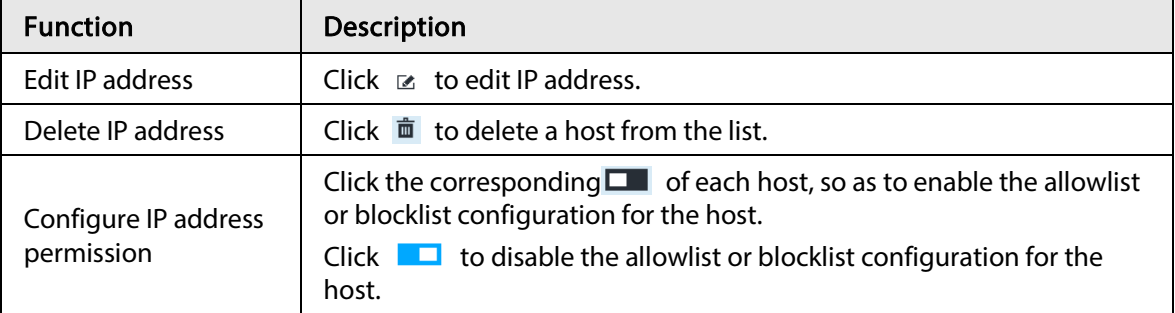

# 6.7 Account Management

Device account adopts two-level management mode: user and user group. You can manage their basic information. To conveniently manage the user, we recommend the general user authorities shall be lower than high-level user authorities.

M

- To ensure device safety, enter correct login password to operate on the Account page (for example, add or delete user).
- After a correct login password is entered on the Account page, if you do not close the Account page , you can do other operations directly. If you close the page and enter it again, you shall enter the correct login password again.

# 6.7.1 User Group

Different users might have different authorities to access the device. You can divide the users to different groups. It is easy for you to maintain and manage the user information.

- System supports maximum 64 user groups. User group name supports maximum 64 characters.
- System has two default user groups (read-only): admin and ONVIF.
- Create new user group under the root.

## 6.7.1.1 Adding User Group

- Step 1 Click  $\circ$ , or click  $\pm$  on the configuration page, and then select **ACCOUNT**.
- Step 2 Select the root node in the device tree on the left and then click  $\mathbb{R}$  at the lower-left corner.
- Step 3 Enter current user's login password, and then click OK.

System creates one user group and displays the **Property** page.

#### Figure 6-44 User group property

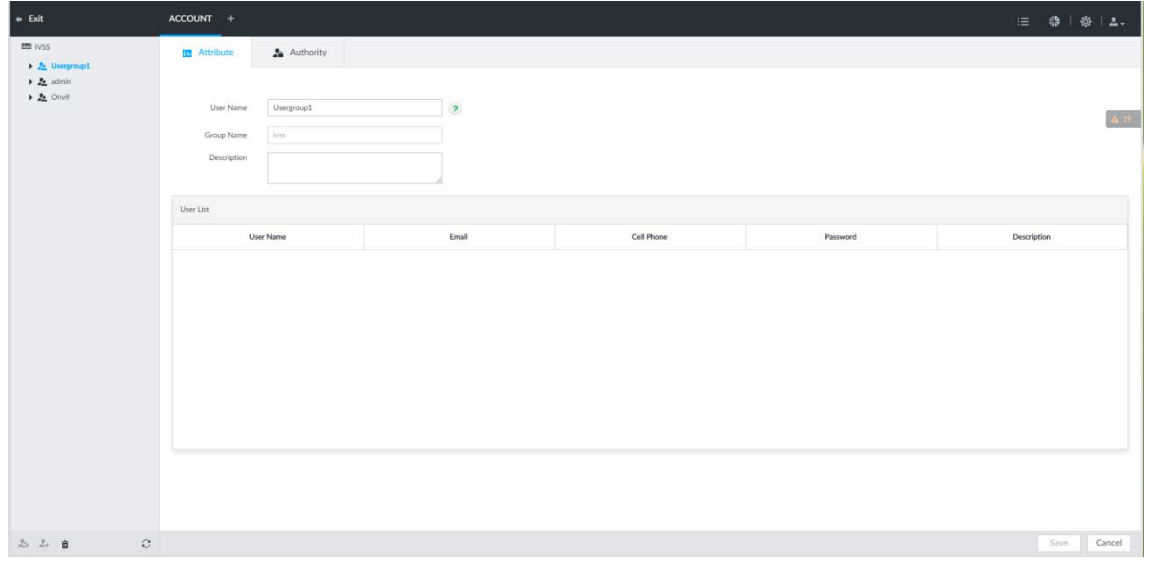

Step 4 Set parameters.

#### Table 6-15 User group

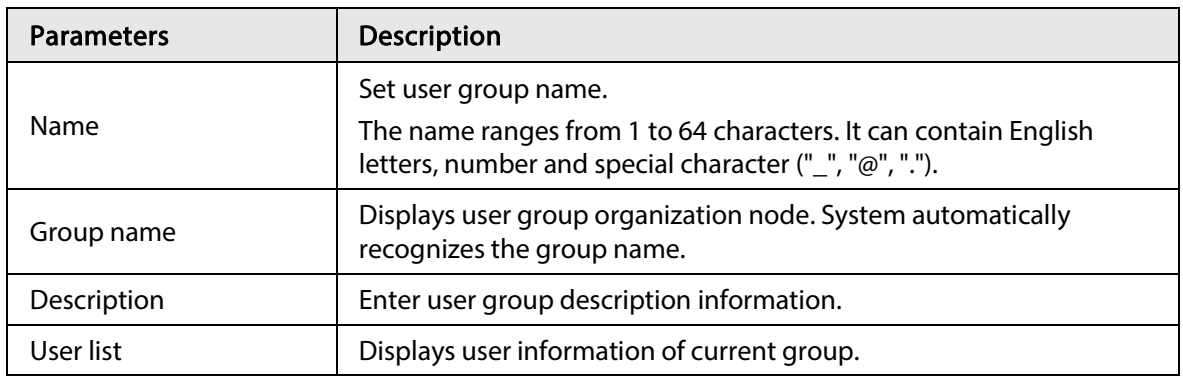

Step 5 Select user authority.

1) Click Authority tab.

ACCOUNT +  $\blacksquare$  $\begin{array}{l} \bullet \Delta \text{ and}\\ \bullet \Delta \text{ and}\\ \bullet \Delta \text{ and}\\ \end{array}$  $= 00$  $\equiv$  Exites  $\equiv$  2690  $\lesssim 1\mathrm{sec}$  $\frac{1}{2}$  denoted  $\equiv$  Accor  $\geq 2\pi n$  $\frac{1}{2}$  Security  $\approx$  Fergy **12 PTZ**  $\equiv 0$ iple fine Cancel 2) Set user group authorities according to actual situation.

Figure 6-45 Authority

- - $\bullet$   $\blacksquare$ : means it has the corresponding authority.
	- Check the box at the top of the authority list (such as (0) Authority Control) to select all authorities of current category.

Step 6 Click Save.

### 6.7.1.2 Deleting User Group

▯▯

- Before you delete a user group, delete all users of current group first. User group cannot be restored after being deleted. Be cautious.
- Admin and ONVIF user cannot be deleted.
- **Step 1** Click  $\otimes$ , or click  $\pm$  on the configuration page, and then select **ACCOUNT**.
- Step 2 Select user group and click  $\sin$ .
- Step 3 Enter current user's login password, and then click OK.
- Step  $4$  Click OK on the prompt page.

## 6.7.2 Device User

The device user is to access and manage the device. System default administrator is admin. It is to add a user and then set corresponding authorities, so that the user can access the resources within its own rights range only.

 $\Box$ 

User authorities adopt the user group authorities settings. It is read-only.

### 6.7.2.1 Adding a User

- Step 1 Click  $\circ$ , or click  $+$  on the configuration page, and then select **ACCOUNT**.
- Step 2 Select admin user group or other newly added user group, and then click  $\blacktriangle$  at the lowerleft corner.

#### Step 3 Enter current user's login password, and then click OK.

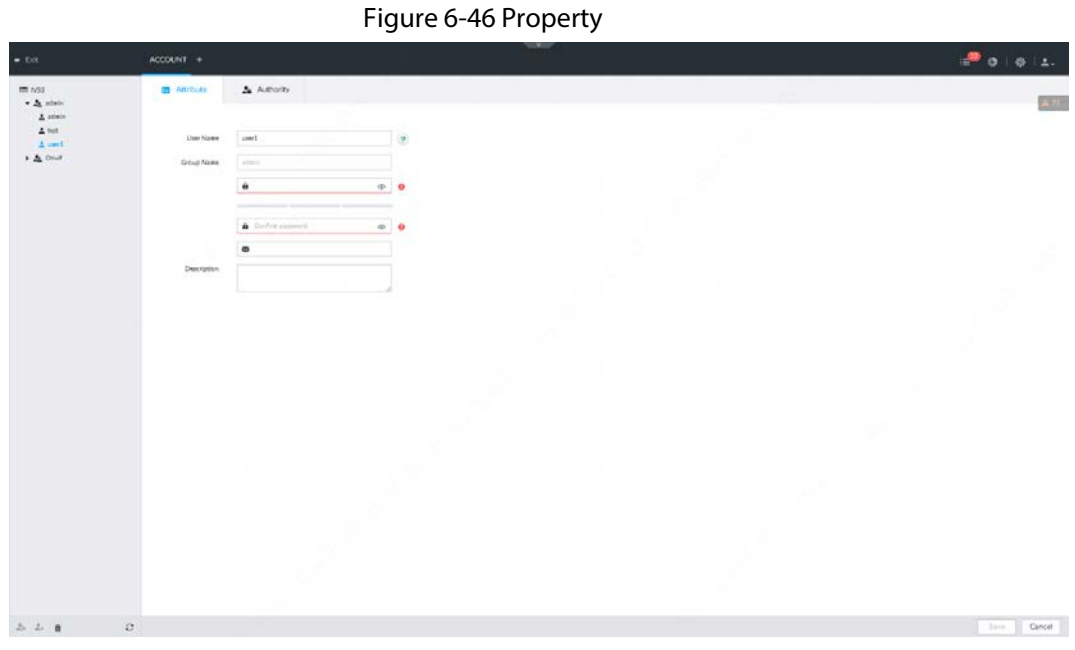

Step 4 Set parameters.

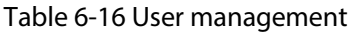

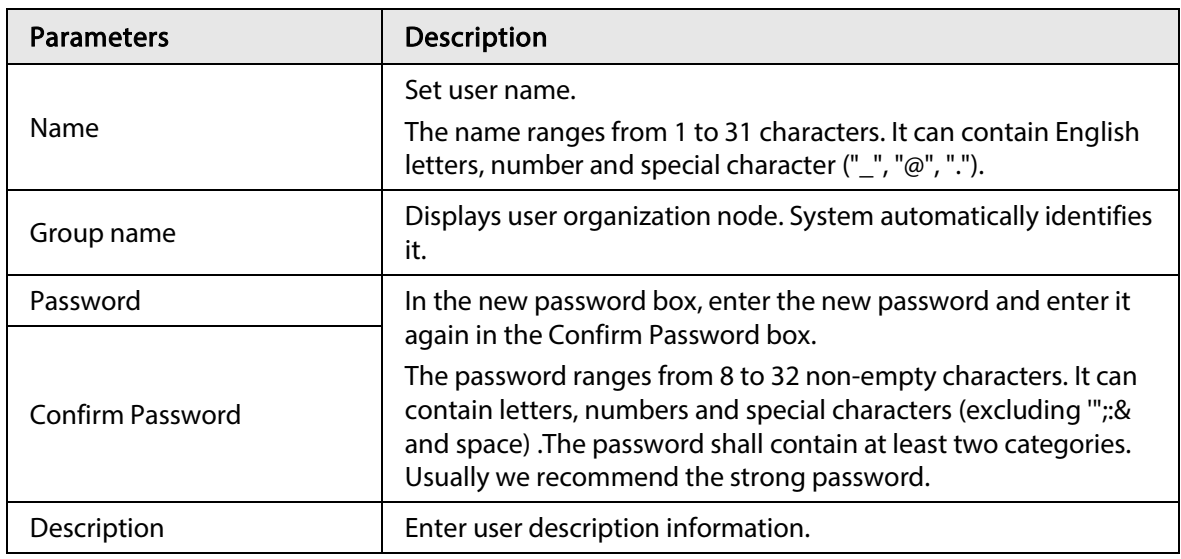

Step 5 (Optional) Click Authority tab to view user authority.
$\bullet$   $\bullet$  |  $\bullet$  |  $\Lambda$ .  $\begin{aligned} &\text{min}\limits_{\mathbf{x}}\mathbf{y}_{\text{max}}\\ &\text{where}\quad \mathbf{y}_{\text{max}}\\ &\text{where}\quad \mathbf{y}_{\text{max}}\\ &\text{where}\quad \mathbf{y}_{\text{max}}\\ &\text{where}\quad \mathbf{y}_{\text{max}}\leq\mathbf{y}_{\text{max}}\\ &\text{where}\quad \mathbf{y}_{\text{max}}\leq\mathbf{y}_{\text{max}}\leq\mathbf{y}_{\text{max}} \end{aligned}$  $\blacksquare$  Attitute  $\triangle 50$  $\equiv$  087  $\equiv$   $60$  $\equiv$  today  $\overline{\mathbf{u}}$  $\equiv$  2698 10 10 10 11  $\overline{\rm m}$  $\frac{Q}{m} \xrightarrow{\text{R} \in \mathcal{M}(2) \times 1}$  $\lesssim 1\mathrm{sec}$  $\frac{1}{2}$  dynamich ä  $\frac{1}{2}$  $\frac{1}{2}$  Malayan  $\equiv$  Accurs G FCCDVILLE  $\leq 2\pi\omega$  $\equiv$  Network  $\frac{1}{2}$  Security  $\equiv$  Fergus  $\approx$   $\dot{m}$  $\equiv 0$ aple  $\log\left|\frac{1}{2}\right|$  . Dated  $\left|\frac{1}{2}\right|$ Step 6 Click Save.

Figure 6-47 Authority

#### 6.7.2.2 Operation

After adding a user, you can modify user information or delete the user.

 $\Box$ 

The user with account management authority can change its own and other users' information.

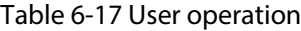

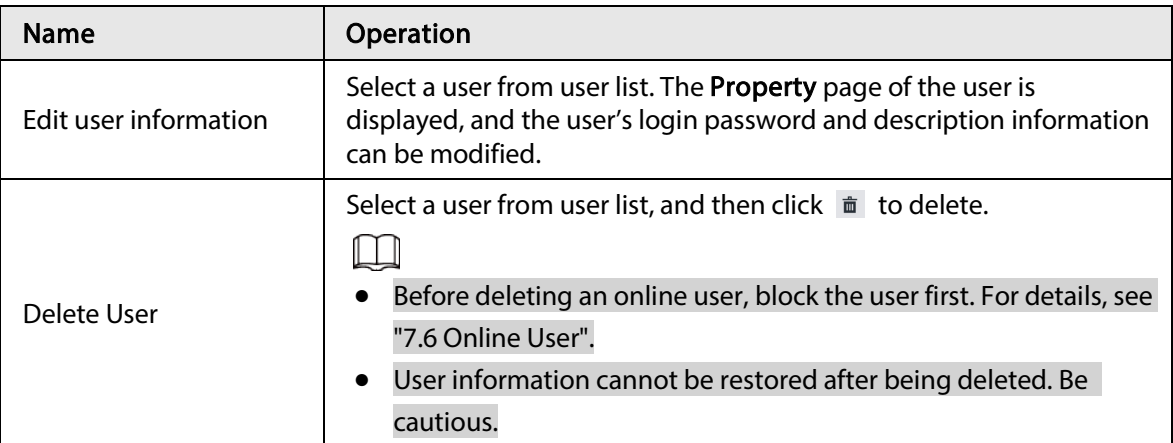

### 6.7.3 Password Maintenance

Maintain and manage user's login password.

#### 6.7.3.1 Modifying Password

Modify user's login password.

#### 6.7.3.1.1 Modifying Password of the Current User

Step 1 Click  $\Delta$  at the top right corner, and then select **Modify Password**.

- Step 2 Enter the old password, the new password and then confirm.
- Step 3 Click OK.

#### 6.7.3.1.2 Modifying Password of Other User

 $\Box$ 

Only Admin account supports this function.

- Step 1 Click  $\circ$ , or click  $+$  on the configuration page, and then select **ACCOUNT**.
- Step 2 Select a user.

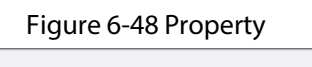

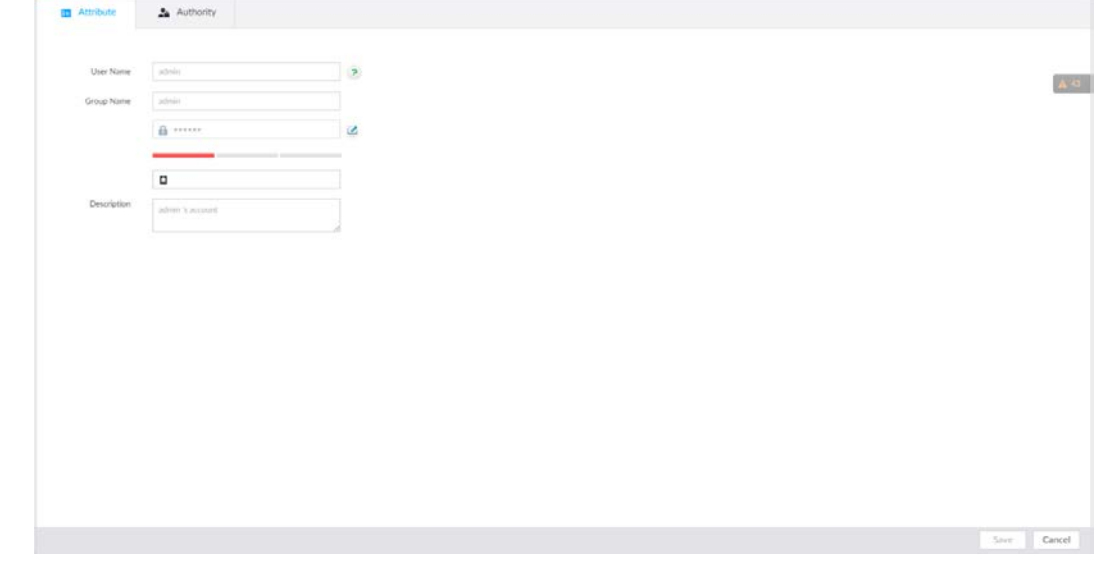

- Step 3 Click .
- Step 4 Enter current user's login password, and then click OK. The Change Password page is displayed.

#### Figure 6-49 Modify password

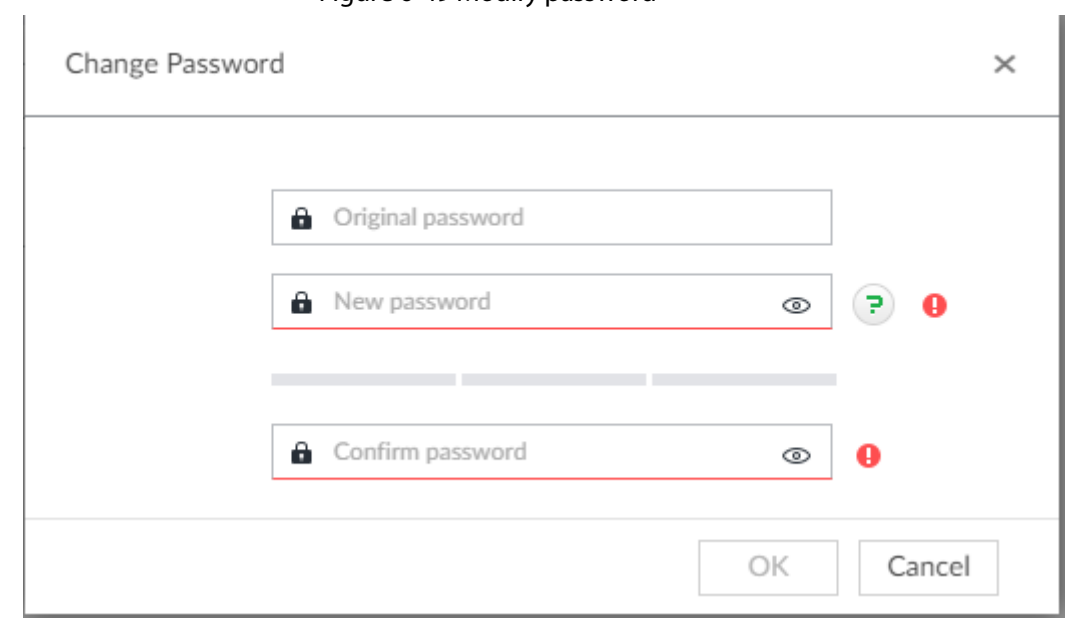

Step 5 In the New Password box, enter the new password and enter it again in the Confirm Password box.

Step 6 Click OK.

#### 6.7.3.2 Resetting Password

You can use email address or answer the security questions to reset password once you forgot it. You can only reset password on the local interface of the Device.

M

When password resetting function is not enabled, the password cannot be reset if the security questions are not set.

#### 6.7.3.2.1 Leaving Email Address and Security Questions

Enable the password reset function, leave an email address and set security questions. You can only use the local interface to set security questions.

- Step 1 Click  $\circ$ , or click  $\pm$  on the configuration page, and then select **ACCOUNT**.
- Step 2 Select the root node in the device tree on the left.
- Step 3 Click  $\Box$  to enable the password reset function.
- Step 4 Enter an email address for resetting password.
- Step 5 Set security questions. Only available on the local interface of the Device.
- Step 6 Click Save.

#### 6.7.3.2.2 Resetting Password on Local Interface

Step 1 Connect a display to the Device, and then go to the Login page of device.

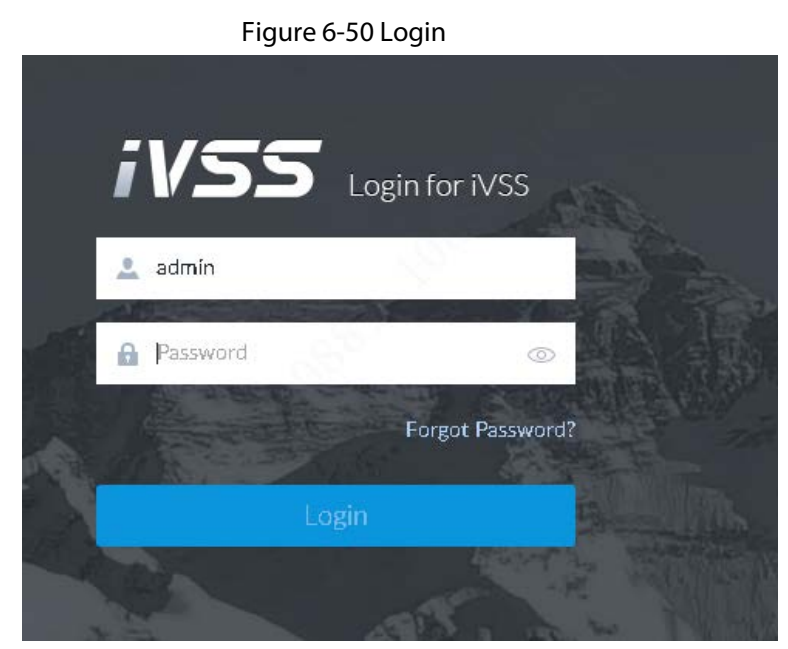

#### Step 2 Click Forgot Password.

#### Step 3 Click OK.

- If you have set the email address information, the QR code page is displayed.
- If you have not set the email address information, the email address page is displayed. After you set the email address information and click Next, the QR code page is displayed.

Figure 6-51 Enter email address

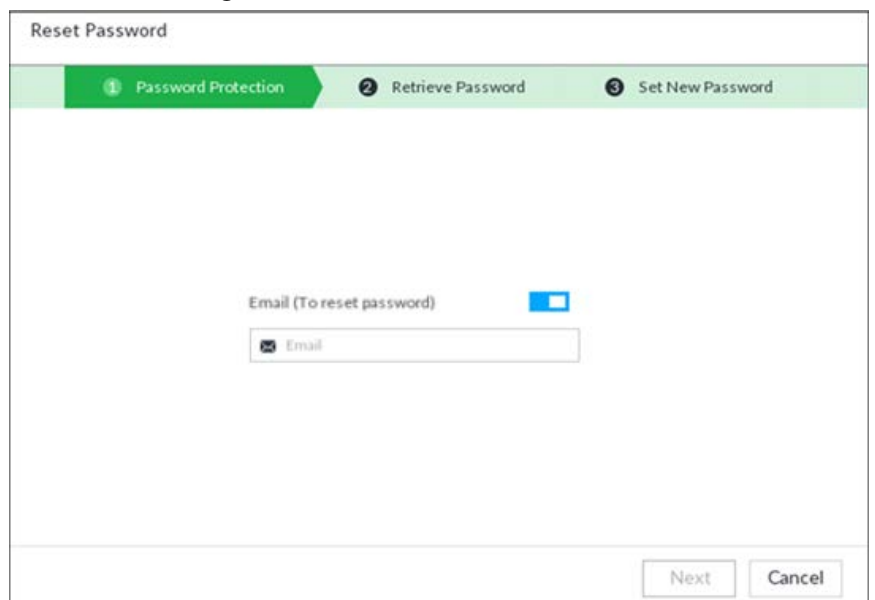

Figure 6-52 Scan QR code

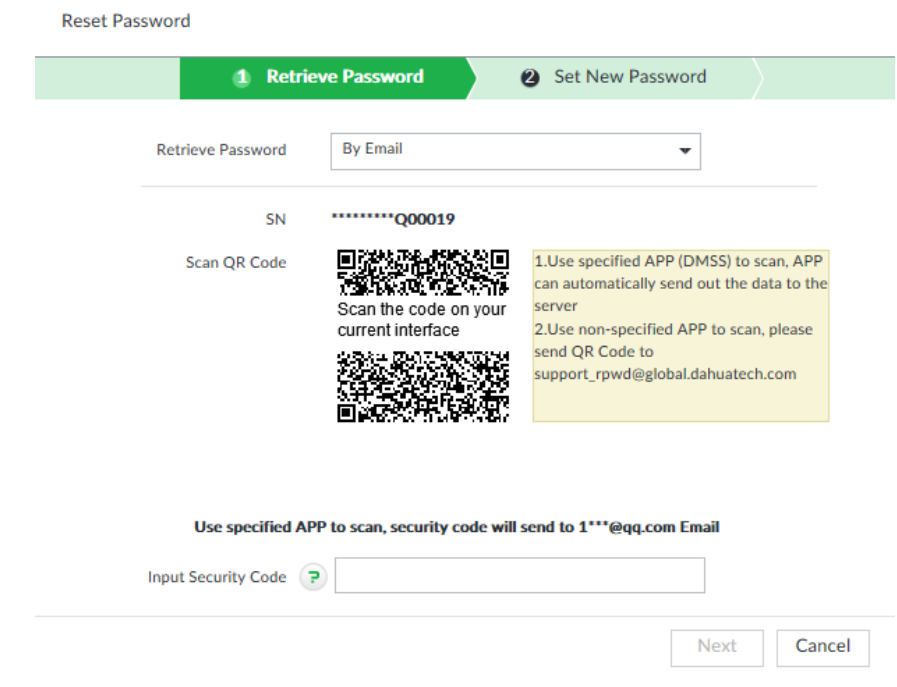

Step 4 Reset the password.

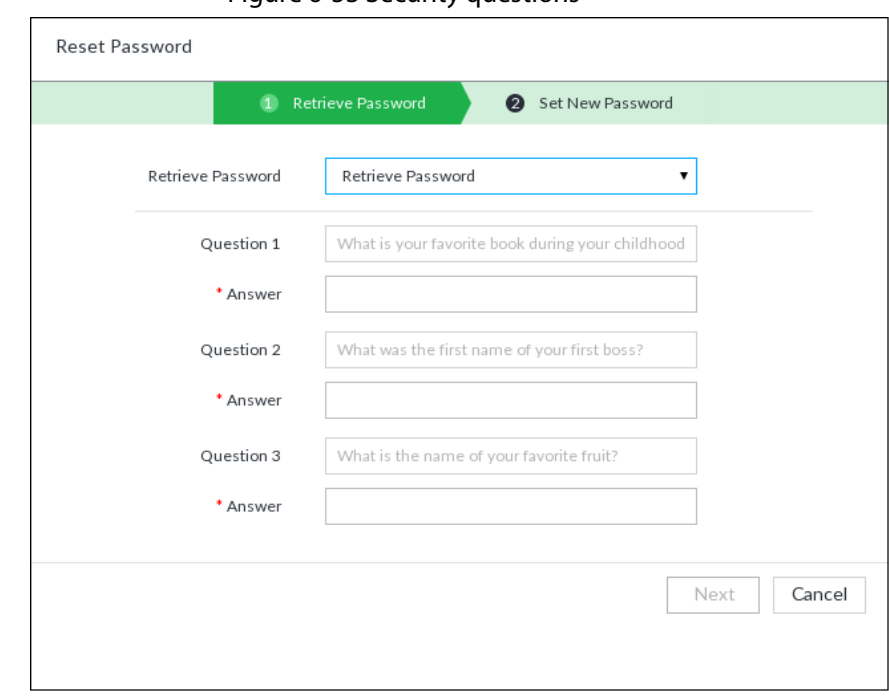

Figure 6-53 Security questions

Step 5 Click Next.

Figure 6-54 New password setting

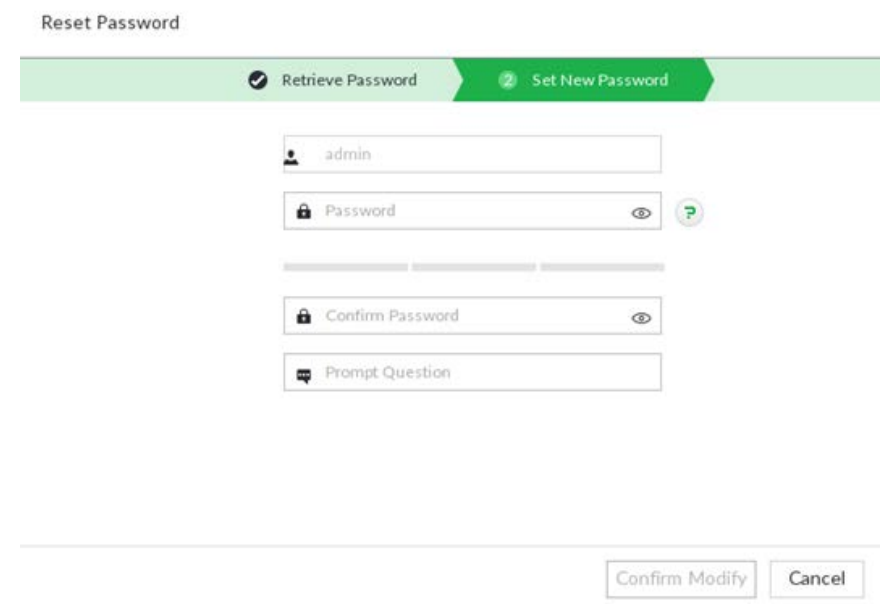

#### Step 6 Set parameters.

Table 6-18 Description of password parameters

| <b>Parameters</b>       | <b>Description</b>                                                                                                    |
|-------------------------|----------------------------------------------------------------------------------------------------|
| User                    | The default user name is admin.                                                                                                    |
| Password                | In the New Password box, enter the new password and enter it<br>again in the Confirm Password box.                                                                                                    |
| <b>Confirm Password</b> | The new password can be set from 8 through 32 non-empty<br>characters and contains at least two types from number, letter and<br>special characters (excluding "";: & and space). Enter a strong<br>password according to the password strength indication. |

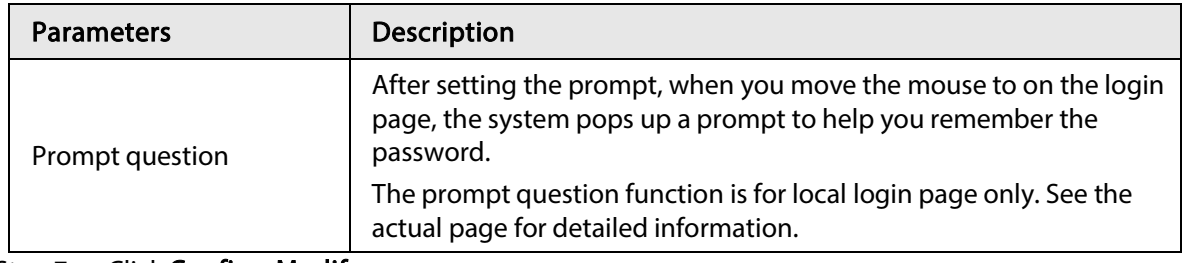

Step 7 Click Confirm Modify.

You can log in with the new password.

### 6.7.4 ONVIF

When the remote device is connecting with the device through ONVIF protocol, use the verified ONVIF account.

 $\Box$ 

- System adopts three ONVIF user groups (admin, user and operator). You cannot add ONVIF user group manually.
- You cannot add user under ONVIF group directly.

### 6.7.4.1 Adding ONVIF User

- Step 1 Click  $\circ$ , or click  $\pm$  on the configuration page, and then select **ACCOUNT**.
- Step 2 Select user group under ONVIF.

Figure 6-55 ONVIF

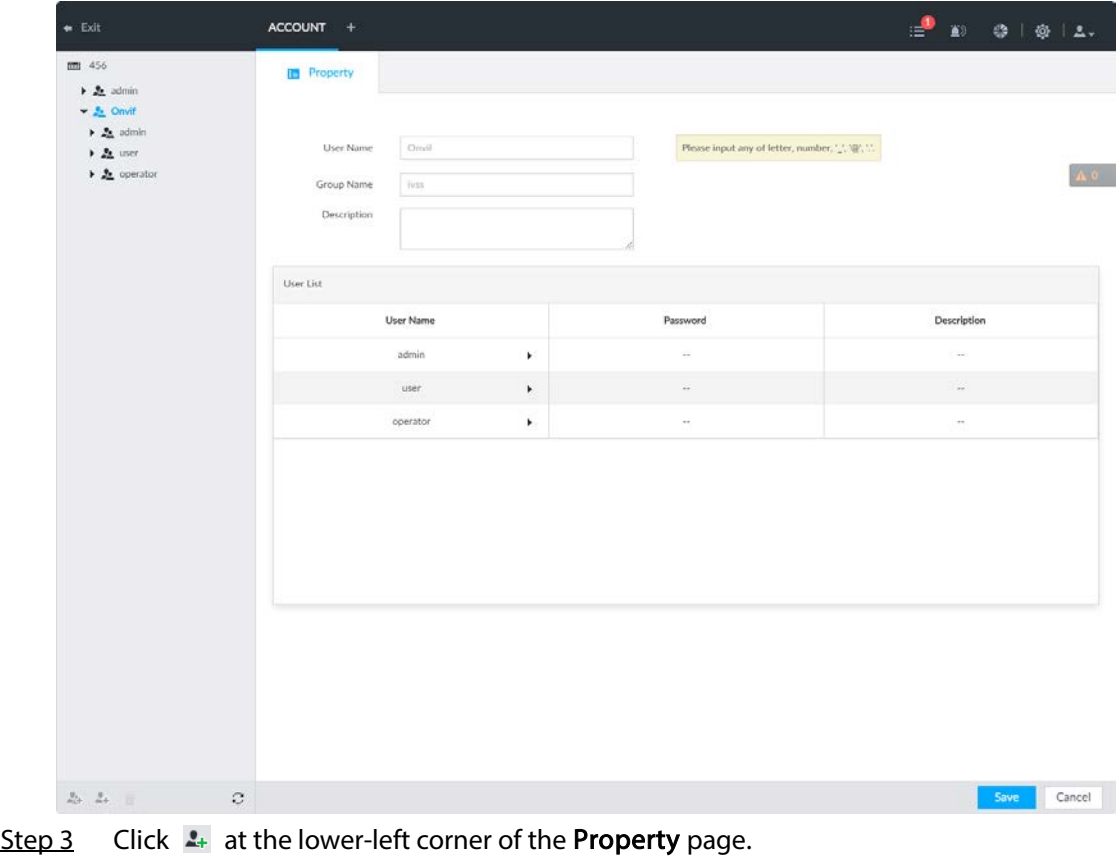

Step 4 Enter the login password of current user, and then click OK.

#### Figure 6-56 ONVIF property

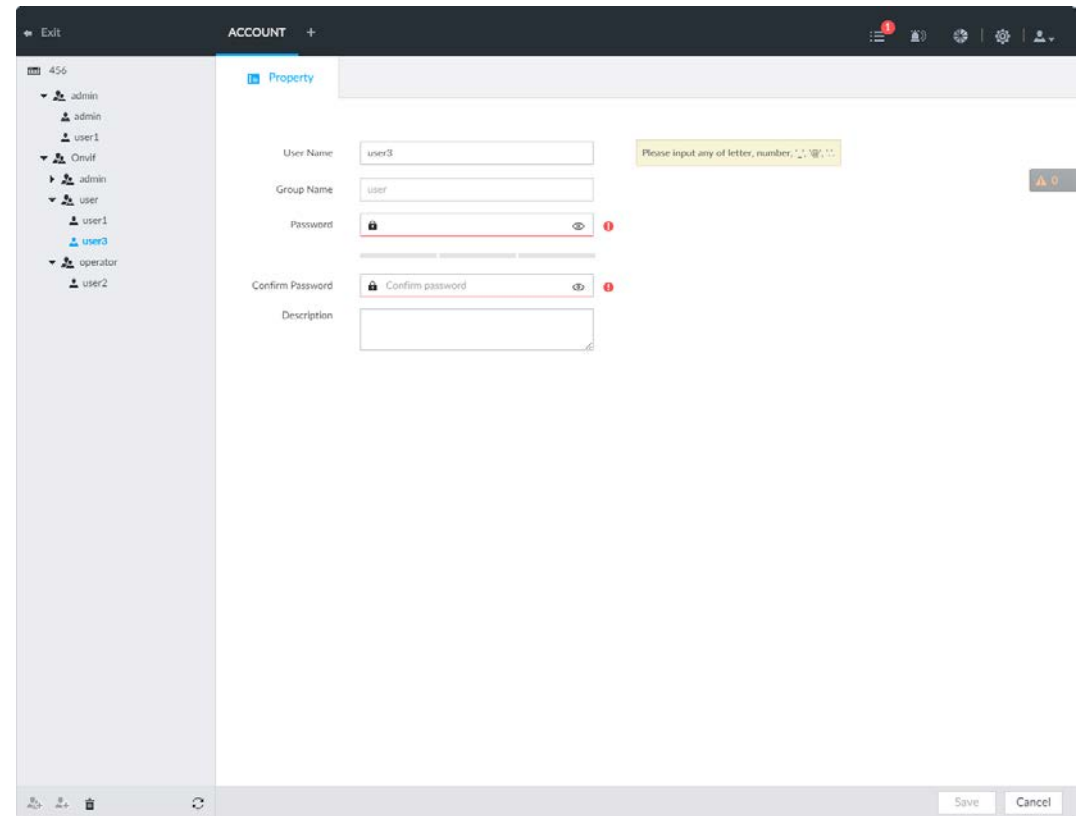

Step 5 Set parameters.

#### Table 6-19 ONVIF parameters description

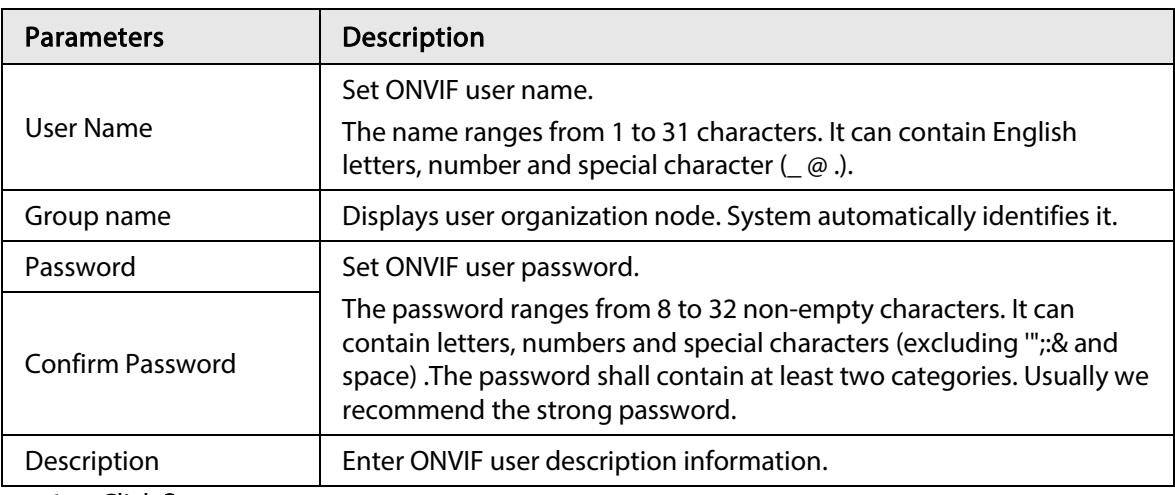

Step 6 Click Save.

### 6.7.4.2 Deleting ONVIF User

 $\Box$ 

Deleting the admin account is not supported.

- Step 1 Click  $\circledast$ , or click  $\bullet$  on the configuration page, and then select **ACCOUNT**.
- Step 2 Select ONVIF and click  $\sin$ .
- Step 3 Enter current user's login password, and then click OK. The following prompt page is displayed.
- Step 4 Click OK.

# 6.8 System Configuration

Click  $\otimes$  or click  $\pm$  on the configuration page, select SYSTEM. The SYSTEM page is displayed. Set system basic settings, such as general parameters, time, display parameter, schedule, and voice.

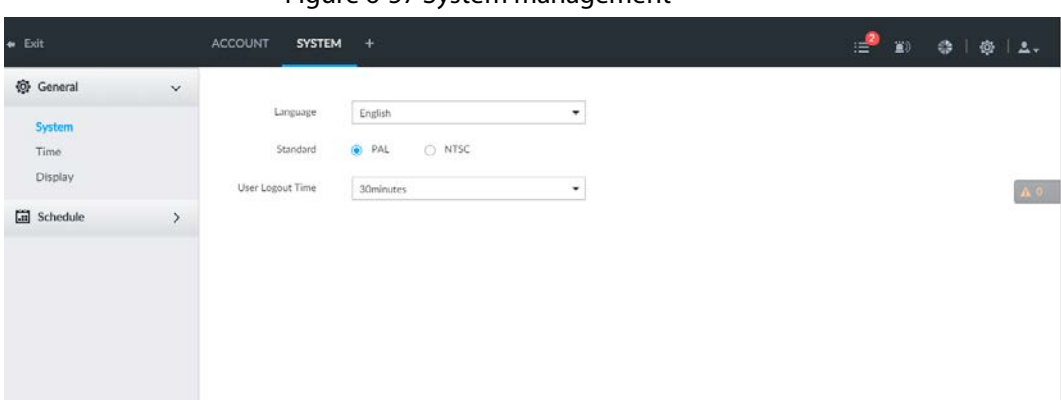

Figure 6-57 System management

### 6.8.1 Setting System Parameters

Set system language, standard, user logout time, virtual keyboard, and mouse moving speed.

Step 1 Click  $\circledast$ , or click  $\cdot \cdot$  on the configuration page, and then select SYSTEM > General > System.

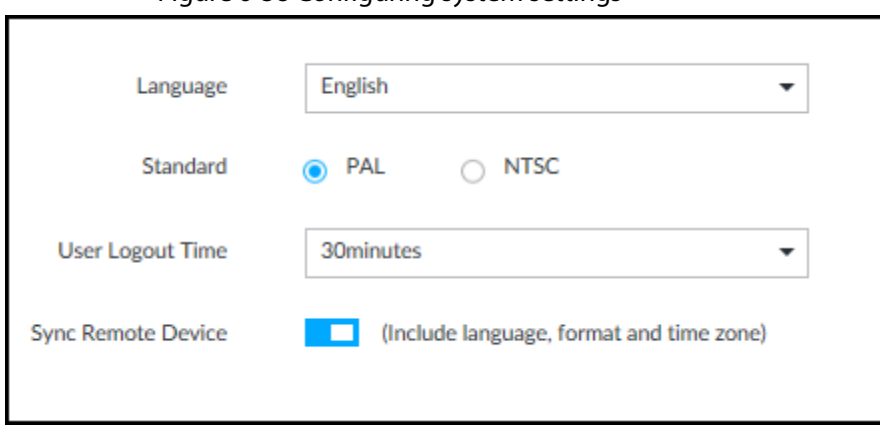

Figure 6-58 Configuring system settings

#### Step 2 Set parameters.

Table 6-20 System parameters description

| <b>Parameters</b> | <b>Description</b>                                                                                                    |
|-------------------|----------------------------------------------------------------------------------------------------|
| Language          | Set system language.                                                                                                    |
| Standard          | Select video standard.<br>PAL is mainly used in China, Middle East and Europe.<br>$\bullet$<br>NTSC is mainly used in Japan, United States of America, Canada<br>$\bullet$<br>and Mexico.<br>As a technical standard of processing video and audio signals, PAL<br>and NTSC mainly differ in encoding, decoding mode and field<br>scanning frequency. |

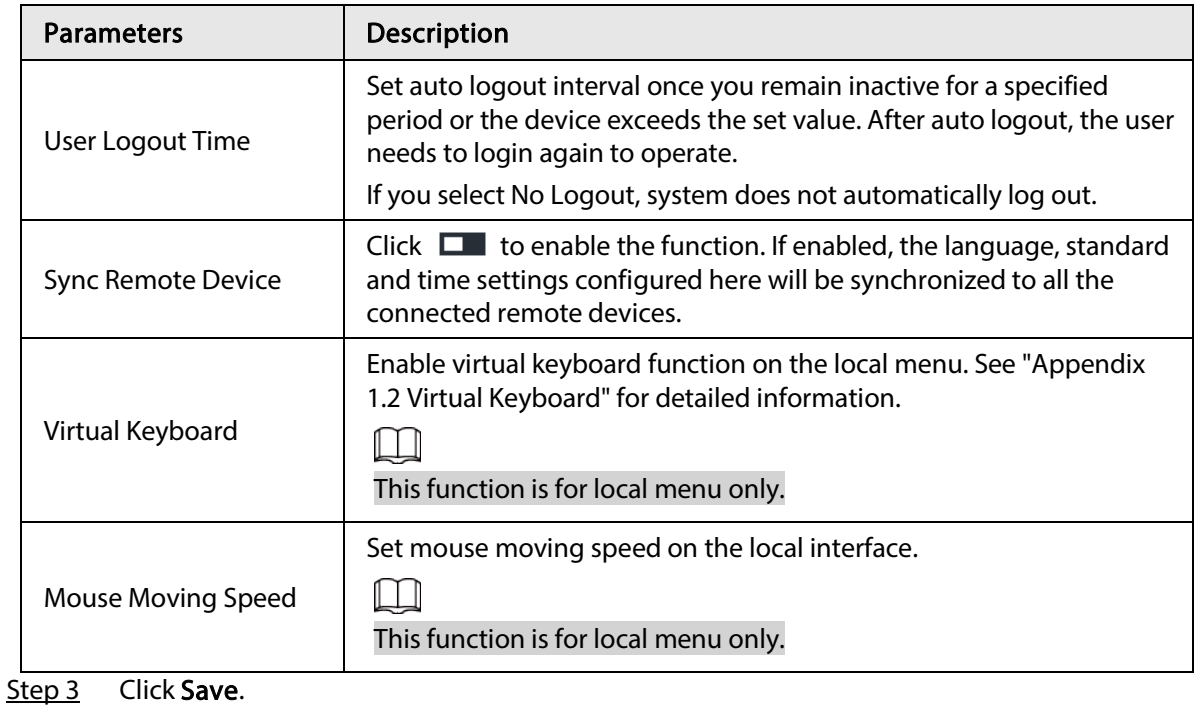

## 6.8.2 System Time

Set system time, and enable NTP function according to your need. After enabling NTP function, device can automatically synchronize time with the NTP server.

Step 1 Click  $\circ$ , or click  $+$  on the configuration page, and then select SYSTEM > General > Time .

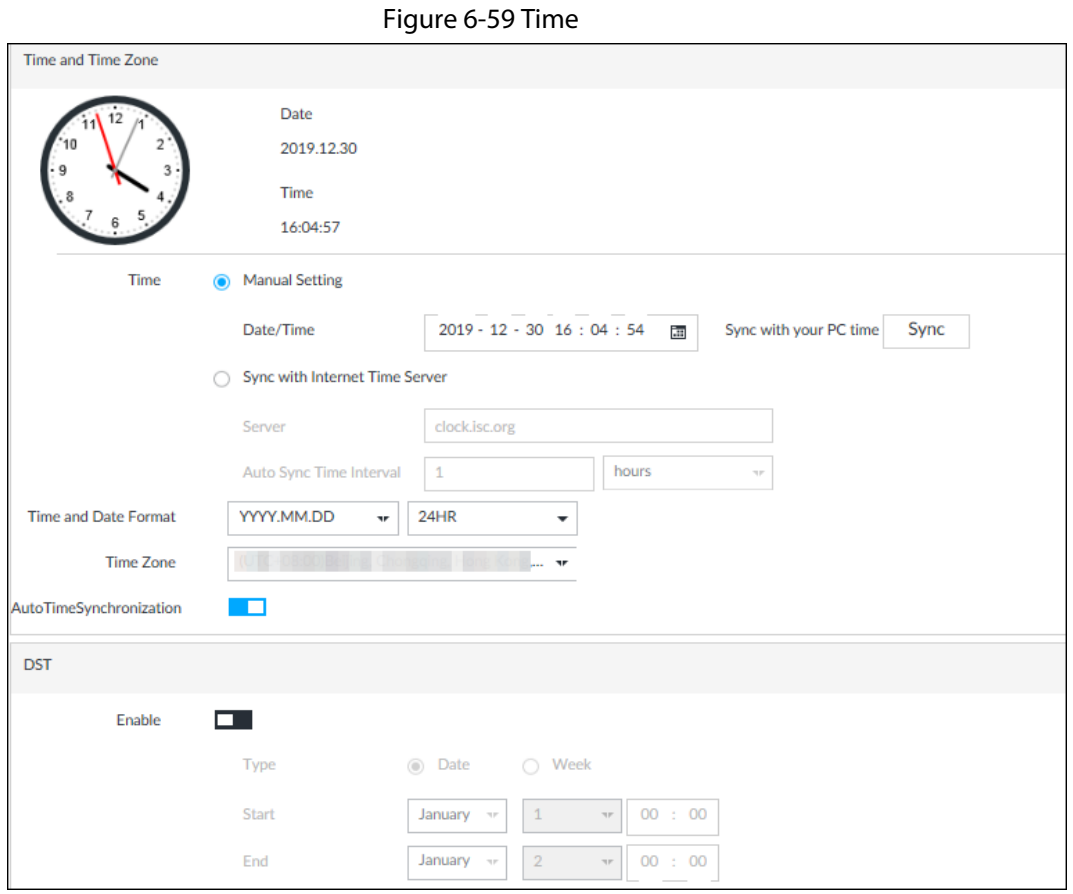

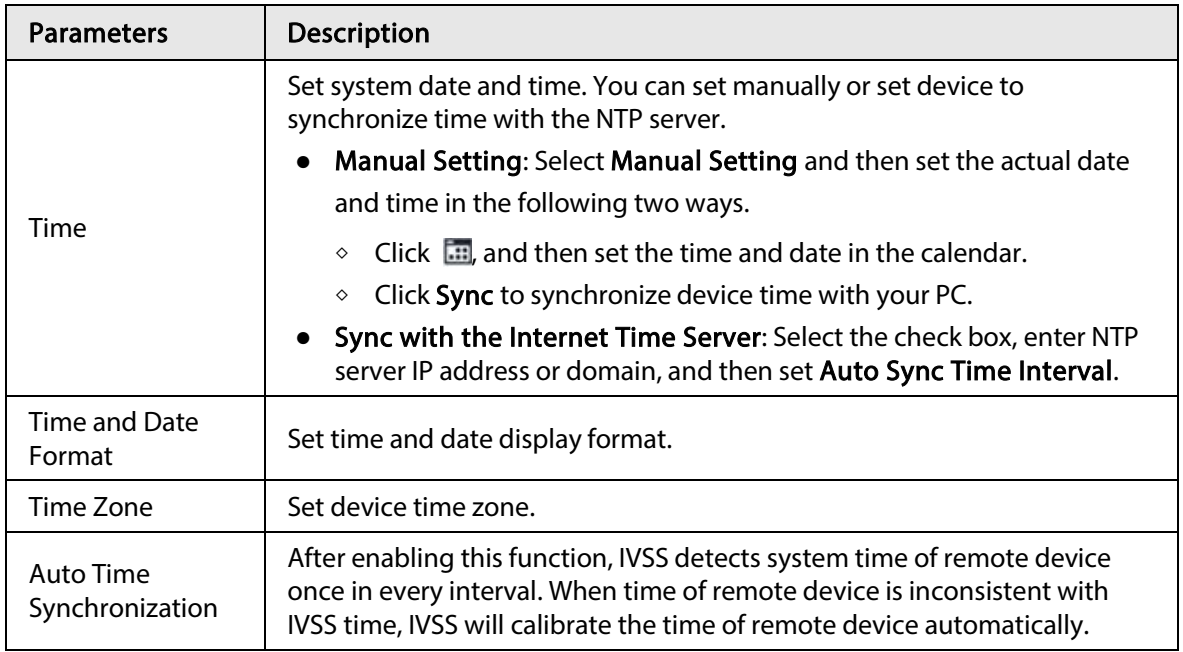

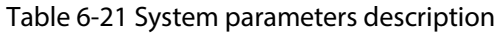

Step 3 (Optional) Set DST.

 $\boxed{1}$ 

DST is a system to stipulate local time, in order to save energy. If the country or region where the device is located follows DST, you can enable DST to ensure that system time is correct.

- 1) Click  $\Box$  to enable DST.
- 2) Select DST mode. It includes Date and Week.
- 3) Set DST start time and end time.
- Step 4 Click Save.

### 6.8.3 Display

Set connected display resolution and refresh rate.

Step 1 Click  $\circ$ , or click  $\pm$  on the configuration page, and then select SYSTEM > General > Display.

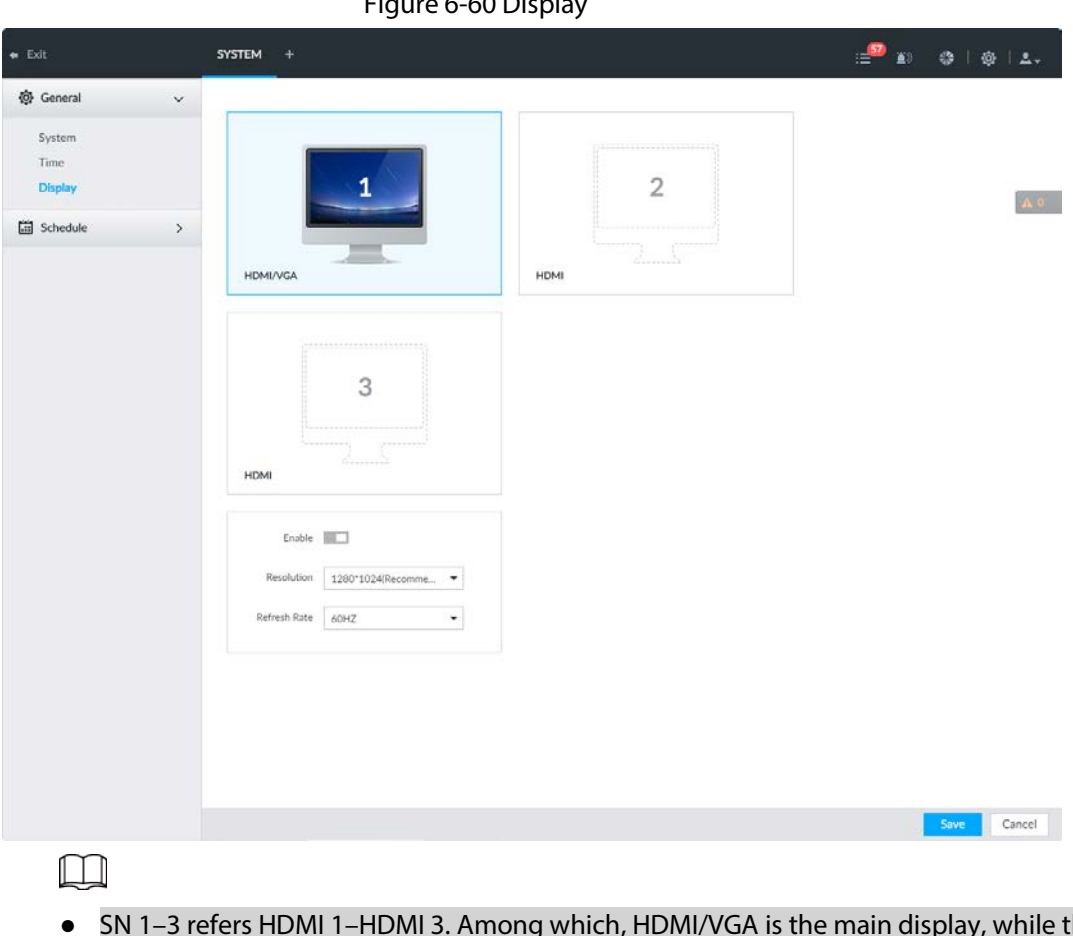

 $Fianes \in 60$  Displ

- SN 1-3 refers HDMI 1-HDMI 3. Among which, HDMI/VGA is the main display, while the VGA and HDMI 1 outputs the same video.
- VGA and HDMI 1 are outputting the same video source. Three HDMI ports can output different video sources.
- ■ means display is connected and enabled. means display is connected but has not enabled.  $\Box$  means display is disconnected.
- Step 2 Select a display.
- Step 3 Click  $\Box$  to enable the selected display.
- Step 4 Set parameters.

Table 6-22 Display parameters description

| <b>Parameters</b> | <b>Description</b>                                                                                                    |
|-------------------|----------------------------------------------------------------------------------------------------|
| Resolution        | Set display resolution. Different displays support different<br>resolutions. See your actual page for detailed information. |
| Refresh rate      | Set refresh rate of the display.                                                                                            |
| _____             |                                                                                                    |

Step 5 Click Save.

# 6.9 IPSAN

IPSAN is a storage technology based on IP network. After you create a storage pool, you can share your storage directory with other devices through iSCSI.

#### Figure 6-61 Configuring IPSAN

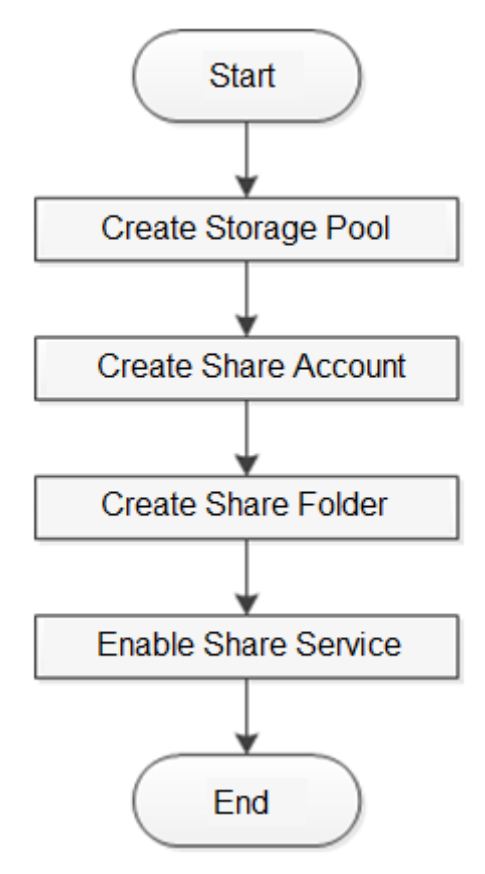

### 6.9.1 Creating Storage Pool

Storage pool is a logical storage space after the storage device is virtualized. It is managed by the system, and can be composed of multiple actual disks or RAID. IPSAN is one of the major means to realize storage virtualization.

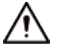

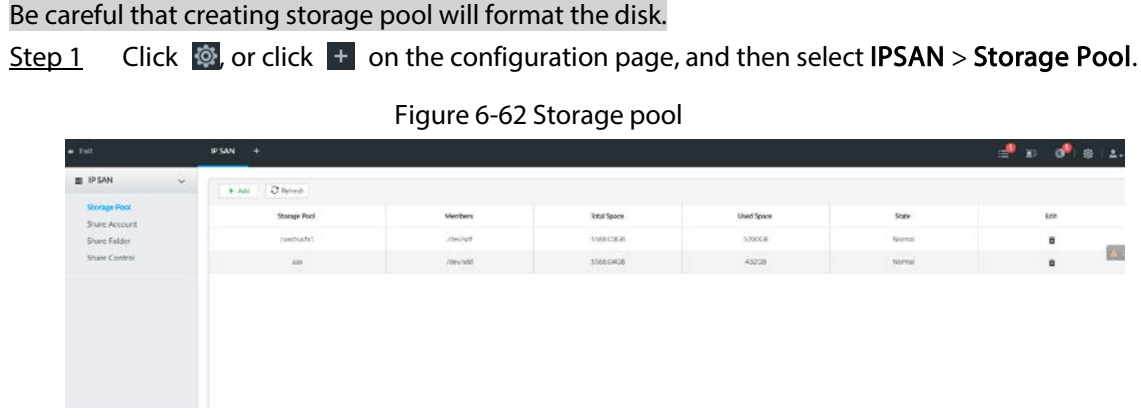

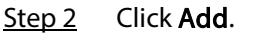

| Pool Name          |                                                      |              |                   |                      |
|--------------------|------------------------------------------------------|--------------|-------------------|----------------------|
| <b>Device Name</b> | <b>Total Space</b>                                   | <b>State</b> | <b>Type</b>       | <b>Health Status</b> |
| /dev/md0           | 58,08TB                                              | Normal       | RaidVolume        |                      |
| /dev/md1           | 29.04TB                                              | Normal       | RaidVolume        |                      |
| /dev/md2           | 29.04TB                                              | Normal       | <b>RaidVolume</b> |                      |
| /dev/md3           | 58.08TB                                              | Normal       | RaidVolume        |                      |
| /dev/md4           | 36.3TB                                               | Normal       | RaidVolume        |                      |
|                    |                                                      |              |                   |                      |
|                    |                                                      |              |                   | OK<br>Cancel         |
|                    | Name the pool, and then select a disk or RAID group. |              |                   |                      |
|                    |                                                      |              |                   |                      |

Figure 6-63 Create stroage pool

Step 4 Click OK. The confirmation dialogue box is displayed. Step 5 Click OK. The system starts to create storage pool.  $\Box$ To delete a pool, click  $\mathbb{\bar{m}}$ . To refresh the storage pool list, click Refresh.

# 6.9.2 Managing Share Account

Use share account to access the shared folder.

Step 1 Click  $\otimes$ , or click  $+$  on the configuration page, and then select IPSAN > Share Account.

#### Figure 6-64 Share account

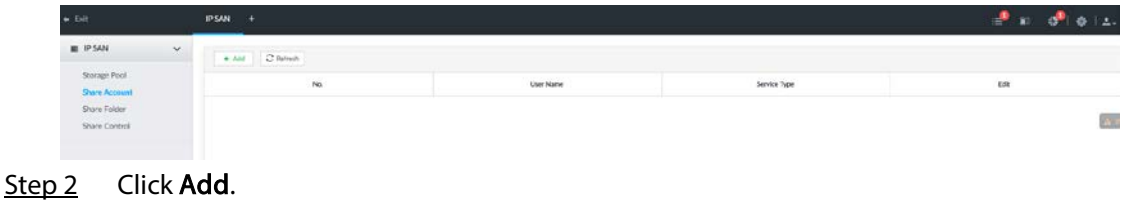

Figure 6-65 Add user

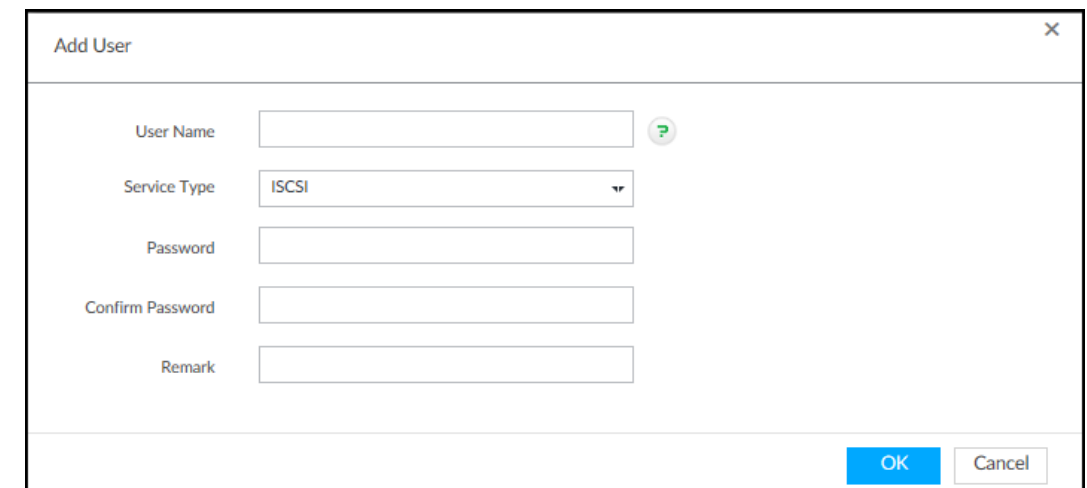

Step 3 Set parameters.

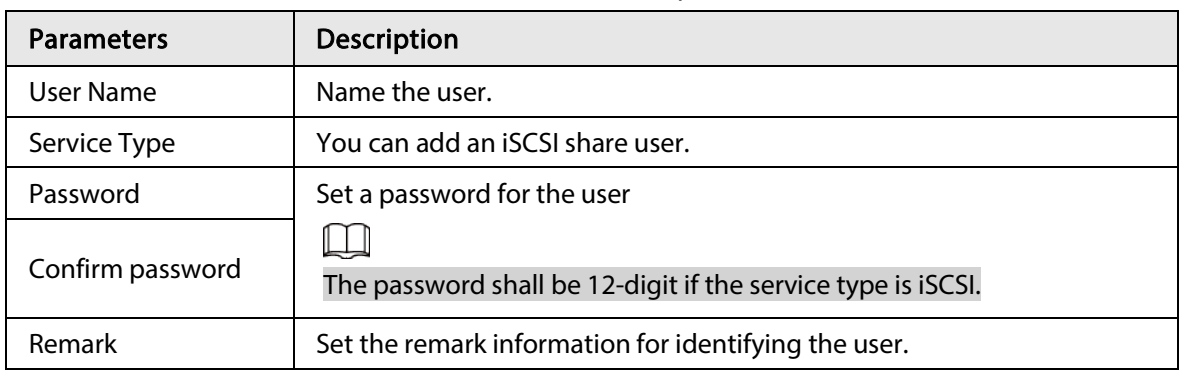

Step 4 Click OK.

## 6.9.3 Configuring Share Folder

Configure the share folders that other users can access remotely.

Step 1 Click  $\odot$ , or click  $\ddot{\phantom{1}}$  on the configuration page, and then select IPSAN > Share Folder.

|                               |                                              |                                     |               | Figure 6-66 Share folder |            |               |             |                            |
|-------------------------------|----------------------------------------------|-------------------------------------|---------------|--------------------------|------------|---------------|-------------|----------------------------|
| $\leftrightarrow$ Exit        | IPSAN +                                      |                                     |               |                          |            |               |             | $20 \times 2000 = 24$      |
| IP SAN<br>$\mathcal{S}_1$     | $C$ terms<br>$+701$                          |                                     |               |                          |            |               |             |                            |
| Storage Pool<br>Shire Account | Directory Name                               | Free Space/Total                    | Post Name     | Share Type               | Share User | Stabe         | Description | 661                        |
| Share Folder                  | 33333°                                       | <b>STATES OF LAR</b><br>100GR/100GB | $\frac{1}{2}$ | $n\overline{0}$          |            | <b>Jether</b> |             | 18 31                      |
| Share Control                 | 44444                                        | 120G6100G6                          | 353           | :NOW:                    |            | Arrue:        |             | 区目                         |
|                               | 35555                                        | 10008/10008                         | July 1        | NONE                     |            | Attlett       |             | 近直                         |
|                               | 144466                                       | 3208/3208                           | <b>Sec.</b>   | <b>NONE</b>              |            | Active        |             | 近吉                         |
|                               | 277772                                       | \$30GB/500GB                        | $\frac{1}{2}$ | NONE                     |            | Active        |             | 乙首                         |
|                               | werdenbrilt                                  | SOONGR/SOODGR                       | mechanic)     | <b>NONE</b>              |            | Artist.       |             | 区首                         |
|                               | sergianici22                                 | 1200Gh1200Gh                        | curcturin').  | NOW                      |            | Active        |             | 区目                         |
|                               | warslands33<br>Total 8 Hyrod Show up to 13 - | 200005/200008                       | cunchushi 1   | nove.                    |            | Active        | ran i       | 记者<br>٠<br>$\infty$<br>2/1 |

Step 2 Click Add.

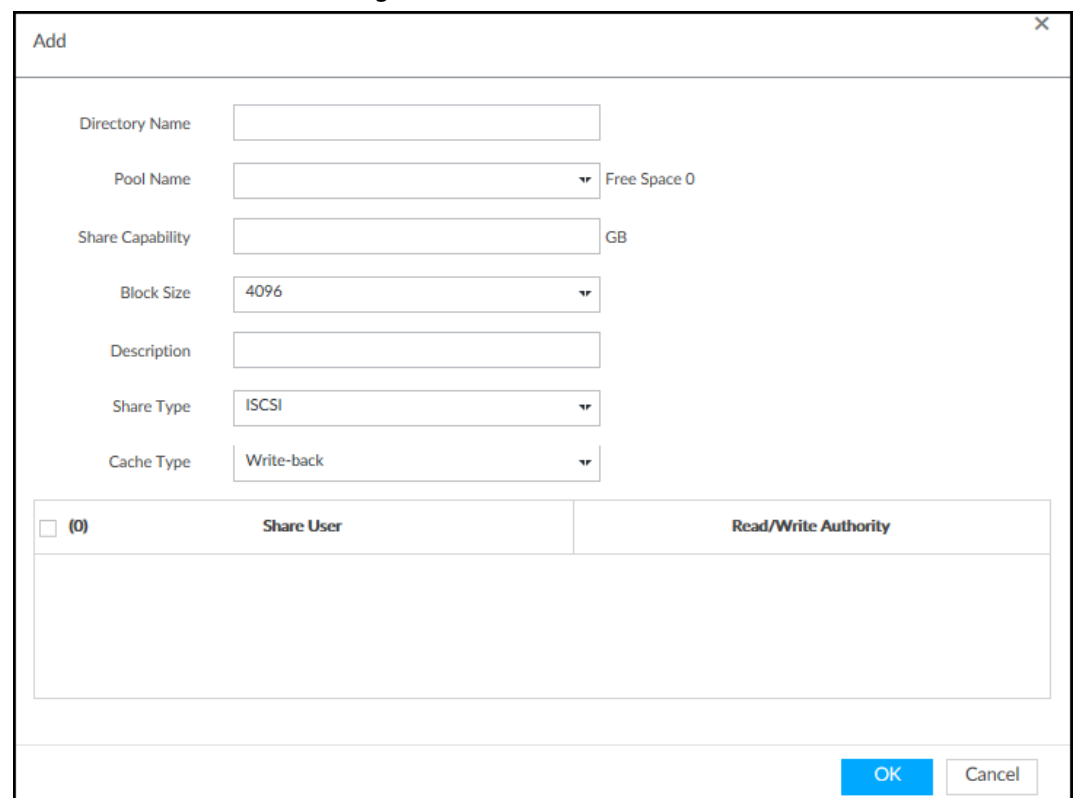

Figure 6-67 Add (iSCSI)

Step 3 Set parameters.

Table 6-24 Parameters description

| <b>Parameters</b>     | <b>Description</b>                                                                                                    |
|-----------------------|----------------------------------------------------------------------------------------------------|
| <b>Directory Name</b> | Name the folder.                                                                                                    |
| Port Name             | Select a pool.<br>The available free space of the selected pool is<br>displayed beside the pool name.                                                       |
| <b>Share Capacity</b> | Set the space of the folder.                                                                                                    |
| <b>Block Size</b>     | Set the block size of the folder, such as 512<br>Byte, 1024 Byte, 2048 Byte and 4096 Byte.<br>You need to set block size when the service<br>type is iSCSI. |
| Description           | (Optional) Describe the folder for the ease of<br>identifying it.                                                                                           |
| Share Type            | You can only select iSCSI.                                                                                                    |

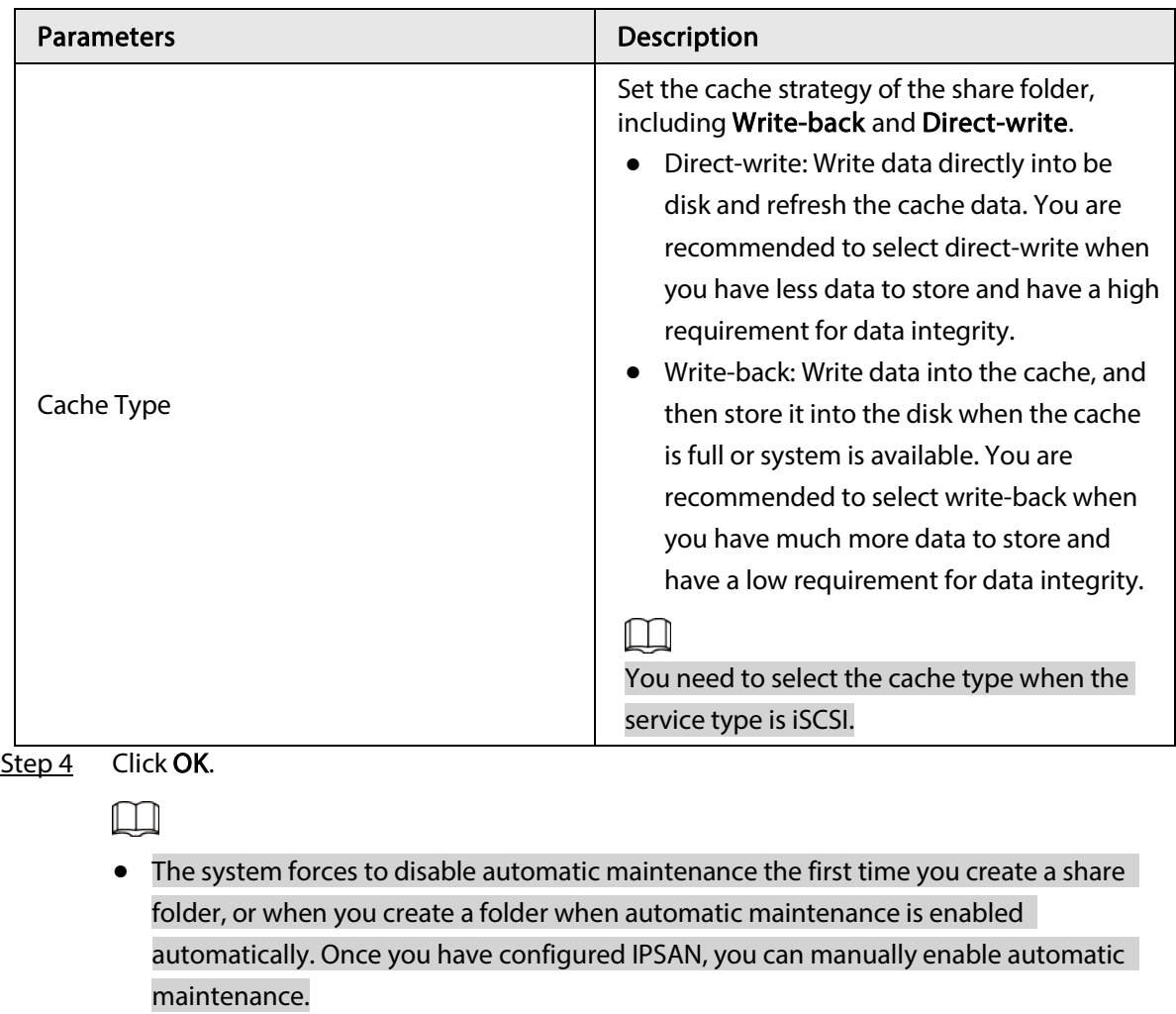

- Click  $\Box$  to delete a share folder; click  $\Diamond$  to edit a share folder; click Refresh to refresh the current configuration.
- Modifying cache type takes effect after the Device restarts.

### 6.9.4 Share Control

Users can access the share folders only when the share service is enabled.

Step 1 Click  $\circ$ , or click  $+$  on the configuration page, and then select IPSAN > Share Control.

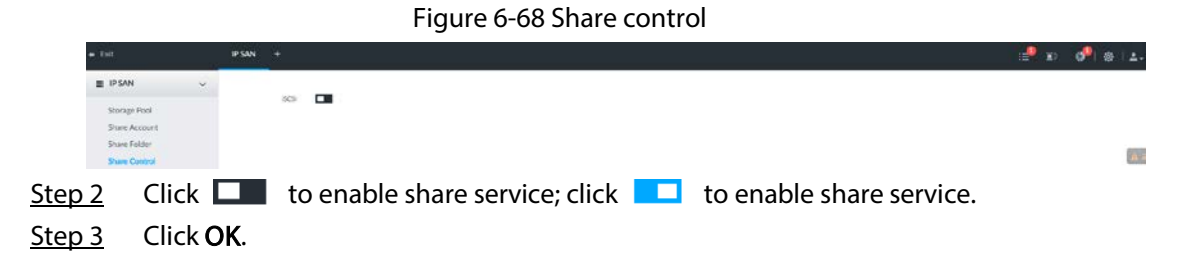

# 7 System Maintenance

#### $Click + on the LIVE page, and select **MAINTAIN**.$

You can operate and maintain the device working environment to guarantee proper operation.

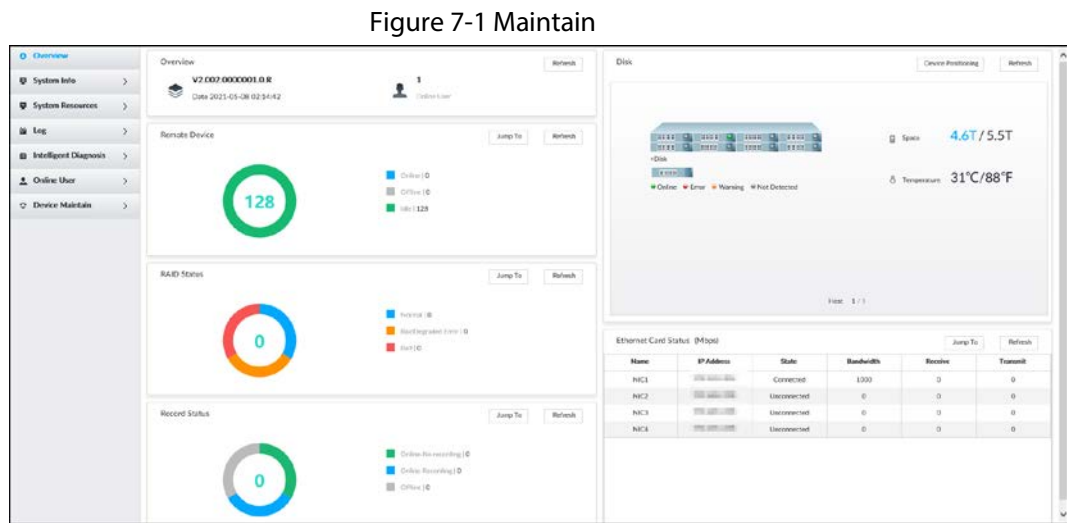

## 7.1 Overview

Click  $\pm$  on the LIVE page, and select MAINTAIN > Overview.

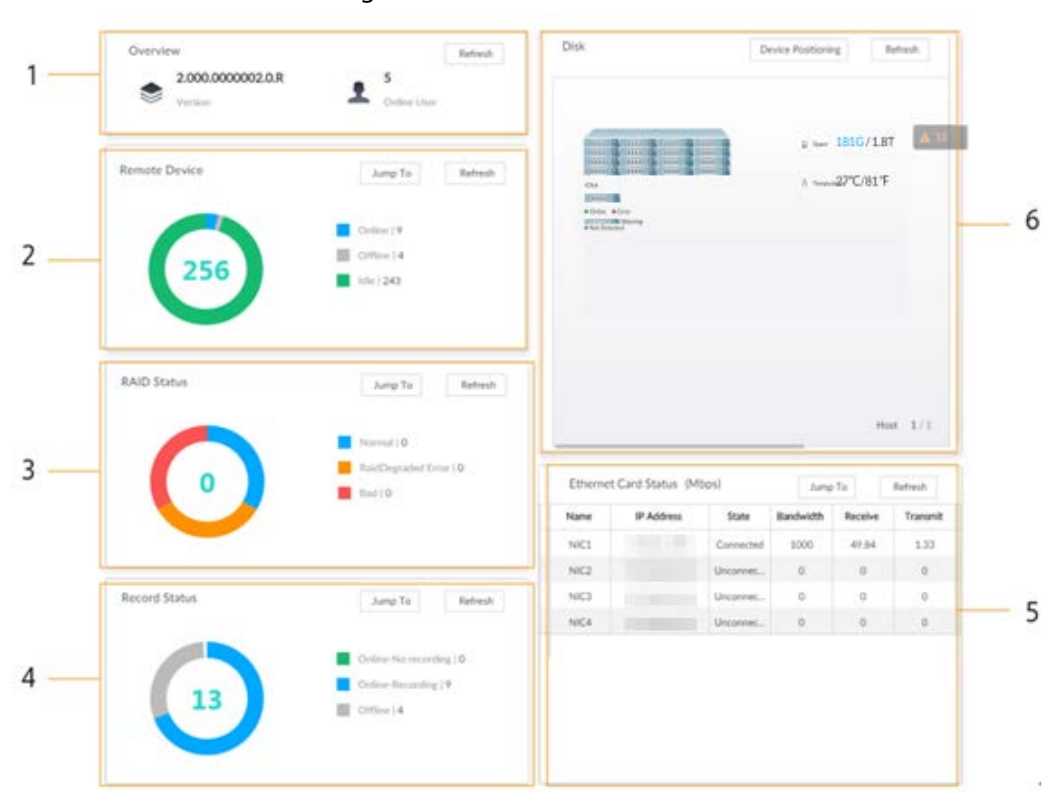

Figure 7-2 Overview

| No. | <b>Function</b>                       | Description                                                                                                    |
|-----|---------------------------------------|----------------------------------------------------------------------------------------------------|
| 1   | Overview                              | View device version details and online users.<br>Click Refresh to refresh the data.                                                                                                    |
| 2   | <b>Remote Device</b>                  | View the connection and idle status of remote devices<br>Click Jump To to go to the DEVICE page for detailed<br>information.<br>Click Refresh to refresh the data.                                                                                                    |
| 3   | <b>RAID Status</b>                    | View RAID status.<br>Click Jump To to go to the STORAGE page for detailed<br>information.<br>Click Refresh to refresh the data.                                                                                                    |
| 4   | <b>Record Status</b>                  | View recording status of remote devices.<br>Click Jump To to go to the VIDEO RECORDING page for<br>detailed information.<br>Click Refresh to refresh the data.                                                                                                    |
| 5   | <b>Ethernet Card</b><br>Status (Mbps) | View NIC status.<br>Click Jump To to go to the TCP/IP page for detailed<br>information.<br>Click Refresh to refresh the data.<br>$\bullet$ indicates that the disk is online.<br>♦<br>$\bullet$ indicates that the disk is exception.<br>$\Diamond$<br>indicates that the slot has no disk.<br>♦ |
| 6   | <b>Disk</b>                           | View disk status, device temperature and storage usage.<br>Click Device Positioning, and then the device<br>positioning indicator flashes. In this way, you can<br>quickly find the device.<br>Click Refresh to refresh the data.                                                                |

Table 7-1 Overview

# 7.2 System Resources

View device and AI module information.

## 7.2.1 Viewing Device Information

Click  $\blacksquare$  on the LIVE page, and select MAINTAIN > System Resources > DEIVCE INFO. The System Resources page is displayed. You can view resource status including CPU and memory usage, panel temperature and fan speed.

#### Figure 7-3 System resources

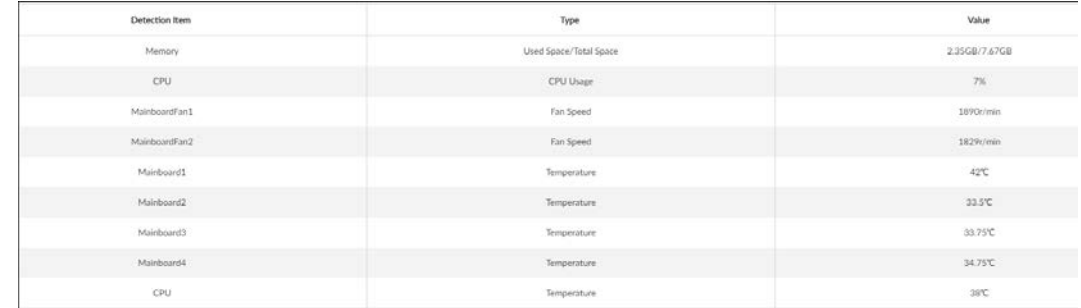

- Click  $\overline{V}$  to filter the search conditions.
- Click Refresh to refresh the data.

### 7.2.2 Viewing AI Module Information

Click  $\pm$  on the LIVE page, and select MAINTAIN > System Resources > AI Module Info. You can view status of the AI modules.

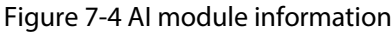

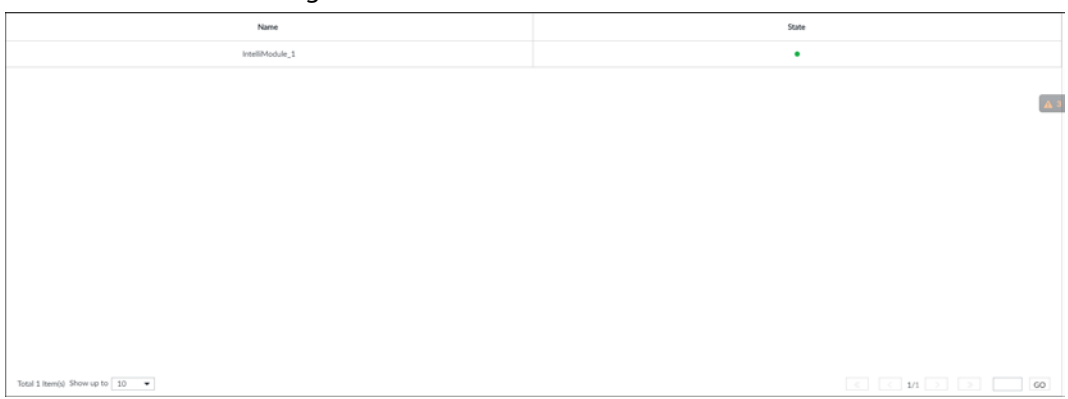

### 7.3 System Information

### 7.3.1 Viewing Legal Information

View device software license, privacy policy, and open-source software note. Click  $\pm$  on the LIVE page, and select MAINTAIN > System Info > Legal Info.

### 7.3.2 Viewing Algorithm Version

View device algorithm license status and AI version information. Click  $\pm$  on the LIVE page, and select MAINTAIN > System Info > Algorithm Version.

#### Figure 7-5 Algorithm version

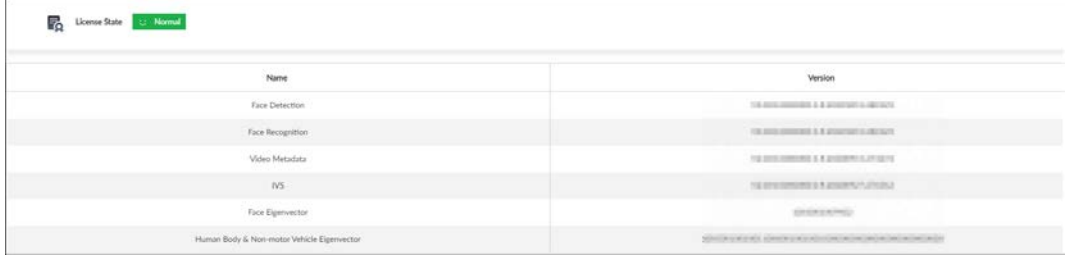

# 7.4 Logs

The logs record all kinds of system running information. Check the log periodically and fix the problems in time to guarantee system proper operation.

### 7.4.1 Log Classification

Search system log, user log, event log, and link log.

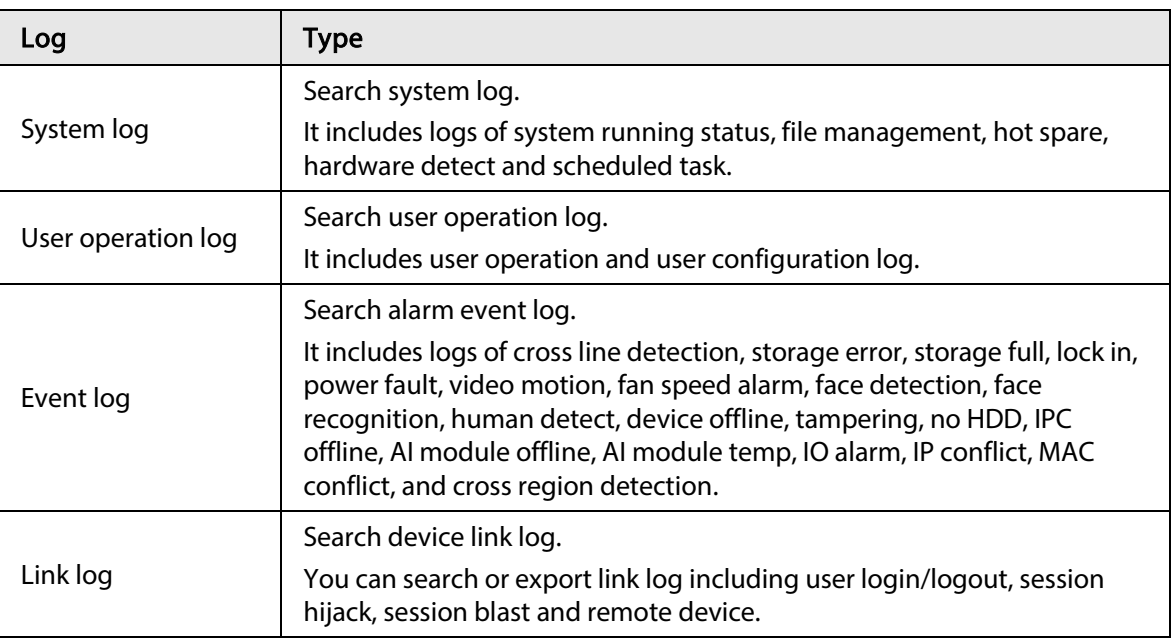

Table 7-2 Log description

## 7.4.2 Log Search

The following steps are to search system log. See the actual page for detailed information.

- Step 1 On the LIVE page, click  $\pm$ , and select MAINTAIN > Log > System.
- Step 2 Set search criteria such as system log level, type and date.
- Step 3 Click Search.

Figure 7-6 System log

| Type V           | teet ?          | Time                | Description                                                                                            |  |
|------------------|-----------------|---------------------|----------------------------------------------------------------------------------------------------|--|
| SynchystenTime   | O Notice        | 2019-12-20 16:00:00 | OldTime 2019-12-30 15:59:59: NewTime 2019-12-30 16:00:00 IP Address 17135.0.4e.                        |  |
| SyndywonTime     | O Notic         | 2019-12-30 15:41:46 | OUTHIE 2017-12-30 1546:17: NowThis: 2017-12-30 15:41:46: (P Address: 171.55.0.46:                      |  |
| Syndysterdine    | <b>O</b> Notice | 2019-12-00 15:40:43 | OldTerm 2011-12-30 15:36:09; NewTexe 2019-12-30 15:40:43; Record Type Web2.0, iP Address 10.172.33:11; |  |
|                  | <b>O</b> Notice | 2019-12-20 12:48:42 |                                                                                                    |  |
| Task is paused.  |                 |                     | Task Nameyrival 11:                                                                                    |  |
| Tark is storted. | <b>O</b> Notice | 2019-02-02-223925   | Taik Niemrydeis, 11:                                                                                   |  |
| Task is passed.  | O Notice        | 2019-12-00 13:36:17 | Task Name wins 11:                                                                                     |  |
| Task is started. | <b>O</b> Notist | 2019-12-30 13:35:55 | Task Name yrivss_11:                                                                                   |  |
| Taik is passed.  | O Notice        | 2019-12-00 13:3548  | Task Nencyrins, 11:                                                                                    |  |
| Task is started. | O Notice        | 2019-12-30 13:33:22 | Task Nameyriya, 11:                                                                                    |  |
| SyndivitersTime  | O Notice        | 2019-12-30 12:52:02 | 06/Time 2019-12-30 12:52:01: NowTime:2019-12-30 12:52:02 IP Address:171:35:0.4/c.                      |  |
| StartOp          | <b>Q</b> Error  | 2019-12-00 12:51:22 | FlagEstPowerFalt                                                                                       |  |
| Abot.            | O firm          | 2019-12-30 12:51:22 | Time:2019-12-3012:50:15                                                                                |  |
| SyncSystemTime   | <b>O</b> Notice | 2019-12-00 12:47:48 | OldTime2019-12-30 12:47:46; NewTime2019-12-30 12:47:48; IP Address:171.35.0.4k;                        |  |
| Startile         | @ Emar          | 2019-12-30 12-44-58 | Flag ExitPowerFail:                                                                                    |  |
| Abort.           | O Great         | 2019-12-30 12:46:58 | Time:2019-12-30 12:49:52                                                                               |  |
| SyndinationTime  | O Notice        | 2019-12-30 09:55:19 | OldTime 2019-12-30 09:53:33; NewTime:2019-12-30 09:53:19: IP Address:171.35.0.44:                      |  |
| SyncSystemTime   | O Notice        | 2019-12-29 16:00:00 | Okfline:2019-12-29 15:59:57; NewTime:2019-12-29 16:00:00                                               |  |

### 7.4.3 Operation

Search, export and clear log.

Table 7-3 Log operation

| <b>Name</b> | Operation                                                                                                    |
|-------------|----------------------------------------------------------------------------------------------------|
| Export log  | Click $\Delta$ - to export log information to local PC or USB storage device.                                      |
| Clear log   | Click Clear all to clear all system logs.<br>You will be unable to track the system error reason if you clear log. |

# 7.5 Intelligent Diagnosis

### 7.5.1 Run Log

View system running logs for troubleshooting.

#### $\Box$

Make sure that you have enabled Run Log in SECURITY > System Service. Otherwise there is no log data.

On the LIVE page, click  $\left| \cdot \right|$ , and select MAINTAIN > Intelligent Diagnosis > Run Log.

Figure 7-7 Logs

| No.            | Type | File Name                                                                           | Operate |
|----------------|------|-------------------------------------------------------------------------------------|---------|
|                | core | coredump/core-20191021142751@_IVSS2.000.0000002.0.R_172.12.1.101_123456789012345.gz |         |
| $\mathfrak{D}$ | core | coredump/core-20191021001805@ IVSS2.000.0000002.0.R 172.12.1.101 123456789012345.gz |         |
| 3              | core | coredump/core-20191019220041@ IVSS2.000.0000002.0.R 172.12.1.101 123456789012345.gz |         |

- Click  $\bullet$  to export a log.
- After selecting multiple logs, click Export to export them in batches.

## 7.5.2 One-click Export

Export the diagnosis data for troubleshooting when the device is exception.

- Step 1 On the LIVE page, click  $\left| + \right|$ , and select MAINTAIN > Intelligent Diagnosis > One-click Export.
- Step 2 Click Generate Diagnosis Data to generate diagnosis data.
- Step 3 Click Export to export the diagnosis result.

# <span id="page-93-0"></span>7.6 Online User

Search remote access network user information or you can block a user from access for a period of time. During the block period, the selected user cannot access the Device.

 $\square$ 

Cannot block yourself or block admin.

Step 1 On the LIVE page, click  $\pm$ , and select MAINTAIN > Online User > Online User. The Online User page is displayed.

 $\square$ 

The list displays the connected user information.

Step 2 Block user.

- $\bullet$  Block: Click  $\ominus$  corresponding to the user.
- Batch block: Select multiple users you want to block and then click **Block**. The **Block** page is displayed.

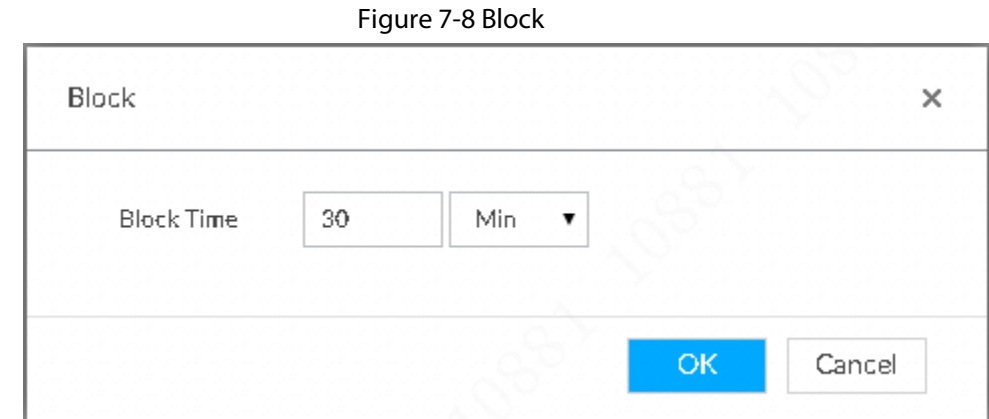

Step 3 Set block period. The default period is 30 minutes.

Step  $4$  Click OK to save the configuration.

## 7.7 Device Maintenance

Device maintenance is to reboot device, restore factory default setup, or upgrade system and so on. It is to clear the malfunction or error during the system operation and enhance device running performance.

## 7.7.1 Upgrading Device

Upgrade device or the AI module version.

### 7.7.1.1 Upgrading the Device

You can import the upgrade file to upgrade device version. The upgrade file extension name shall be .bin.

 $\bigwedge$ 

- During upgrading, do not disconnect from power and network, and reboot or shut down the Device.
- Make sure that the upgrade file is correct. Improper upgrade file might result in device error! You need to obtain the correct upgrade file and save it in the corresponding path.
- When operating on the local interface, save the upgrade file in the USB storage device and then connect the USB storage device to the IVSS.
- When operating on the web or IVSS interface, save the upgrade file on the PC in which the Web or PCAPP is located.
- Step 1 On the LIVE page, click  $\pm$ , and select MAINTAIN > Device Maintain > Upgrade > Host.
- Step 2 Click **Browse** to select an upgrade file.
- Step 3 Click Upgrade Now.
- Step 4 Click OK.

The system starts upgrading. Device automatically reboots after successfully upgraded.

### 7.7.1.2 Viewing AI module

View the system version of the AI module installed on the device.

Step 1 On the LIVE page, click  $\pm$ , and then select MAINTAIN > Device Maintain > Upgrade > AI Module.

Figure 7-9 Upgrade AI module

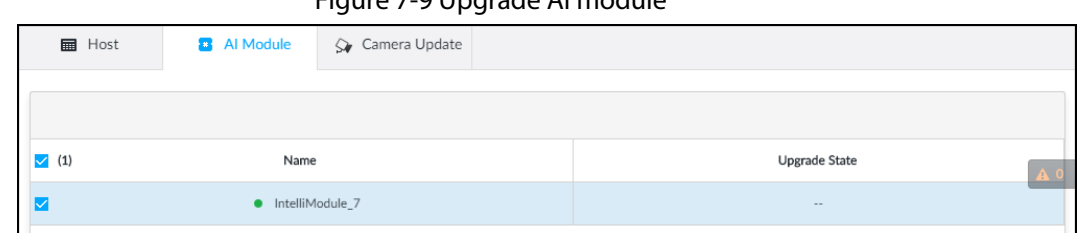

#### Step 2 View AI module status.

- indicates that the AI module is online.
- ● indicates that the AI module is not started.
- Blank row indicates that the AI module is disconnected.

### 7.7.2 Default

When the system runs slowly and has configuration errors, try to solve the problems by restoring the default settings.

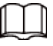

All configurations are lost after factory default operation.

Step 1 On the LIVE page, click  $\left| + \right|$ , and then select MAINTAIN > Device Maintain > Default.

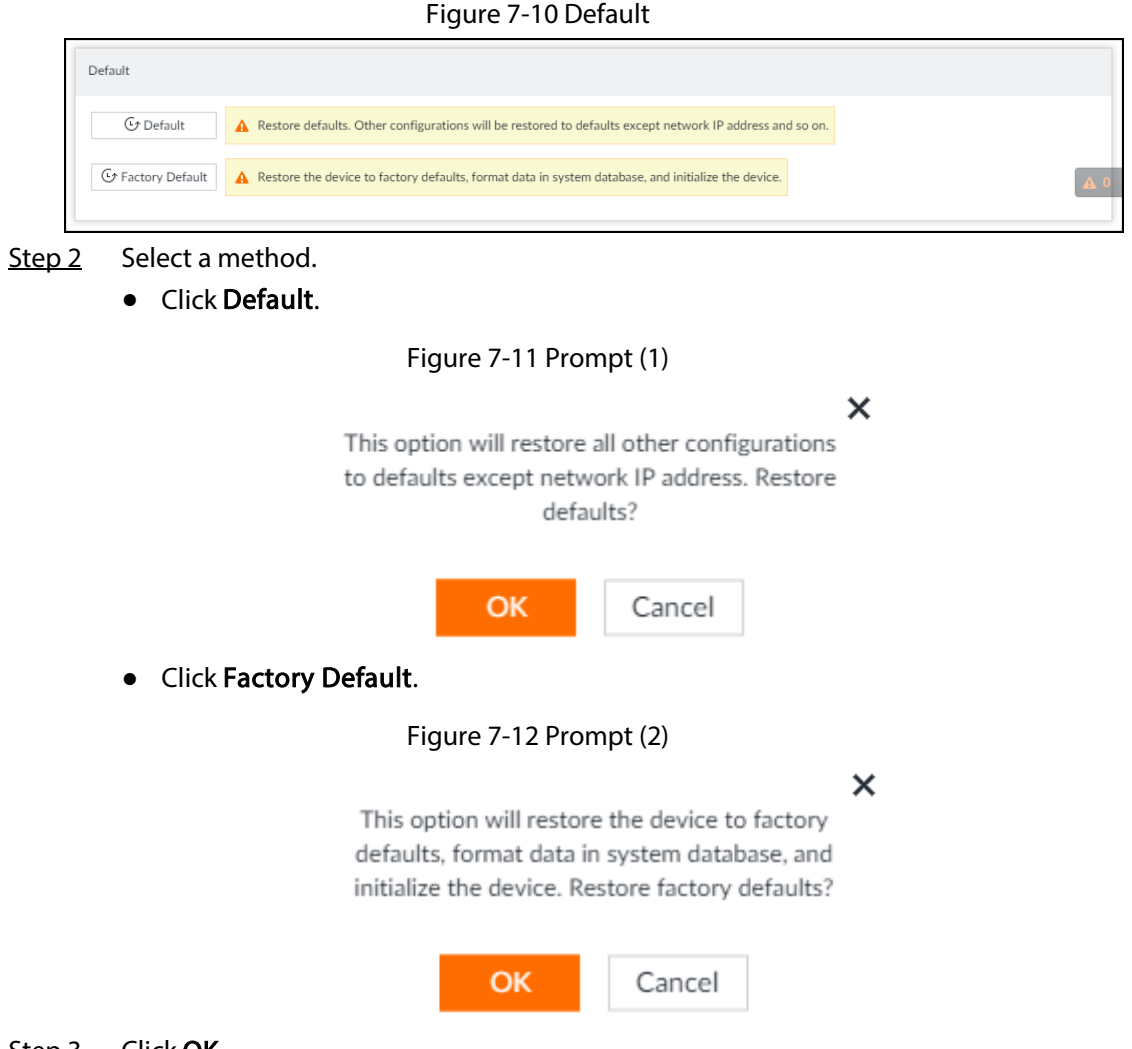

Step 3 Click OK.

System begins to restore default settings. After successfully restored default settings, system prompts to restart the device.

### 7.7.3 Automatic Maintenance

If the device has run for a long time, you can set to automatically reboot the device at idle time.

Step 1 On the LIVE page, click  $\pm$ , and then select MAINTAIN > Device Maintain > Auto Maintain.

Figure 7-13 Auto Maintain

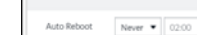

Step 2 Set auto reboot time.

- Step 3 Click Save.
- Step 4 Enable Emergency Maintenance.

When the Device has an upgrade power outage, running error and other problems, and you cannot log in, you can enable Emergency Maintenance to restart, clear configuration,

#### and upgrade.

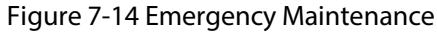

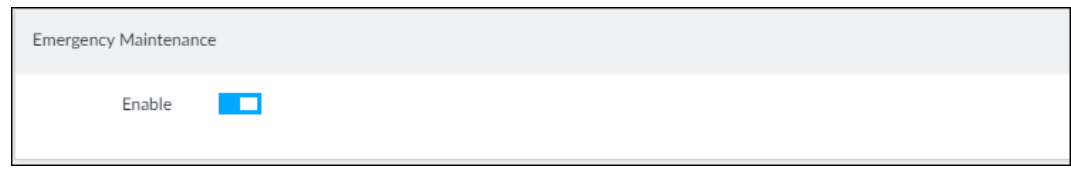

### 7.7.4 IMP/EXP

Export device configuration file to local PC or USB storage device, to backup it. When the configuration is lost due to abnormal operation, import the backup configuration file to restore system configurations quickly.

On the LIVE page, click  $\left| \cdot \right|$ , and then select MAINTAIN > Device Maintain > IMP/EXP. The IMP/EXP page is displayed.

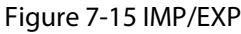

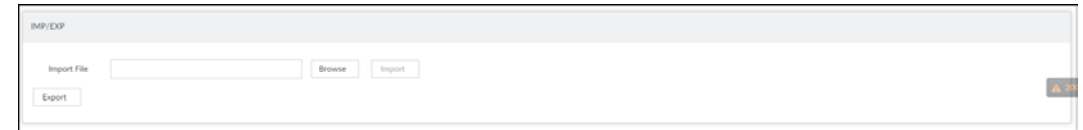

### Exporting Configuration File

Click Export to export configuration file to local PC or USB storage device. File path might vary depending on your operations.

- On PCAPP, click  $\equiv$  , and then select **Download** to view file saving path.
- Select file saving path during local operation.

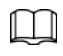

Connect USB device to the system if you are on the local menu to operate.

● During web operations, files are saved under default downloading path of the browser.

#### Importing Configuration File

Click Browse to select the configuration file, and then click Import. After the configuration file is imported successfully, the device will reboot automatically.

# 8 PCAPP Introduction

After installing PCAPP, system supports to access the Device remotely to carry out system configuration, function operations and system maintenance.

 $\Box$ 

For details about installing PCAPP, see "5.3.1 Logging [in to PCAPP Client".](#page-31-0)

# 8.1 Interface Description

Double-click  $\mathbb{F}^n$  on the PC desktop. System displays PCAPP at full screen by default. Click  $\triangle$   $\triangle$   $\triangle$  to display the task column.

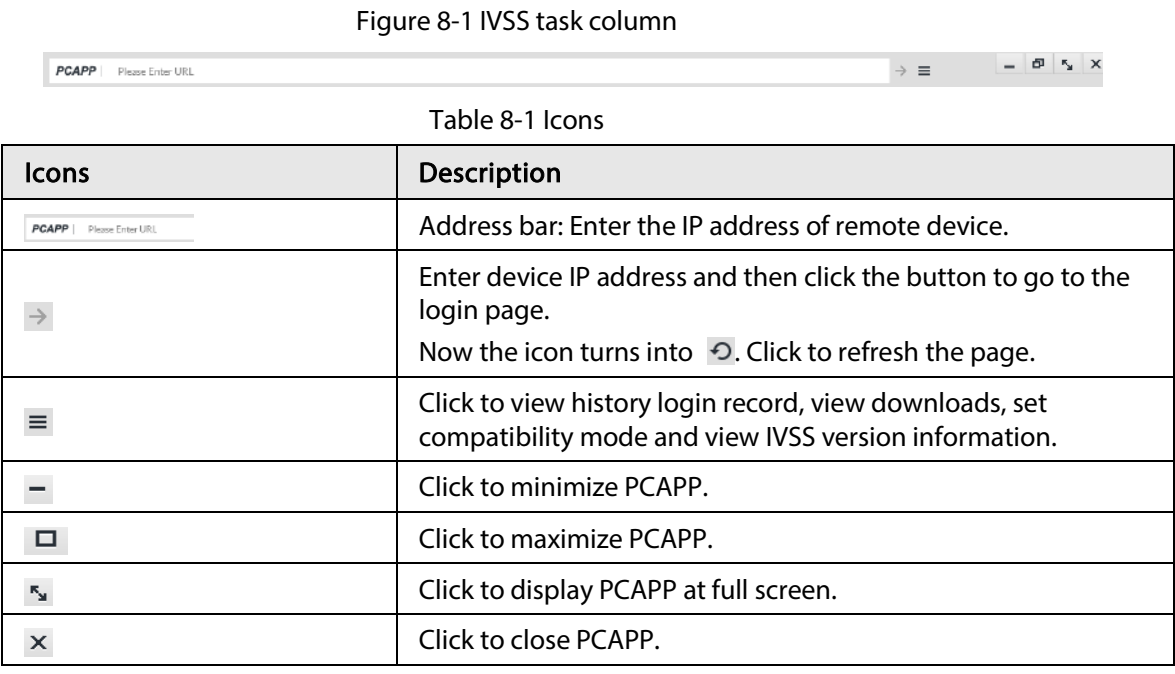

# 8.2 History Record

Click  $\equiv$ , and then select **History**.

You can view history access record and clear buffer.

- Click Clear History to clear all history records.
- Click Clear Buffer to clear buffer data, and reboot PCAPP.

# 8.3 Viewing Downloads

To view and clear history downloads, click  $\equiv$ , and then select **Downloads**. The **Downloads** page is displayed.

- Double-click file name to open it.
- Click Displayed in Folder to open the folder where the file is located.

● Click Clear Downloads to clear history download records.

# 8.4 Configuring PCAPP

When PC theme is not Areo, video of PCAPP might not be displayed normally. It is suggested that PC theme should be switched to Areo, or compatibility mode of PCAPP should be enabled.

#### Switching PC Theme

### $\square\hspace{-0.75mm}\square$

#### This section takes Windows 7 as an example.

Right-click any blank position on PC desktop, select Personalize, and then switch to Aero theme. Restart the PCAPP before the Aero theme takes effect.

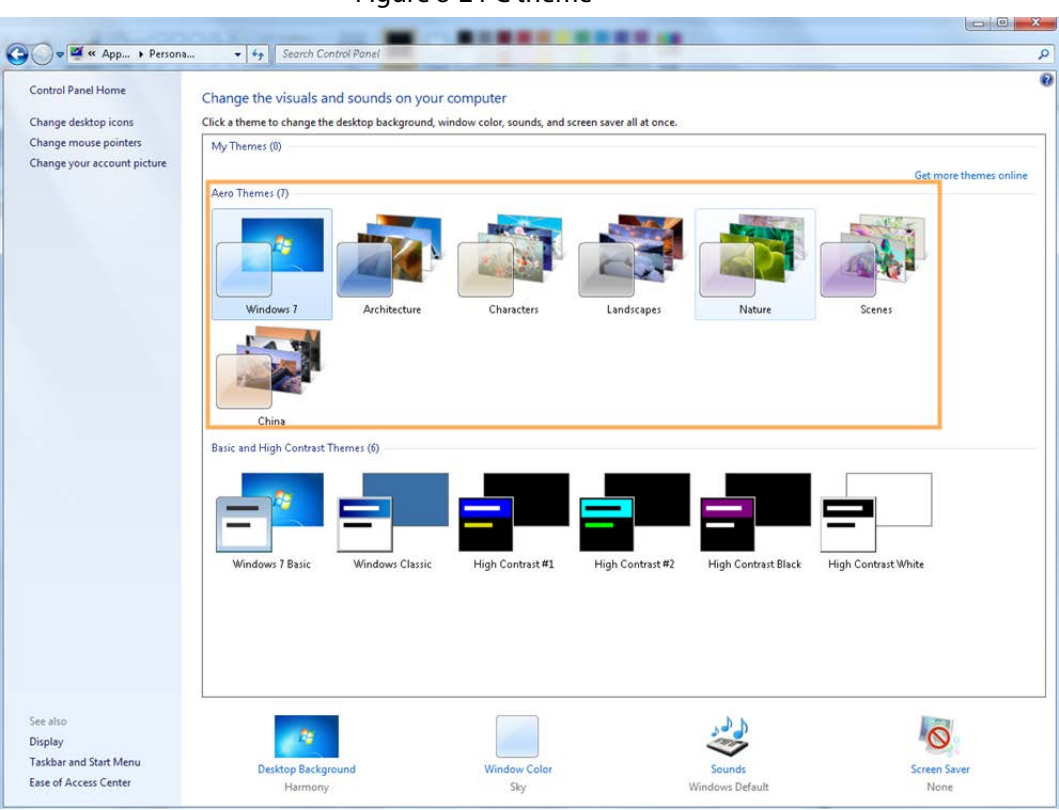

#### Figure 8-2 PC theme

#### Setting Video and Picture Storage Path

Click Browse to specify the paths for saving videos and pictures. Only PCAPP supports this function.

#### Enabling Compatibility Mode

Click  $\equiv$ , and select Settings. The Settings page is displayed. Select compatibility mode. Restart PCAPP before the compatibility mode takes effect.

#### Figure 8-3 Setting

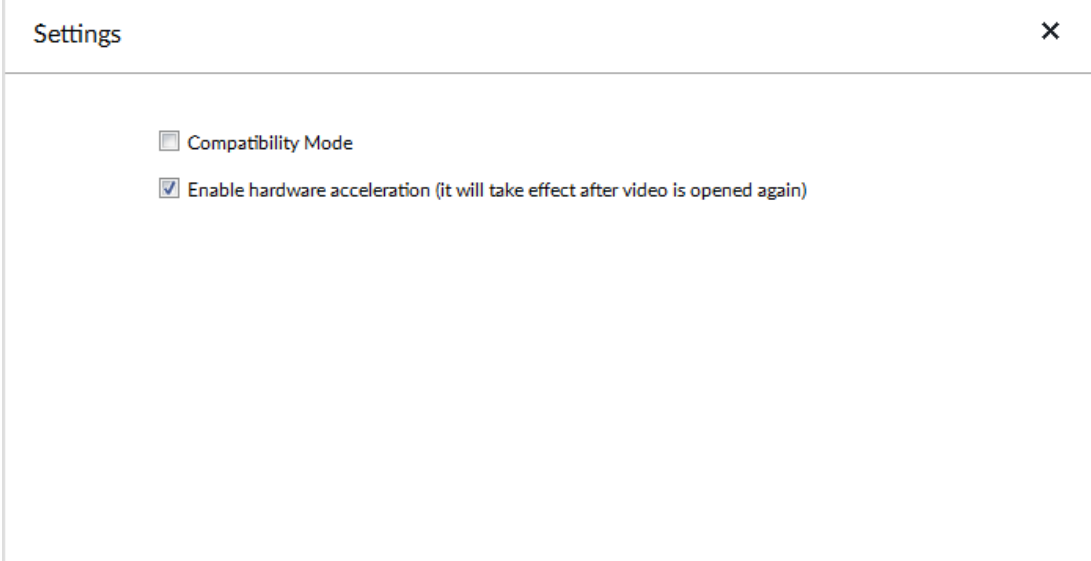

### Enabling Hardware Acceleration

Click  $\equiv$ , and select Settings. Select Enable hardware acceleration (it will take effect after video is opened again).

The live view becomes much more fluent when this function is enabled.

# 8.5 Viewing Version Details

Click  $\equiv$  and then select **About** to view PCAPP version information.

# 9 Log Out, Reboot, Shut Down, Lock

Log out, reboot, shut down and lock out the Device.

#### Figure 9-1 User operation

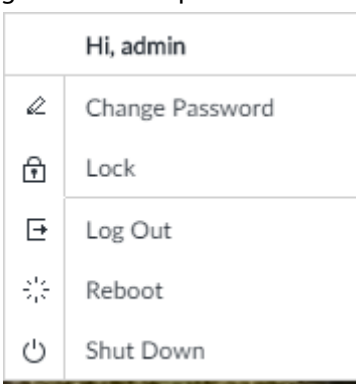

#### Logging Out

Click  $2\frac{1}{2}$ , and then select Log Out.

#### Rebooting

Click  $\blacktriangle$  and then select Reboot. System pops up confirm dialogue box. Click OK to reboot.

#### Shutting Down

M

To unplug the power cable might result in data (record and image) loss.

- Mode 1 (recommended): Click. , and then select Shutdown. System pops up confirm dialogue box and then click OK to shut down.
- Mode 2: Use power on-off button on the device.
	- ◇ 8-HDD series product: Press power on-off button on rear panel.
	- ◇ Other series products: Press the power on-off button on the device for at least 4 seconds.
- Mode 3: Unplug the power cable.

#### Locking

Click  $\blacktriangle$ , and then select Lock to lock the client. The locked client cannot be operated. To unlock the client, click anywhere on the client, and then the Unlock dialogue box is displayed. Enter the username and password, and then click OK. You can also click Switch User to switch to another user account.

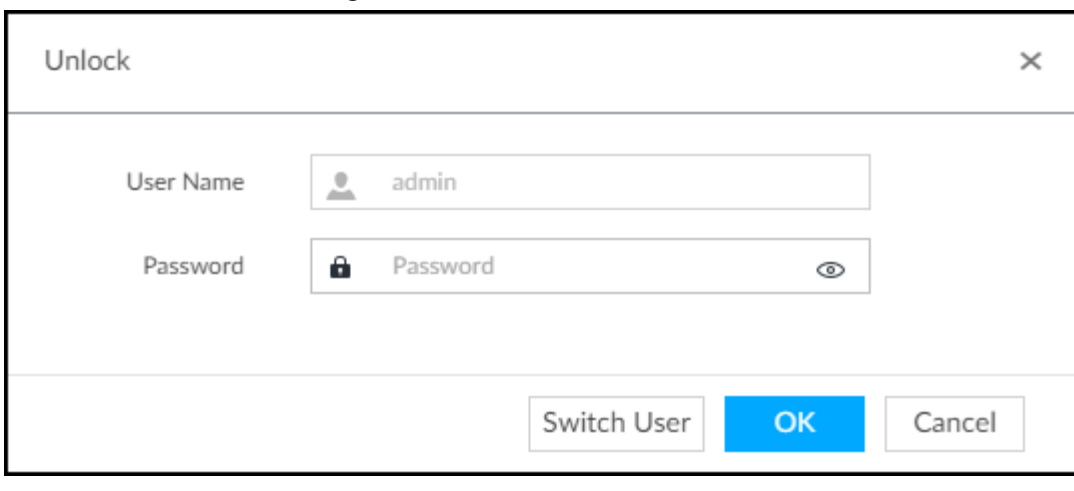

Figure 9-2 Unlock the client

# 10 FAQ

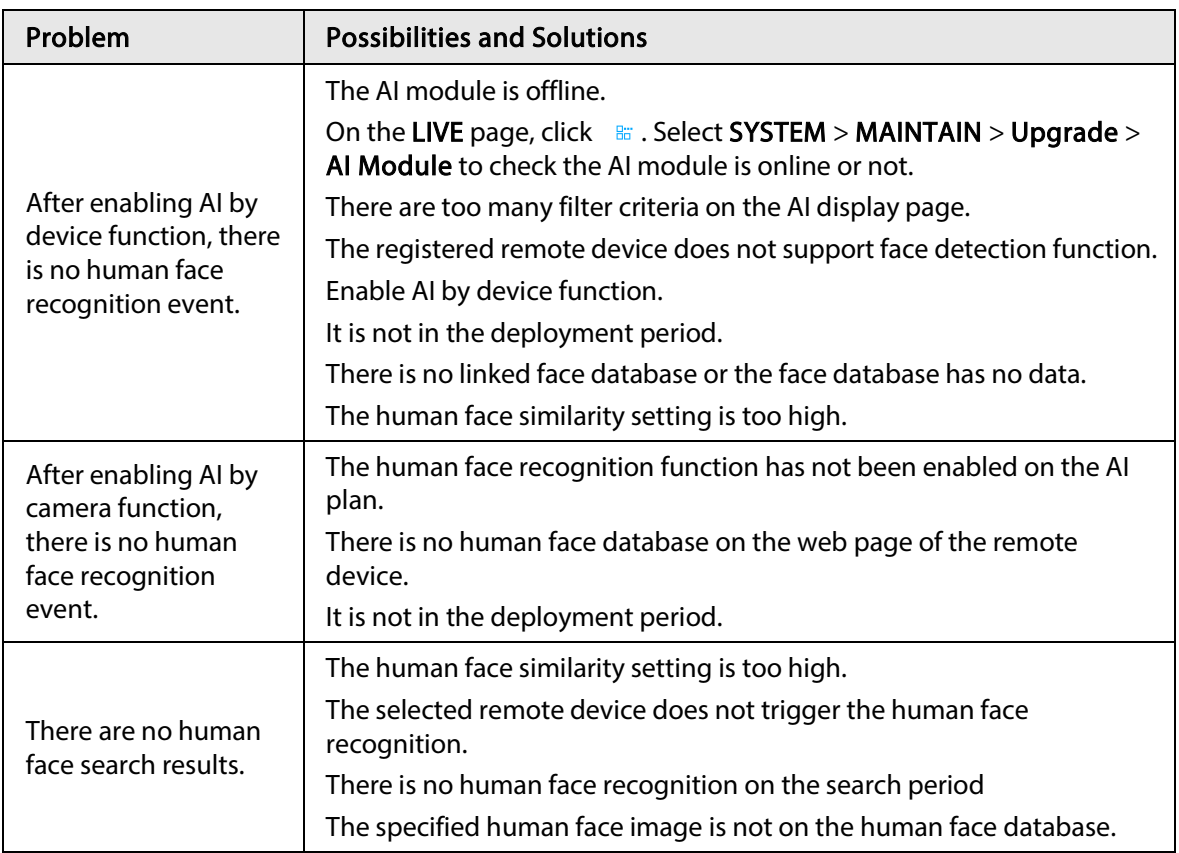

# Appendix 1 Mouse and Keyboard Operations

This section introduces mouse and keyboard operations.

# Appendix 1.1 Mouse Operations

Connect mouse to the USB port, you can use the mouse to control the local menu. For details, see the following table.

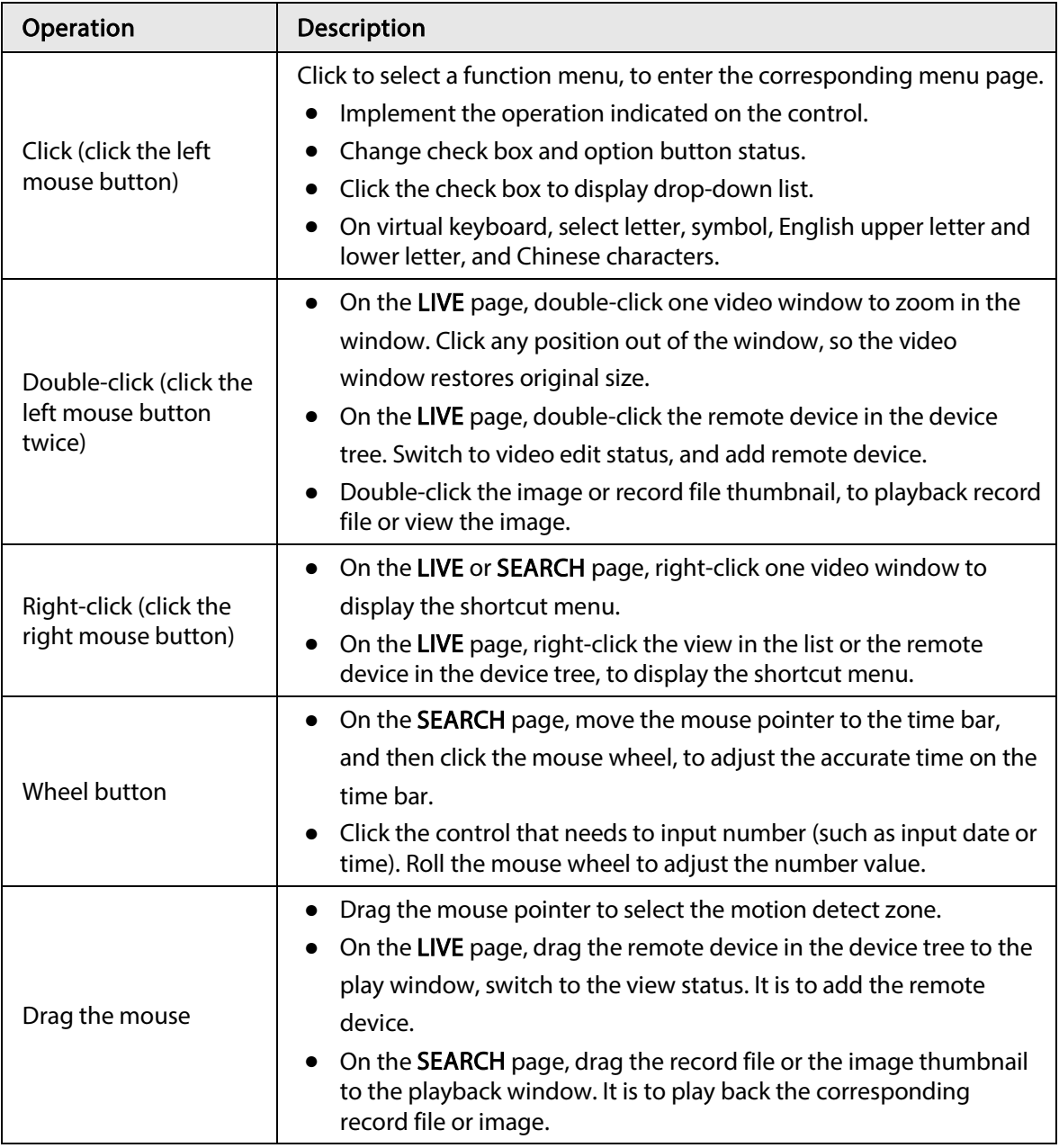

# <span id="page-103-0"></span>Appendix 1.2 Virtual Keyboard

The local menu supports virtual keyboard.

Click the text box to display virtual keyboard. For details, see the following pictures and table.

 $\Box$ 

If the device has connected to the peripheral keyboard, click the text column. Virtual keyboard will disappear.

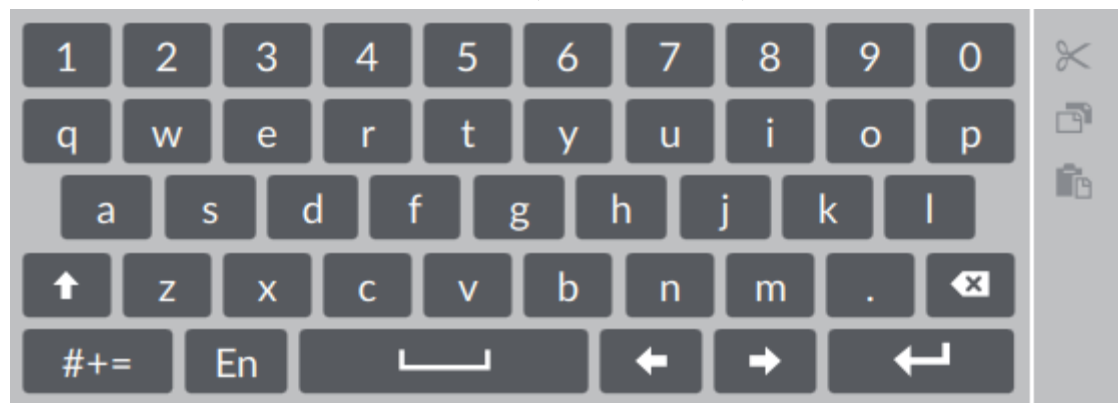

Appendix Figure 1-1 Virtual keyboard (global keyboard)

Appendix Figure 1-2 Virtual keyboard (digital keyboard)

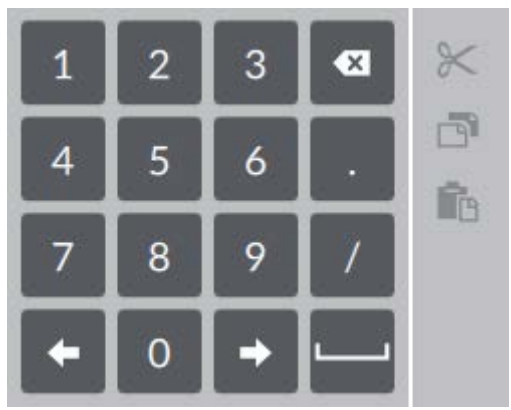

Appendix Table 1-1 Virtual keyboard icon

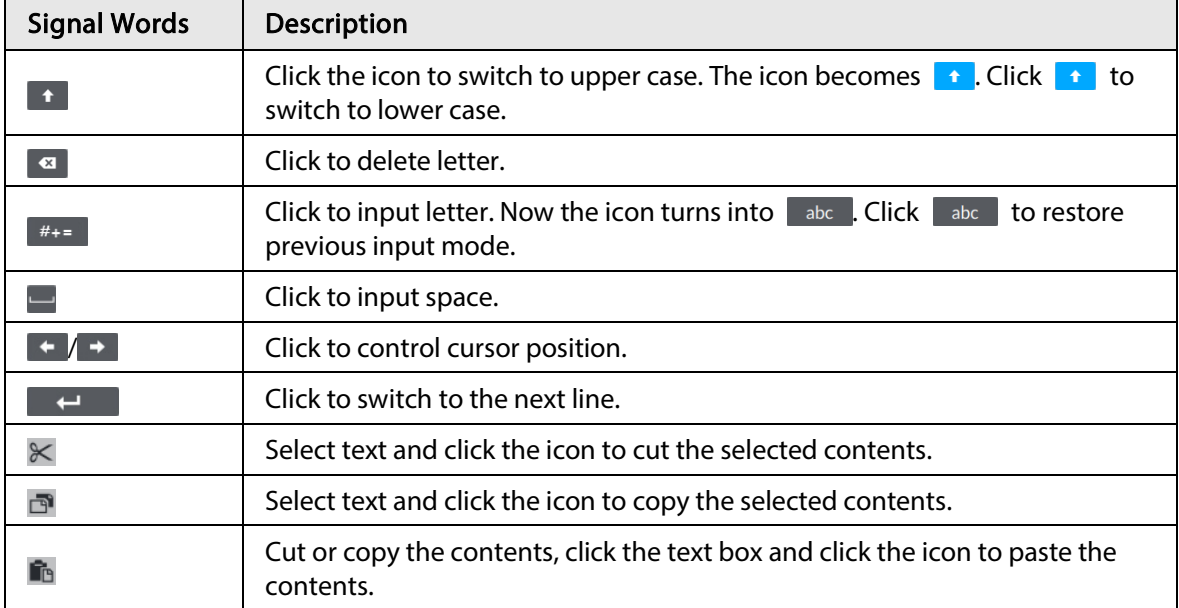

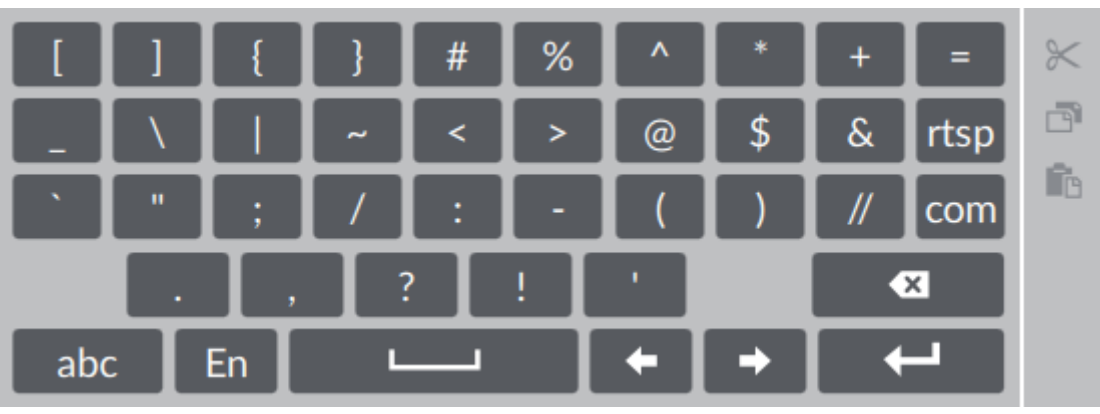

Appendix Figure 1-3 Virtual keyboard (input letter)

# Appendix 2 RAID

RAID is an abbreviation for Redundant Array of Independent Disks. It is to combine several independent HDDs (physical HDD) to form a HDD group (logic HDD).

Comparing with one HDD, RAID provides more storage capacity and data redundancy. The different redundant arrays have different RAID level. Each RAID level has its own data protection, data availability and performance degree.

#### RAID Level

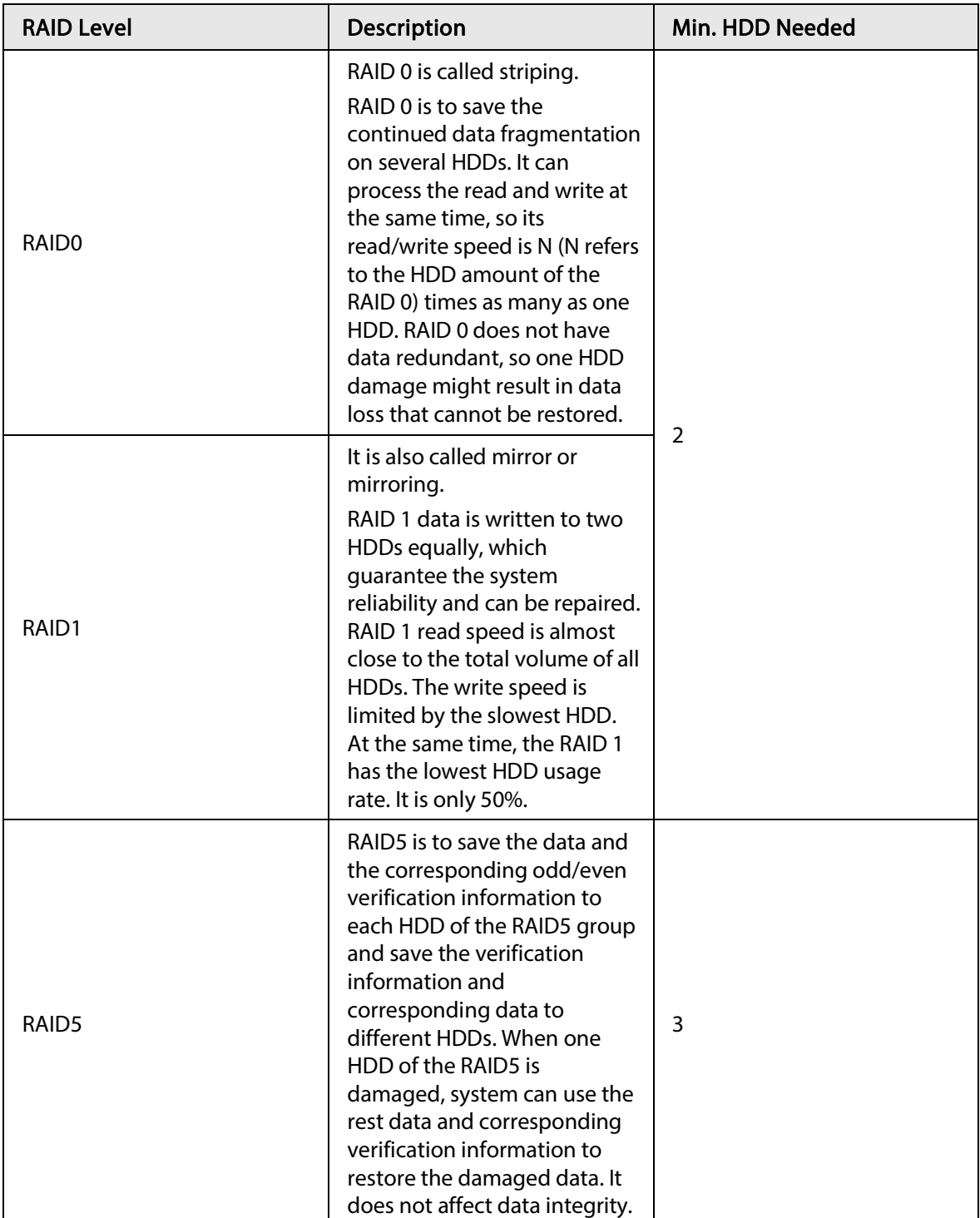

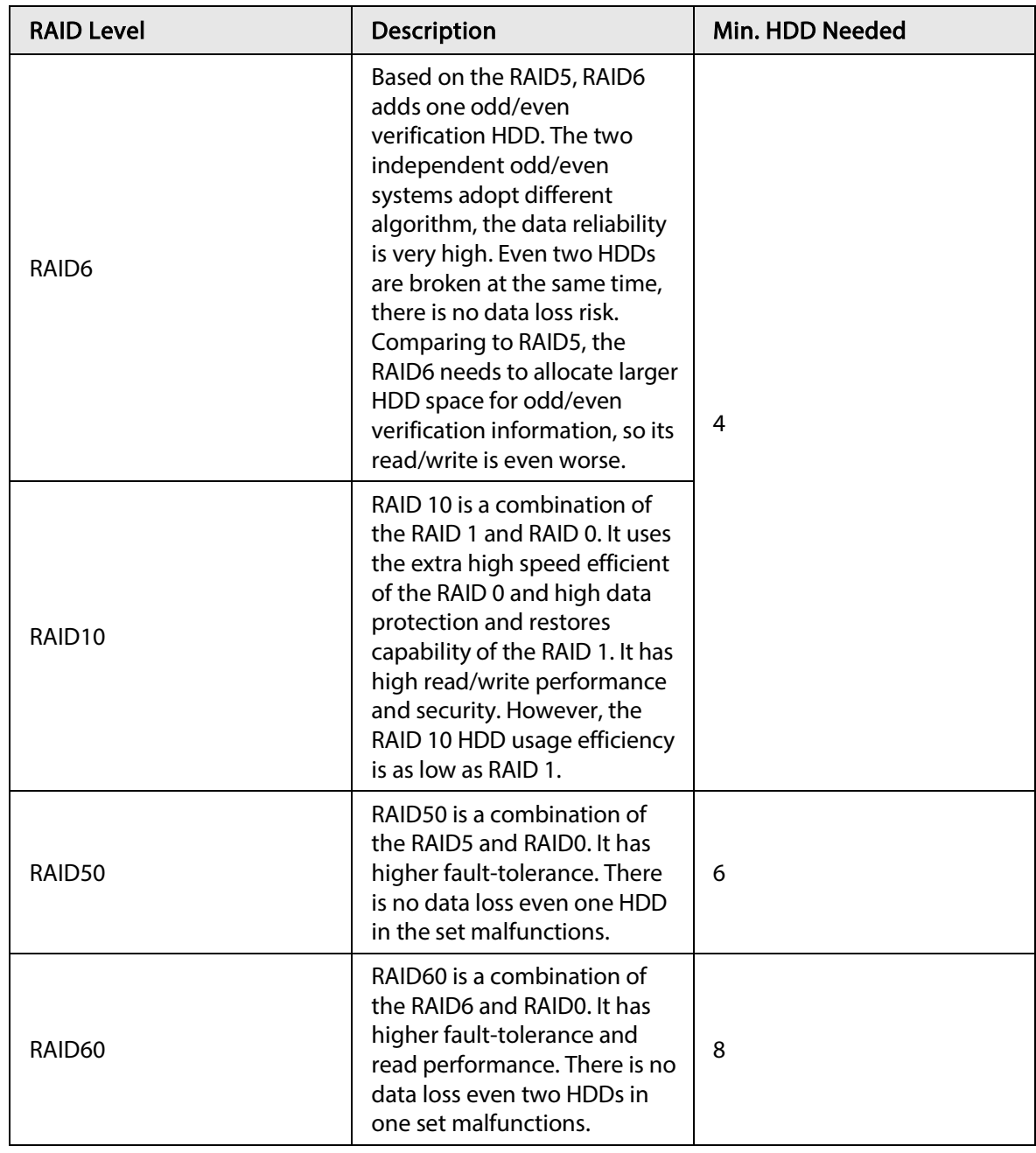

### RAID Capacity

See the sheet for RAID space information.

Capacity N refers to the mini HDD amount to create the corresponding RAID.

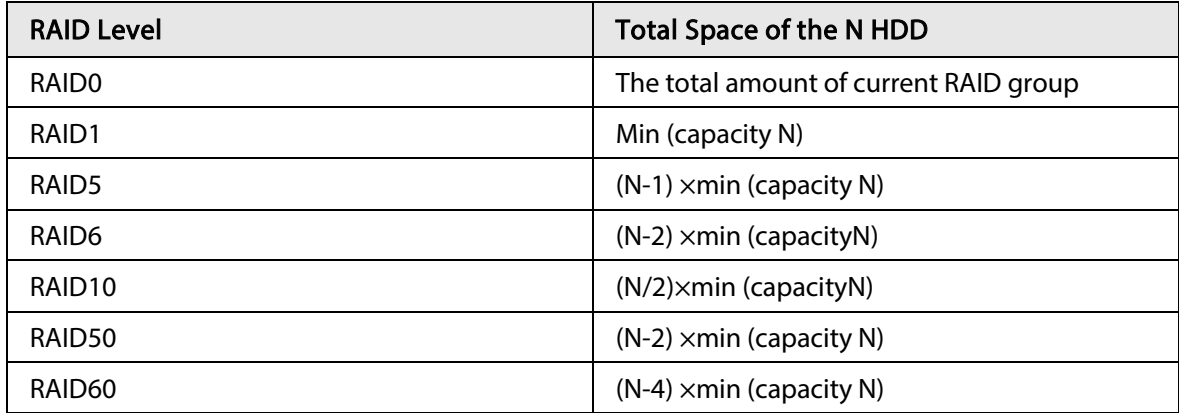
## Appendix 3 HDD Capacity Calculation

HDD capacity calculation formula:

Total capacity (M) = Channel number $\times$  Demand time length (hour)  $\times$  HDD capacity occupied per hour (M/hour)

According to the above formula, get recording time calculation formula.

Recording time (hour) =

#### Total capacity (M)

HDD capacity occupied per hour (M/hour)×Channelnumbner

For example, for single-channel recording, HDD capacity occupied per hour is 200 M/hour. Use 4 channel device to make 24-hour continuous recording in every day of one month (30 days), the required HDD space is: 4 channels× 30 days× 24 hours× 200 M/hour = 576 G. Therefore, five 120 G HDD or four 160 G HDD shall be installed.

According to the above formula, at different stream values, recording file size of 1 channel in 1 hour is shown as follows (for your reference):

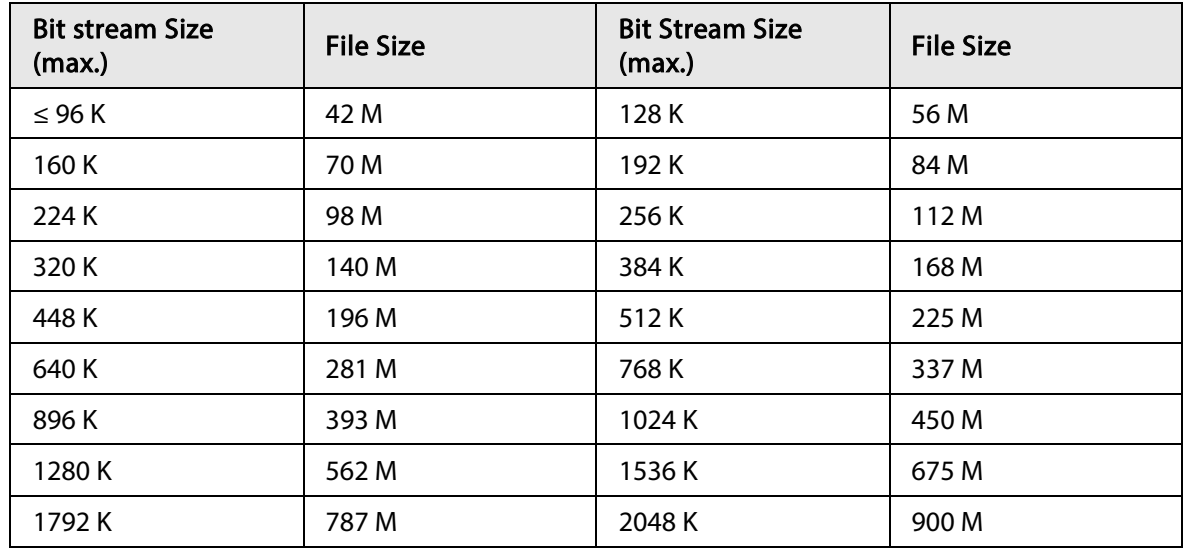

# Appendix 4 Glossary

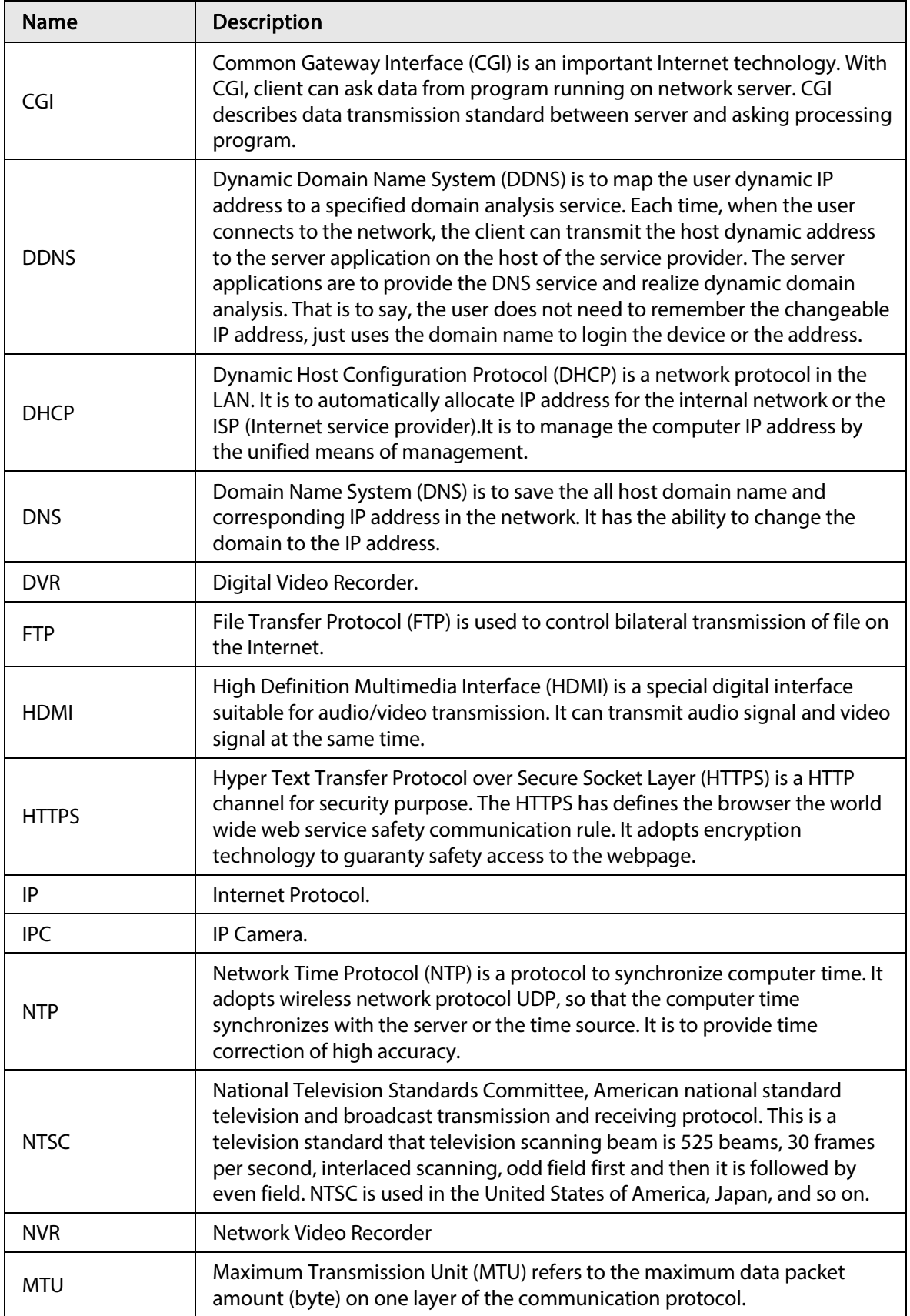

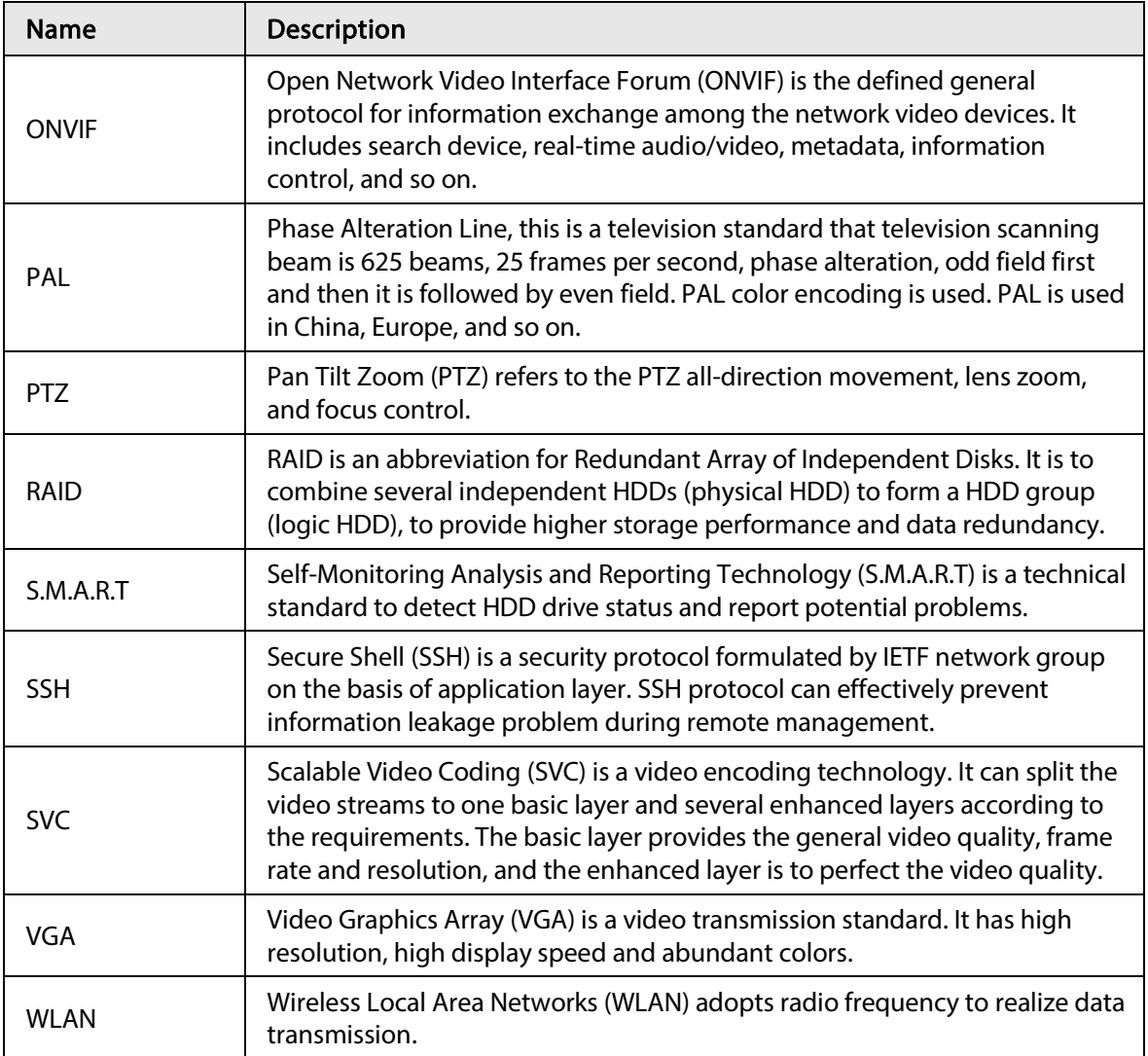

# Appendix 5 Particulate and Gaseous Contamination Specifications

### Appendix 5.1 Particulate Contamination Specifications

The following table defines the limitations of the particulate contamination in the operating environment of the device. If the level of particulate contamination exceeds the specified limitations and result in device damage or failure, you need to rectify the environmental conditions.

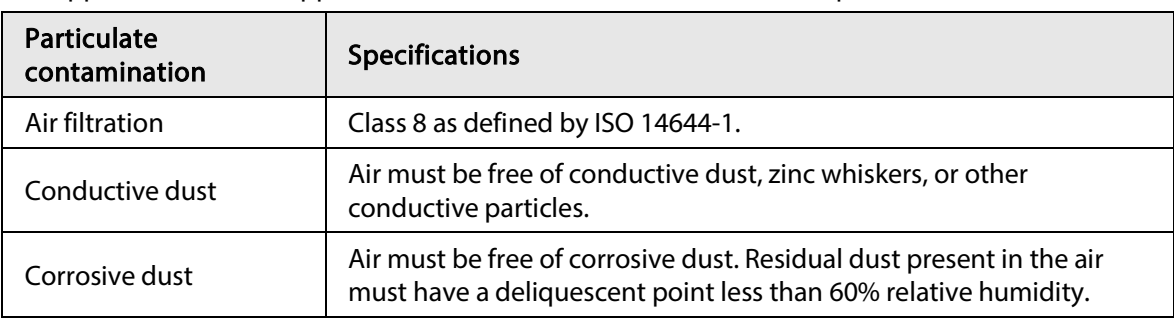

Appendix Table 5-1 Appendix Table 1-1 Particulate contamination specifications

Appendix Table 5-2 ISO 14644-1 cleanroom classification

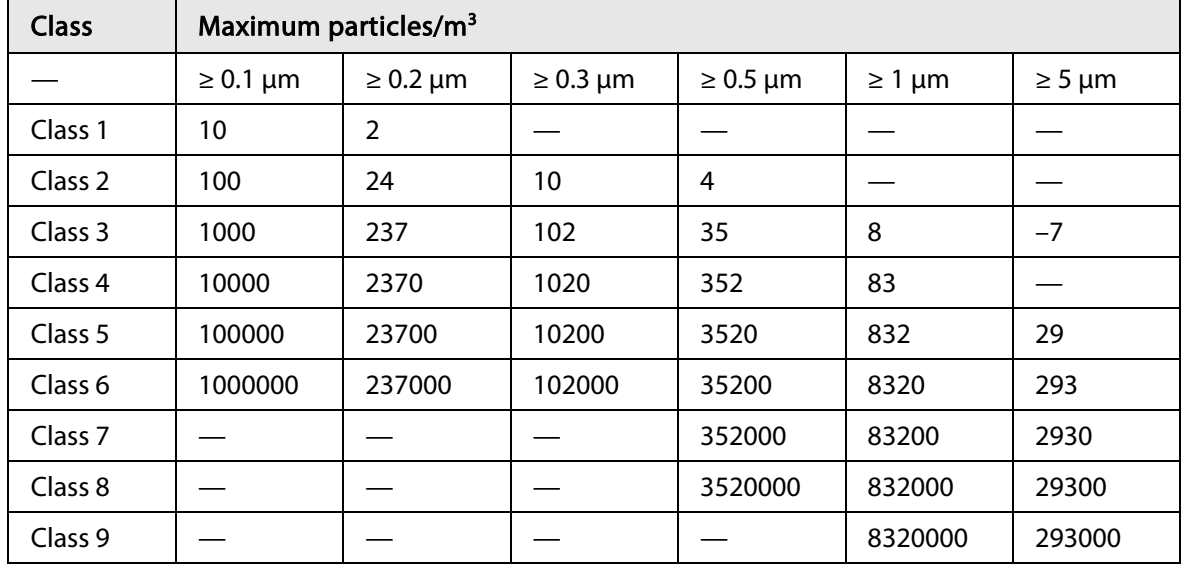

### Appendix 5.2 Gaseous Contamination Specifications

Usually indoor and outdoor atmospheric environments contain a small amount of common corrosive gas pollutants. When these mixed or single corrosive gas pollutants react with other environmental factors such as temperature or relative humidity in the long term, the device might suffer from a risk of corrosion and failure. The following table defines the limitations of the gaseous contamination in the operating environment of the device.

Appendix Table 5-3 Gaseous contamination specifications

| <b>Gaseous contamination</b>    | <b>Specifications</b>                                       |
|---------------------------------|-------------------------------------------------------------|
| Copper coupon corrosion<br>rate | < 300 Å/month per Class G1 as defined by ANSI/ISA71.04-2013 |
| Silver coupon corrosion rate    | < 200 Å/month per Class G1 as defined by ANSI/ISA71.04-2013 |

Appendix Table 5-4 Appendix Table 1-4 ANSI/ISA-71.04-2013 classification of reactive environments

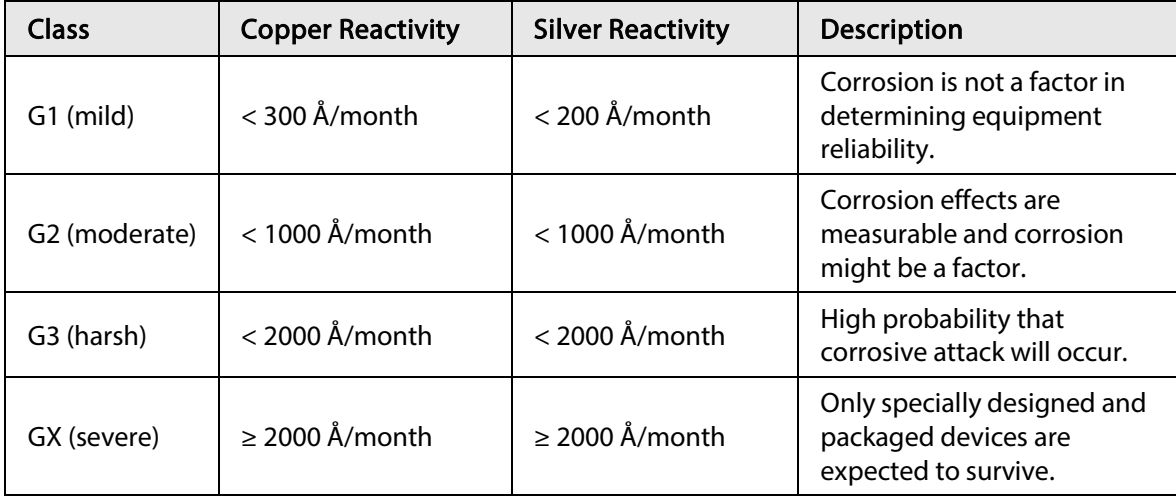

## Appendix 6 Cybersecurity Recommendations

#### Mandatory actions to be taken for basic device network security:

#### 1. Use Strong Passwords

Please refer to the following suggestions to set passwords:

- The length should not be less than 8 characters;
- Include at least two types of characters; character types include upper and lower case letters, numbers and symbols;
- Do not contain the account name or the account name in reverse order;
- Do not use continuous characters, such as 123, abc, etc.;
- Do not use overlapped characters, such as 111, aaa, etc.;

#### 2. Update Firmware and Client Software in Time

- According to the standard procedure in Tech-industry, we recommend to keep your device (such as NVR, DVR, IP camera, etc.) firmware up-to-date to ensure the system is equipped with the latest security patches and fixes. When the device is connected to the public network, it is recommended to enable the "auto-check for updates" function to obtain timely information of firmware updates released by the manufacturer.
- We suggest that you download and use the latest version of client software.

#### "Nice to have" recommendations to improve your device network security:

#### 1. Physical Protection

We suggest that you perform physical protection to device, especially storage devices. For example, place the device in a special computer room and cabinet, and implement well-done access control permission and key management to prevent unauthorized personnel from carrying out physical contacts such as damaging hardware, unauthorized connection of removable device (such as USB flash disk, serial port), etc.

#### 2. Change Passwords Regularly

We suggest that you change passwords regularly to reduce the risk of being guessed or cracked.

#### 3. Set and Update Passwords Reset Information Timely

The device supports password reset function. Please set up related information for password reset in time, including the end user's mailbox and password protection questions. If the information changes, please modify it in time. When setting password protection questions, it is suggested not to use those that can be easily guessed.

#### 4. Enable Account Lock

The account lock feature is enabled by default, and we recommend you to keep it on to guarantee the account security. If an attacker attempts to log in with the wrong password several times, the corresponding account and the source IP address will be locked.

#### 5. Change Default HTTP and Other Service Ports

We suggest you to change default HTTP and other service ports into any set of numbers between 1024~65535, reducing the risk of outsiders being able to guess which ports you are using.

#### 6. Enable HTTPS

We suggest you to enable HTTPS, so that you visit Web service through a secure communication channel.

#### 7. MAC Address Binding

We recommend you to bind the IP and MAC address of the gateway to the device, thus reducing the risk of ARP spoofing.

#### 8. Assign Accounts and Privileges Reasonably

According to business and management requirements, reasonably add users and assign a minimum set of permissions to them.

#### 9. Disable Unnecessary Services and Choose Secure Modes

If not needed, it is recommended to turn off some services such as SNMP, SMTP, UPnP, etc., to reduce risks.

If necessary, it is highly recommended that you use safe modes, including but not limited to the following services:

- SNMP: Choose SNMP v3, and set up strong encryption passwords and authentication passwords.
- SMTP: Choose TLS to access mailbox server.
- FTP: Choose SFTP, and set up strong passwords.
- AP hotspot: Choose WPA2-PSK encryption mode, and set up strong passwords.

#### 10. Audio and Video Encrypted Transmission

If your audio and video data contents are very important or sensitive, we recommend that you use encrypted transmission function, to reduce the risk of audio and video data being stolen during transmission.

Reminder: encrypted transmission will cause some loss in transmission efficiency.

#### 11. Secure Auditing

- Check online users: we suggest that you check online users regularly to see if the device is logged in without authorization.
- Check device log: By viewing the logs, you can know the IP addresses that were used to log in to your devices and their key operations.

#### 12. Network Log

Due to the limited storage capacity of the device, the stored log is limited. If you need to save the log for a long time, it is recommended that you enable the network log function to ensure that the critical logs are synchronized to the network log server for tracing.

#### 13. Construct a Safe Network Environment

In order to better ensure the safety of device and reduce potential cyber risks, we recommend:

- Disable the port mapping function of the router to avoid direct access to the intranet devices from external network.
- The network should be partitioned and isolated according to the actual network needs. If there are no communication requirements between two sub networks, it is suggested to use VLAN, network GAP and other technologies to partition the network, so as to achieve the network isolation effect.
- Establish the 802.1x access authentication system to reduce the risk of unauthorized access to private networks.
- Enable IP/MAC address filtering function to limit the range of hosts allowed to access the device.